# Dell™ S300w-projector Gebruikershandleiding

### **Opmerkingen, mededelingen en waarschuwingen**

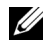

*C* **OPMERKING:** Een OPMERKING bevat belangrijke informatie die u helpt beter gebruik te maken van uw projector.

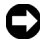

**MEDEDELING:** Een MEDEDELING duidt op potentiële schade aan hardware of verlies van gegevens en vertelt u hoe u het probleem kunt vermijden.

**LET OP: Een WAARSCHUWING duidt op de mogelijkheid van materiële schade, persoonlijk letsel of dood.**

**De informatie in dit document is onderhevig aan wijzigingen zonder kennisgeving.**

**© 2010 Dell Inc. Alle rechten voorbehouden.**

\_\_\_\_\_\_\_\_\_\_\_\_\_\_\_\_\_\_\_\_

Reproductie van deze materialen op elke willekeurige manier zonder de schriftelijke goedkeuring van Dell Inc. is strikt verboden.

Handelsmerken die in deze tekst zijn gebruikt: *Dell* en het *DELL*-logo zijn handelsmerken van Dell Inc.; *DLP* en het *DLP*-logo zijn handelsmerken van TEXAS INSTRUMENTS INCORPORATED; *Microsoft* en *Windows* zijn handelsmerken of gedeponeerde handelsmerken van Microsoft Corporation in de Verenigde Staten en/of andere landen.

Andere handelsmerken en handelsnamen kunnen in dit document worden gebruikt om te verwijzen naar de entiteiten die aanspraak maken op de merken en namen van hun producten. Dell Inc. wijst elk eigendomsbelang in andere handelsmerken en handelsnamen dan zijn eigen namen en merken af.

**Model S300w**

**Maart 2010 Rev. A01**

# **Inhoud**

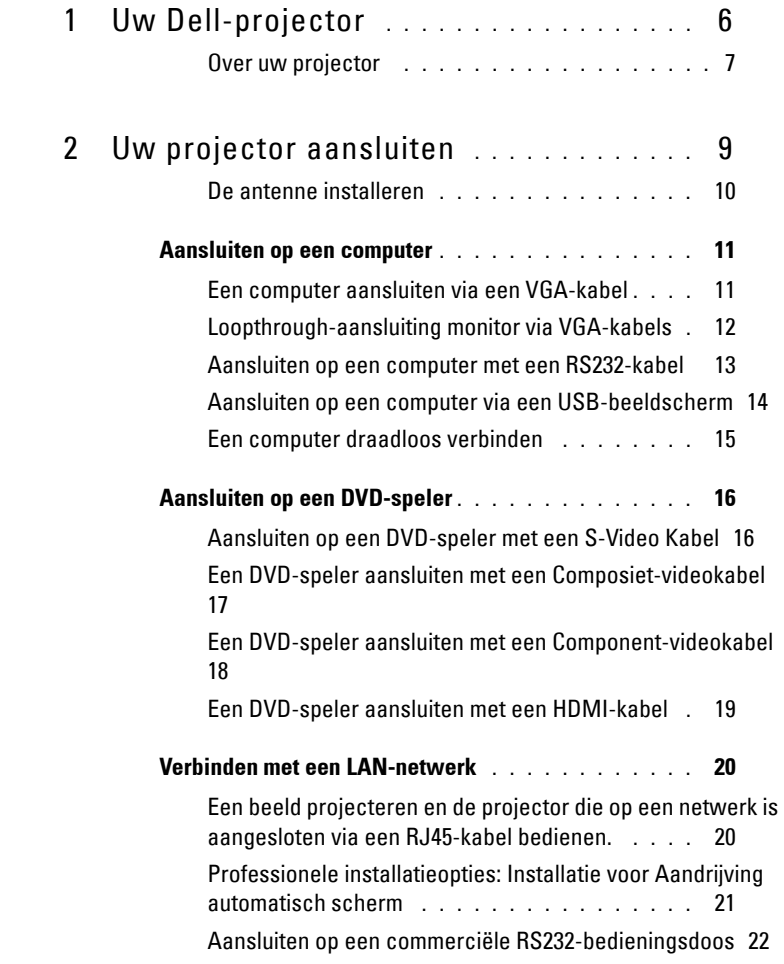

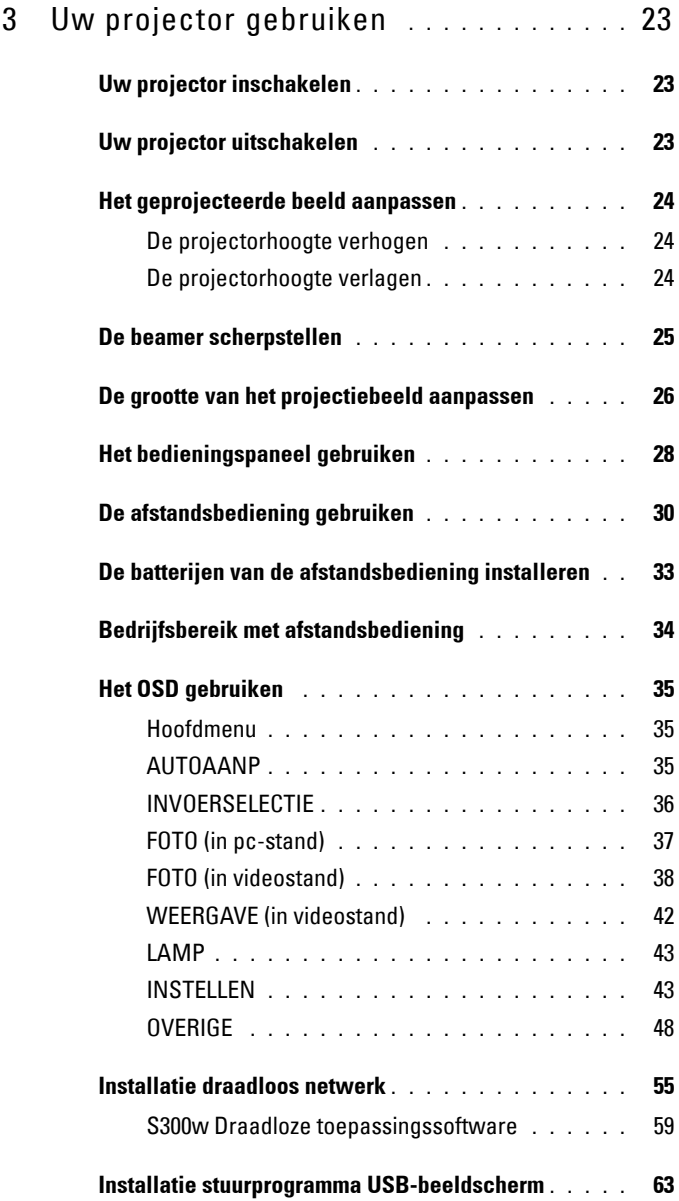

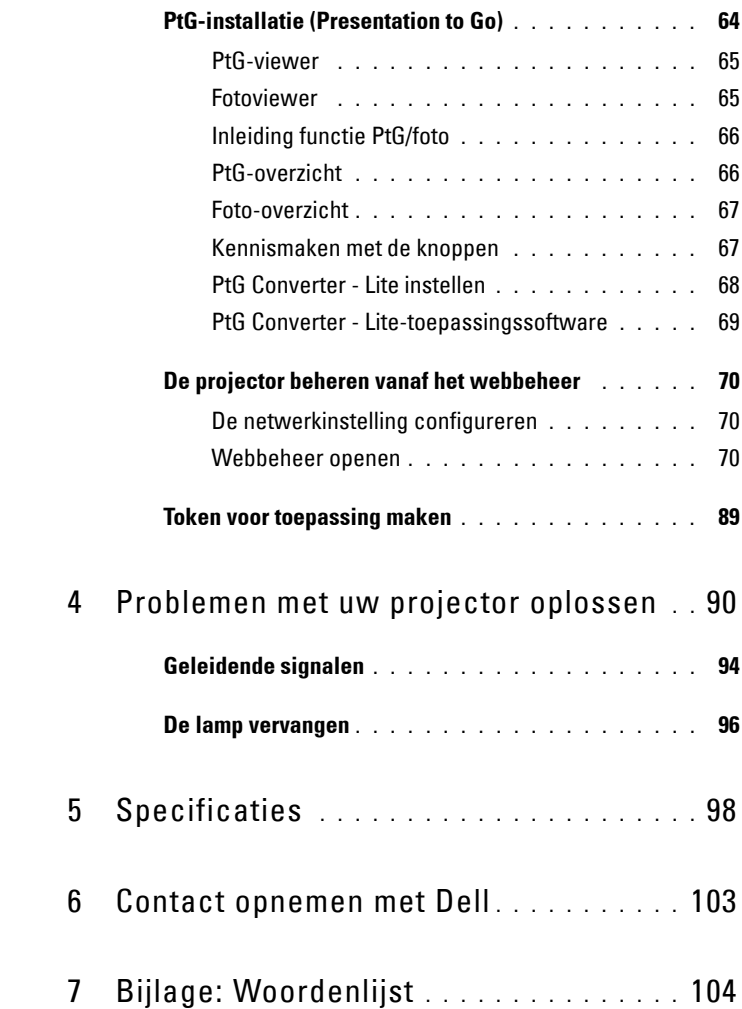

# **1**

# <span id="page-5-0"></span>**Uw Dell-projector**

Uw projector wordt geleverd met alle onderstaande items. Controleer of u alle items hebt en neem contact op met Dell™ als er iets ontbreekt.

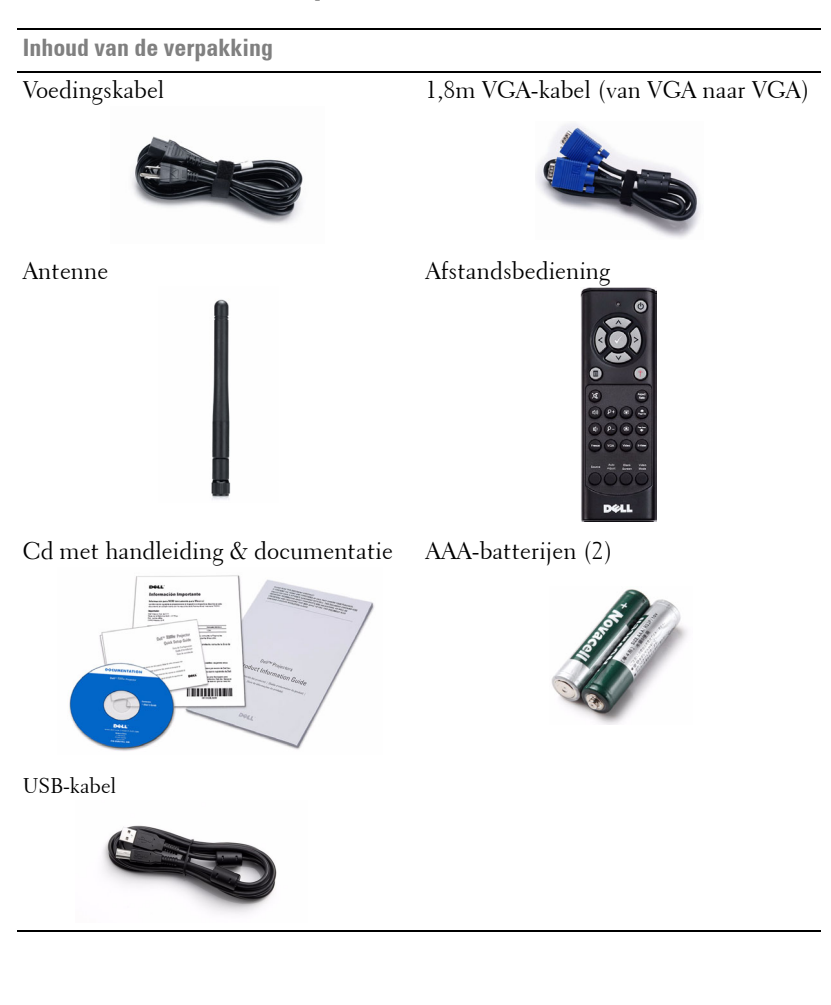

#### <span id="page-6-0"></span>**Over uw projector**

#### **Bovenaanzicht Onderaanzicht**

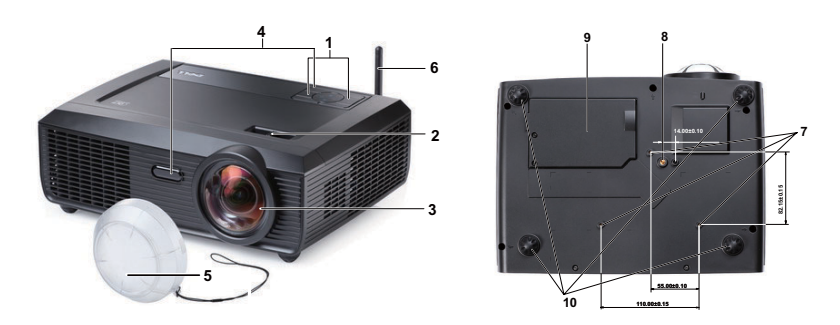

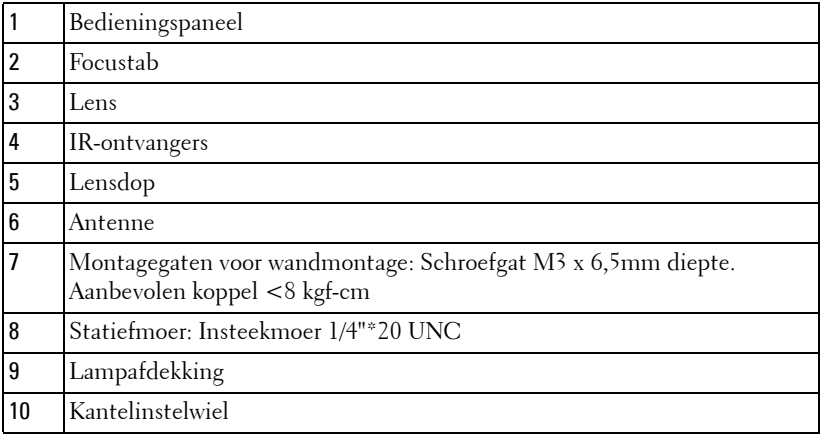

#### **LET OP: Veiligheidsrichtlijnen**

- <span id="page-6-1"></span>Gebruik de projector niet in de buurt van apparaten die veel warmte genereren.
- Gebruik de projector niet op zeer stofrijke plaatsen. Het stof kan defecten veroorzaken aan het systeem en de projector zal automatisch worden uitgeschakeld.
- Controleer of de projector in een goed geventileerd gebied is geïnstalleerd.
- Blokkeer nooit de ventilatiesleuven en andere openingen op de projector.
- Zorg dat de projector werkt in een omgevingstemperatuur van 5ºC tot 35ºC.
- **6** Probeer het aanraken van de ventilatie-uitlaat te vermijden omdat deze uitlaat zeer warm kan worden nadat de projector ingeschakeld is geweest of onmiddellijk nadat deze is uitgeschakeld.
- **7** Kijk niet in de lens terwijl de projector is ingeschakeld, anders kunt u oogletsels oplopen.
- **8** Plaats geen objecten in de buurt van of voor de projector of dek de lens niet af terwijl de projector is ingeschakeld, anders kan het object door de warmte smelten of verbranden.
- **9** Gebruik geen draadloze projector in de buurt van hartpacemakers.
- **10** Gebruik geen draadloze projector in de buurt van medische apparatuur.
- **11** Gebruik geen draadloze projector in de buurt van magnetrons.

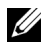

#### *C* OPMERKING:

- Probeer deze projector niet zelf aan de muur te monteren. Laat de installatie uitvoeren door een erkende technicus.
- Aanbevolen wandmontageset voor de projector (onderdeelnr.: 4TVT8/V3RTH). Raadpleeg de ondersteuningswebsite van Dell op **support.dell.com**.
- Raadpleeg de *veiligheidsinformatie* die bij uw projector is geleverd, voor meer details.
- De S300w-beamer kan alleen binnenshuis worden gebruikt.

# 

## <span id="page-8-1"></span><span id="page-8-0"></span>**Uw projector aansluiten**

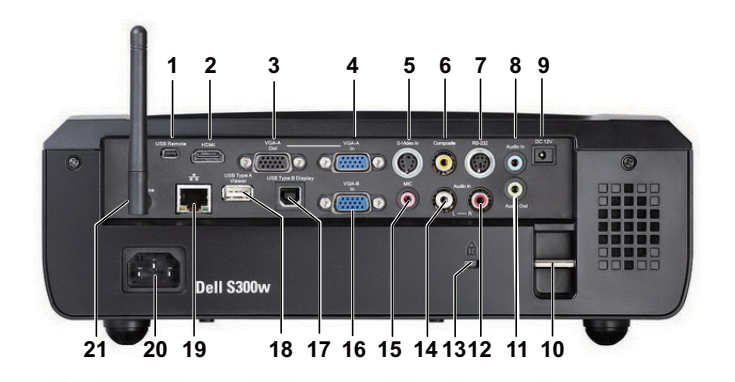

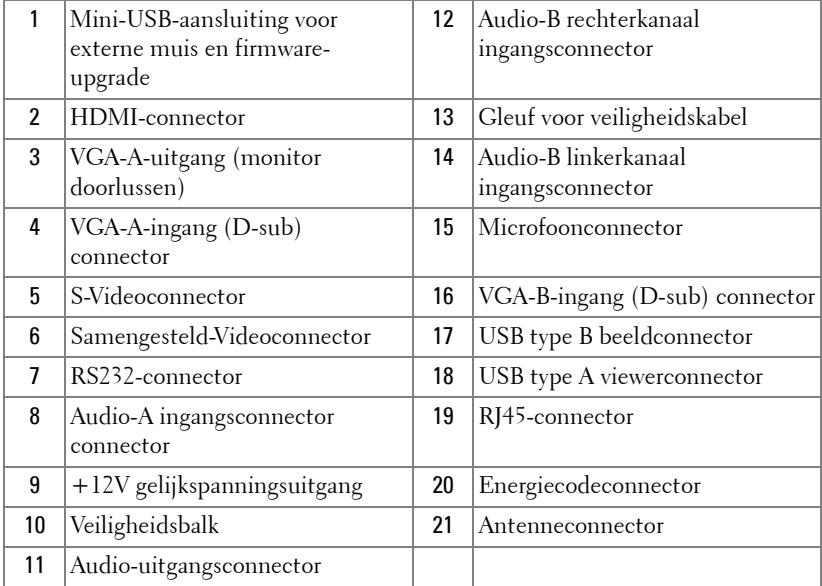

#### **LET OP: Voordat u begint met een procedure van dit hoofdstuk, dient u de veiligheidsrichtlijnen op [pagina 7](#page-6-1) na te leven.**

#### <span id="page-9-0"></span>**De antenne installeren**

Uw projector wordt geleverd met een draadloze antenne voor draadloze netwerken. Raadpleeg ["Installatie draadloos netwerk" op pagina 55](#page-54-1).

1 Schroef de antenne op de antenneaansluiting op de achterkant van uw projector.

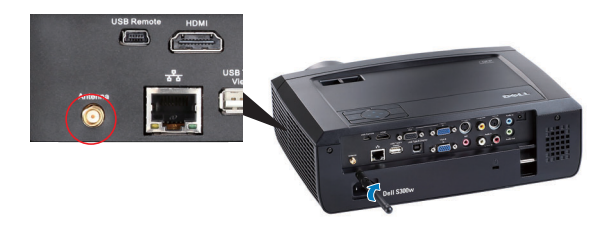

2 Zet de antenne op de aangegeven positie.

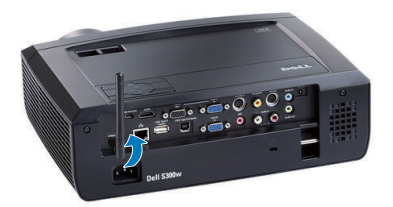

## <span id="page-10-0"></span>**Aansluiten op een computer**

#### <span id="page-10-1"></span>**Een computer aansluiten via een VGA-kabel**

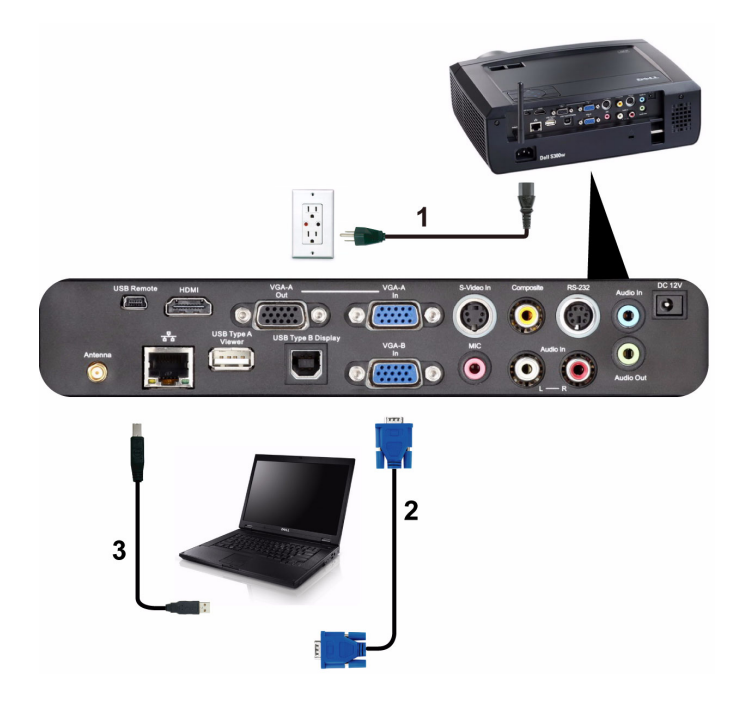

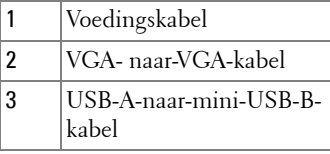

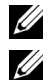

*C* OPMERKING: De mini-USB-kabel is niet geleverd bij uw projector.

*CA* **OPMERKING:** De mini-USB-kabel moet aangesloten worden als u de functies Pagina op en Pagina neer wilt gebruiken met de afstandsbediening.

#### <span id="page-11-0"></span>**Loopthrough-aansluiting monitor via VGA-kabels**

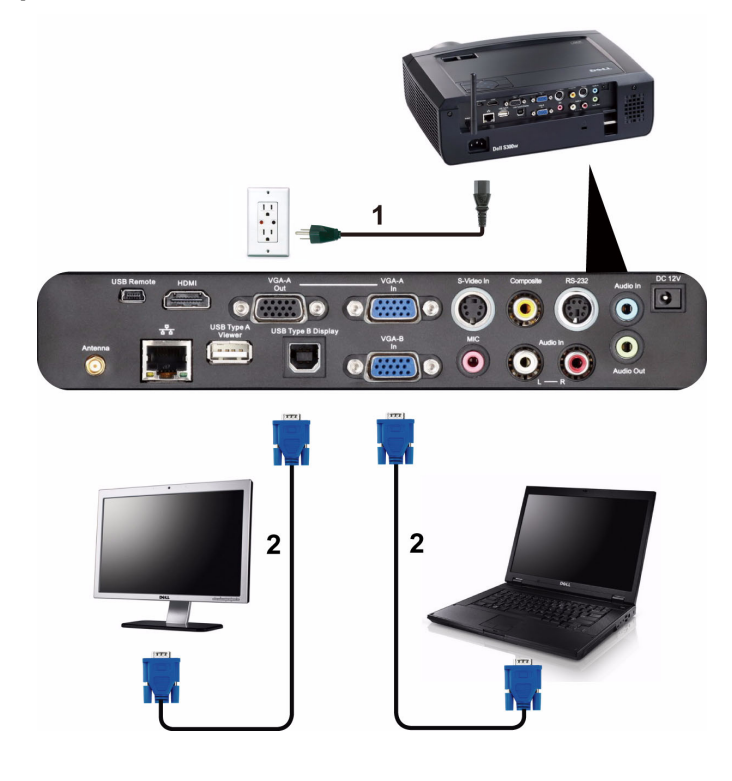

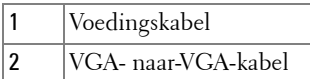

*C* OPMERKING: Uw projector wordt met slechts één VGA-kabel geleverd. Er kan een extra VGA-kabel worden aangeschaft op de website van Dell op support.dell.com.

#### <span id="page-12-0"></span>**Aansluiten op een computer met een RS232-kabel**

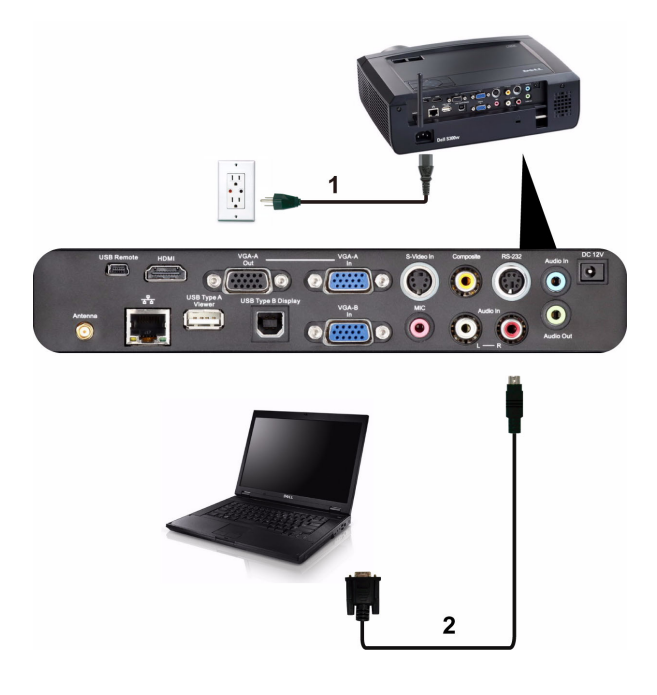

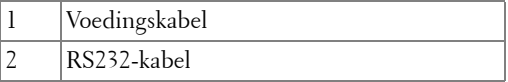

*C* **OPMERKING:** De RS232-kabel is niet geleverd bij uw projector. Raadpleeg een professionele installateur voor informatie over de kabel en de RS232 afstandsbedieningssoftware.

#### <span id="page-13-0"></span>**Aansluiten op een computer via een USB-beeldscherm**

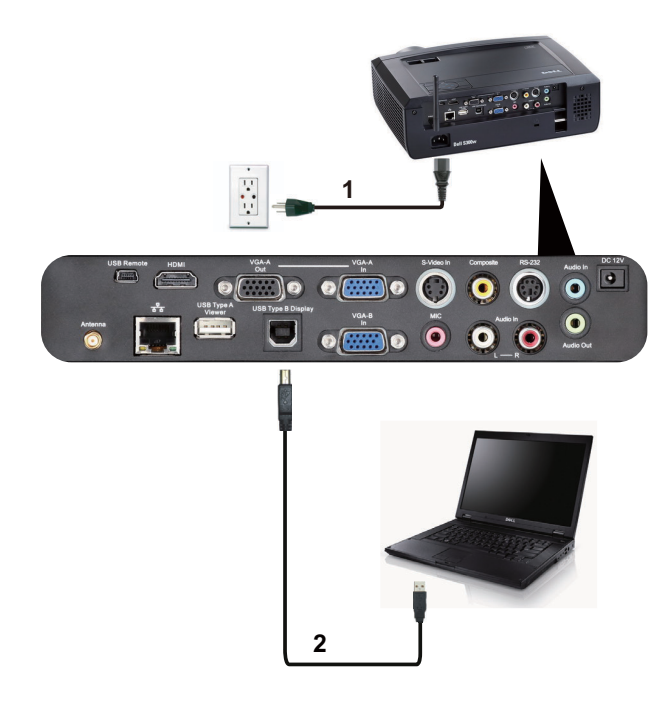

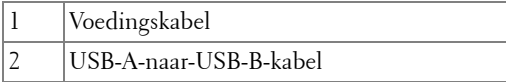

*C* **OPMERKING:** Zie "USB Display Driver Installation" on page 63 als u het USBstuurprogramma wilt installeren.

#### <span id="page-14-0"></span>**Een computer draadloos verbinden**

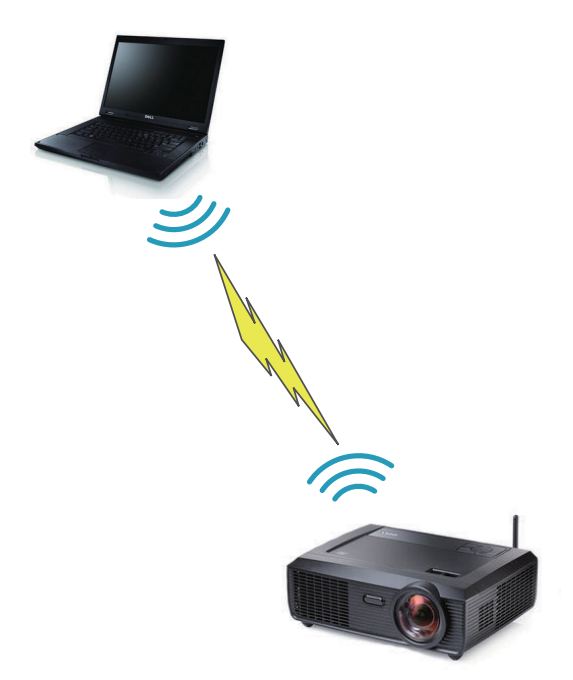

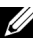

*C* **OPMERKING:** Uw computer moet een draadloze functie hebben en moet correct zijn geconfigureerd om de draadloze verbinding te detecteren. Raadpleeg de documentatie van uw computer over het configureren van de draadloze verbinding.

## <span id="page-15-0"></span>**Aansluiten op een DVD-speler**

#### <span id="page-15-1"></span>**Aansluiten op een DVD-speler met een S-Video Kabel**

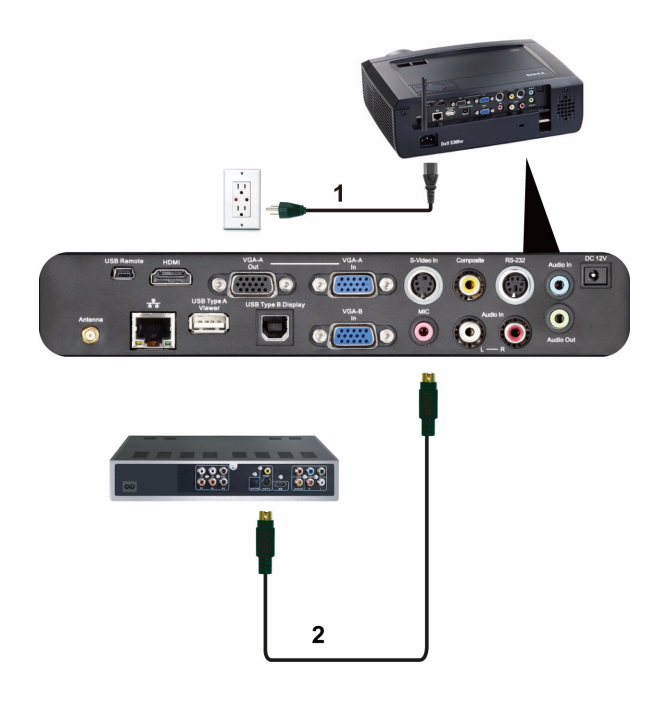

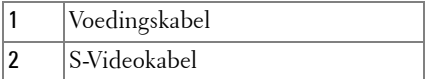

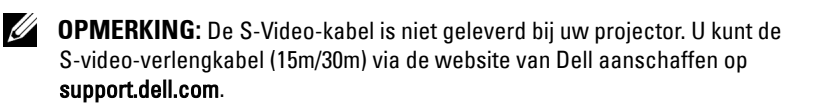

#### <span id="page-16-0"></span>**Een DVD-speler aansluiten met een Composiet-videokabel**

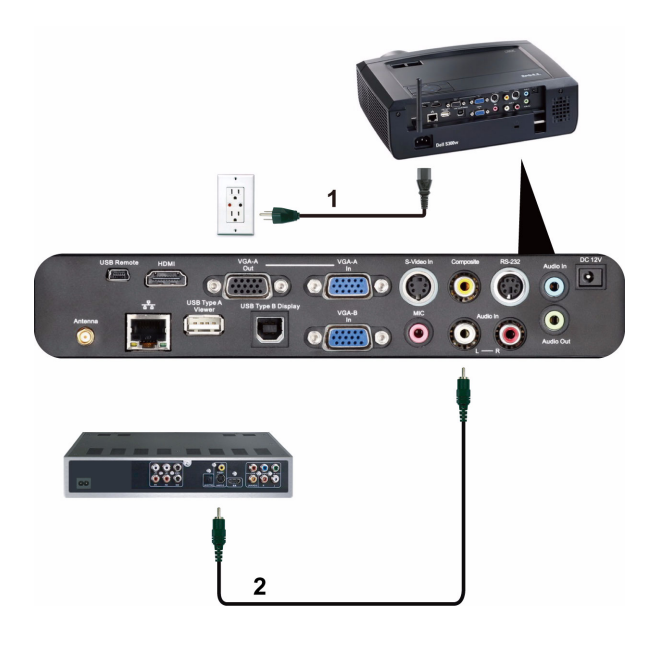

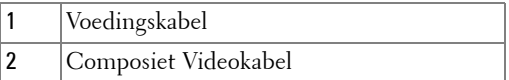

*C* OPMERKING: De composiet-video-kabel is niet geleverd bij uw projector. U kunt de Composiet-video-verlengkabel (15m/30m) via de website van Dell aanschaffen op support.dell.com.

#### <span id="page-17-0"></span>**Een DVD-speler aansluiten met een Component-videokabel**

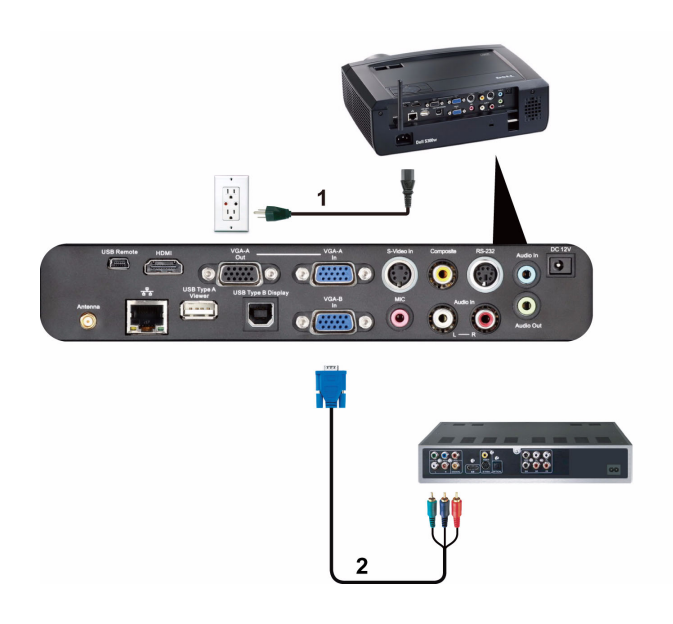

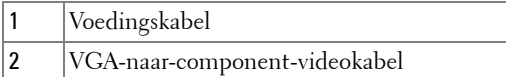

*C* **OPMERKING:** De VGA-naar-component-videokabel is niet geleverd bij uw projector. U kunt de VGA-naar-component-video-verlengkabel (15m/30m) via de website van Dell aanschaffen op support.dell.com.

#### <span id="page-18-0"></span>**Een DVD-speler aansluiten met een HDMI-kabel**

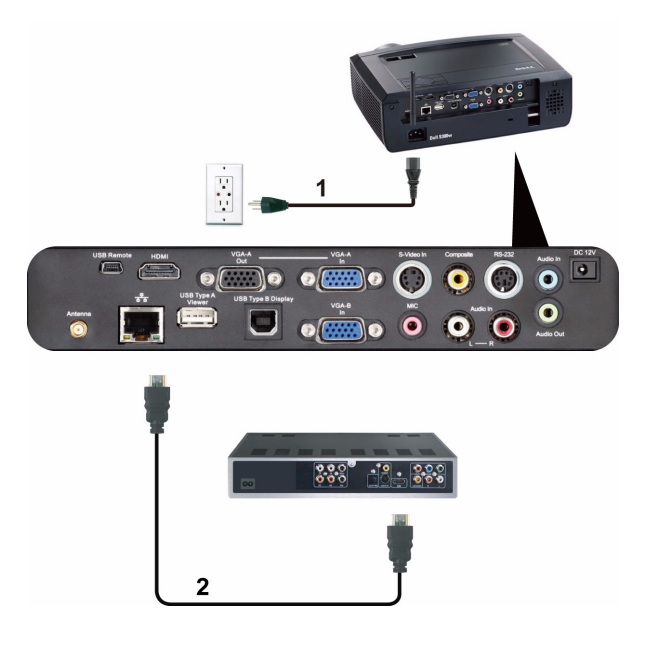

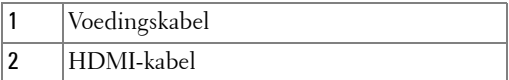

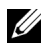

*C* OPMERKING: De HDMI-kabel is niet geleverd bij uw projector.

## <span id="page-19-0"></span>**Verbinden met een LAN-netwerk**

<span id="page-19-1"></span>**Een beeld projecteren en de projector die op een netwerk is aangesloten via een RJ45-kabel bedienen.**

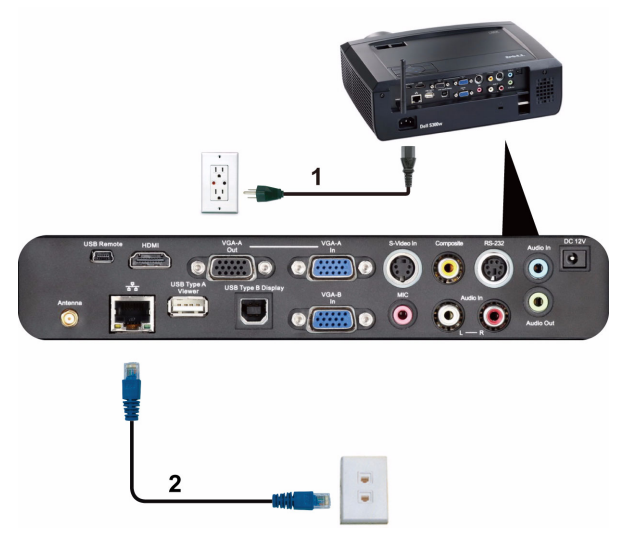

LAN-netwerk (LAN)

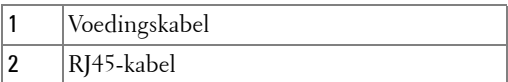

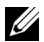

*C* OPMERKING: De RJ45-kabel is niet geleverd bij uw projector.

#### <span id="page-20-0"></span>**Professionele installatieopties: Installatie voor Aandrijving automatisch scherm**

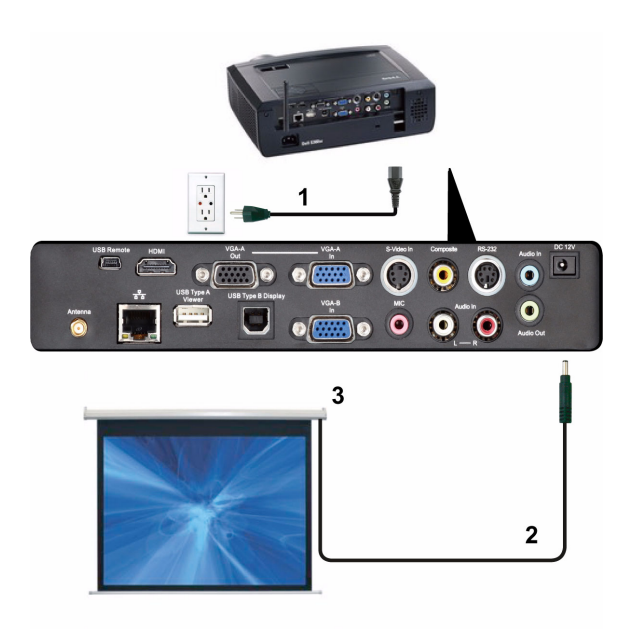

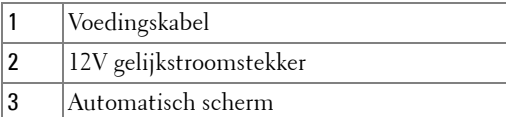

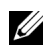

*C* OPMERKING: Gebruik een 12V gelijkstroomstekker met de afmetingen 1,7 mm (ID) x 4 mm (OD) x 9,5 mm (as) om het automatische scherm met de projector te verbinden.

12V gelijkstroomstekker

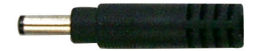

#### <span id="page-21-0"></span>**Aansluiten op een commerciële RS232-bedieningsdoos**

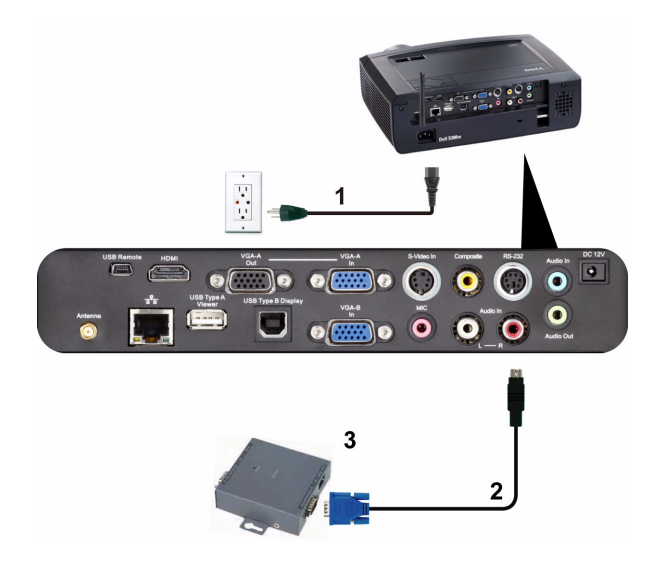

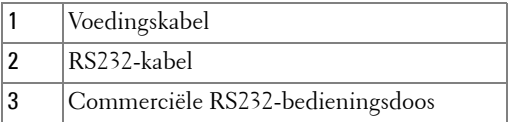

*<b>OPMERKING:* De RS232-kabel is niet geleverd bij uw projector. Raadpleeg een professionele technicus om de kabel te verkrijgen.

# <span id="page-22-0"></span>**Uw projector gebruiken**

## <span id="page-22-1"></span>**Uw projector inschakelen**

- *CA* **OPMERKING:** Schakel de projector in voordat u de bron inschakelt (computer, dvd-spelers, enz.). De voedingsknop knippert blauw tot u erop drukt.
- **1** Verwijder de lenskap.
- **2** Sluit de voedingskabel en de juiste signaalkabels aan. Zie ["Uw projector](#page-8-1)  [aansluiten" op pagina 9](#page-8-1) voor meer informatie over het aansluiten van de projector.
- **3** Druk op de **voedingsknop** (zie ["Het bedieningspaneel gebruiken" op pagina 28](#page-27-0) voor de locatie van de **voedingsknop**).
- **4** Schakel uw bron in (computer, DVD-speler, enz.).
- **5** Sluit uw bron aan op de projector met de geschikte kabel. Zie ["Uw projector](#page-8-1)  [aansluiten" op pagina 9](#page-8-1) voor instructies over het verbinden van uw bron met uw projector.
- **6** De ingangsbron van de projector wordt standaard ingesteld op VGA-A. Wijzig indien nodig, de ingangsbron van de projector.
- **7** Als er meerdere bronnen zijn aangesloten op de projector, druk dan op de knop **Bron** op de afstandsbediening of het bedieningspaneel om de gewenste bron te selecteren. Zie ["Het bedieningspaneel gebruiken" op pagina 28](#page-27-0) en ["De](#page-29-0)  [afstandsbediening gebruiken" op pagina 30](#page-29-0) om de knop **Bron** te zoeken.

## <span id="page-22-2"></span>**Uw projector uitschakelen**

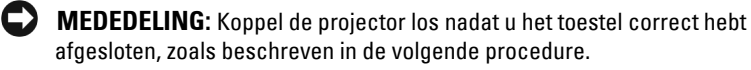

**1** Druk op de **voedingsknop**.

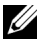

*CA* OPMERKING: Het bericht "Druk op de voedingsknop om de projector uit te schakelen." verschijnt op het scherm. Het bericht verdwijnt na 5 seconden. U kunt ook op de knop Menu drukken om het bericht te verwijderen.

- **2** Druk opnieuw op de **voedingsknop**. De koelventilators blijven ongeveer 120 seconden actief.
- **3** Om de projector snel uit te schakelen, houdt u op de voedingsknop 1 seconde ingedrukt terwijl de koelventilators van de projector nog draaien.

*C* **OPMERKING:** Wacht 60 seconden voordat u de projector opnieuw inschakelt om de interne temperatuur de tijd te geven te stabiliseren.

**4** Koppel de voedingskabel los van het stopcontact en de projector.

## <span id="page-23-0"></span>**Het geprojecteerde beeld aanpassen**

#### <span id="page-23-1"></span>**De projectorhoogte verhogen**

- **1** Til de beamer op tot de gewenste beeldhoek en gebruik de twee instelwieltjes aan de voorzijde om de beeldhoek precies in te stellen.
- **2** Gebruik de twee instelwieltjes aan de voorzijde om de beeldhoek precies in te stellen.

#### <span id="page-23-2"></span>**De projectorhoogte verlagen**

**1** Laat de beamer zakken en gebruik de twee instelwieltjes aan de voorzijde om de beeldhoek precies in te stellen.

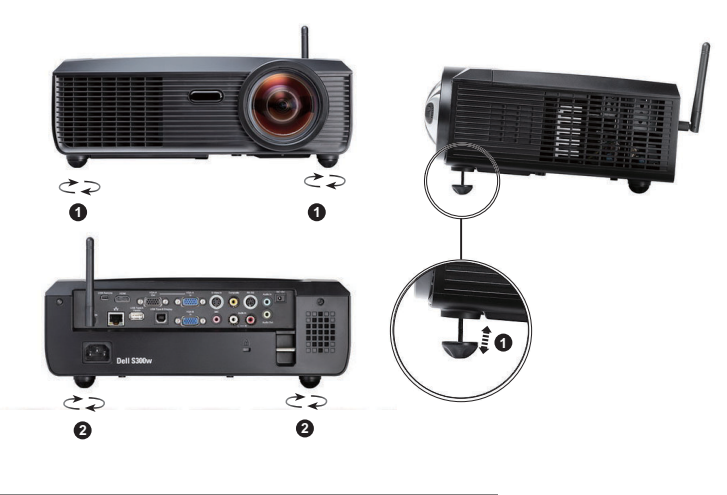

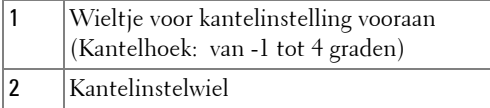

## <span id="page-24-0"></span>**De beamer scherpstellen**

- **LET OP: Om schade aan de beamer te voorkomen, zorgt u ervoor dat de zoomlens en de tilvoetjes volledig ingetrokken zijn voordat u de beamer verplaatst of in de draagtas doet.**
	- **1** Draai de focustab tot het beeld scherp is. De beamer kan worden ingesteld op een afstand tussen 1,64 voet en 10,83 voet (tussen 0,5 m en 3,3 m).

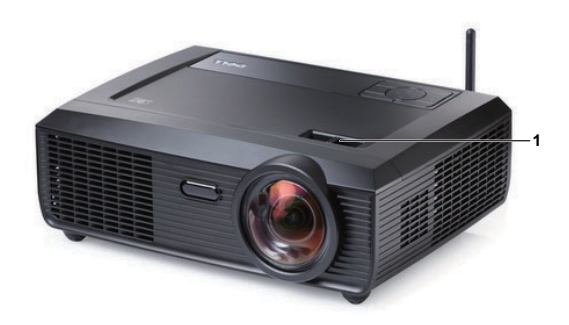

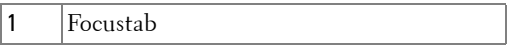

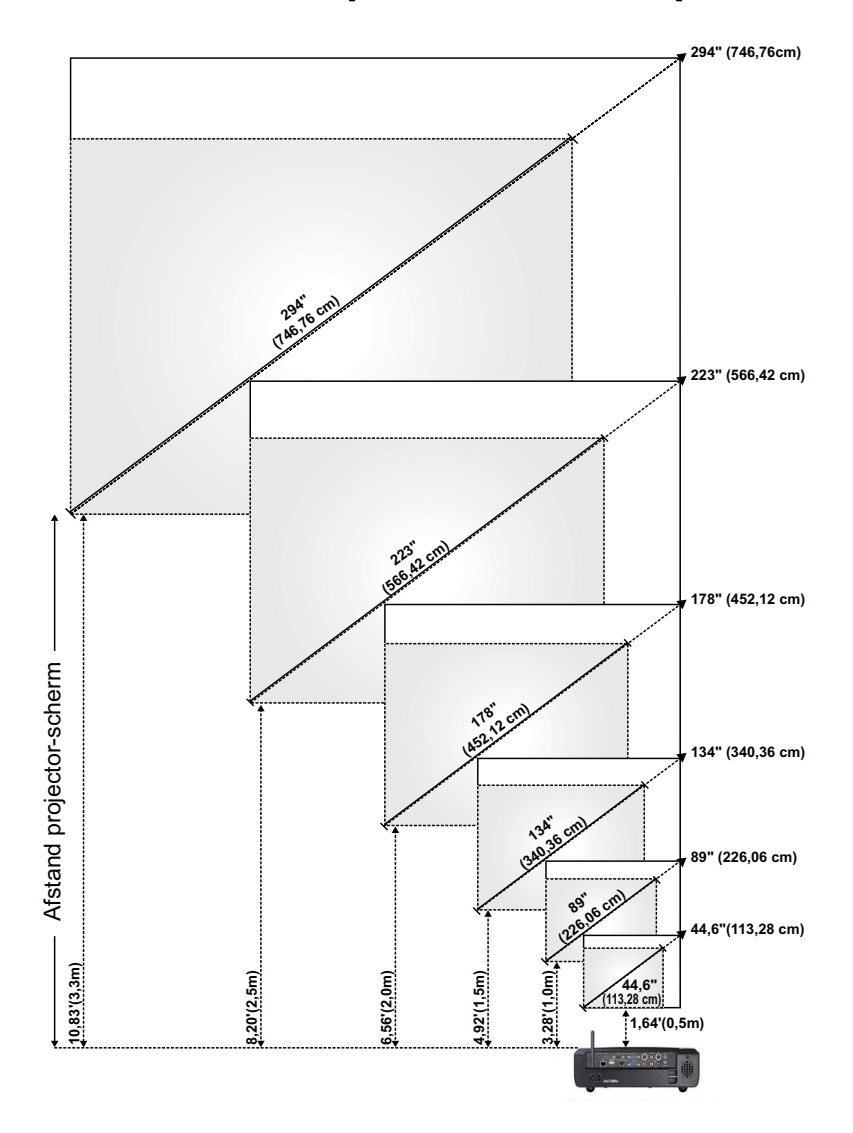

## <span id="page-25-0"></span>**De grootte van het projectiebeeld aanpassen**

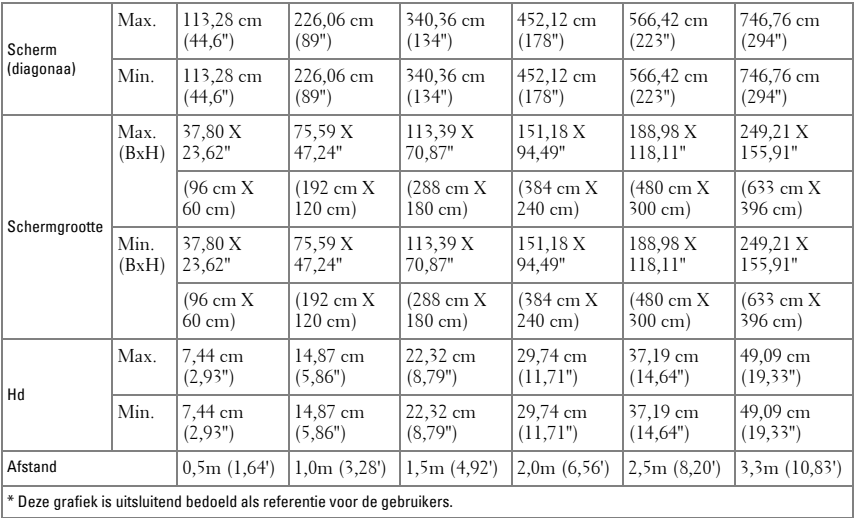

## <span id="page-27-0"></span>**Het bedieningspaneel gebruiken**

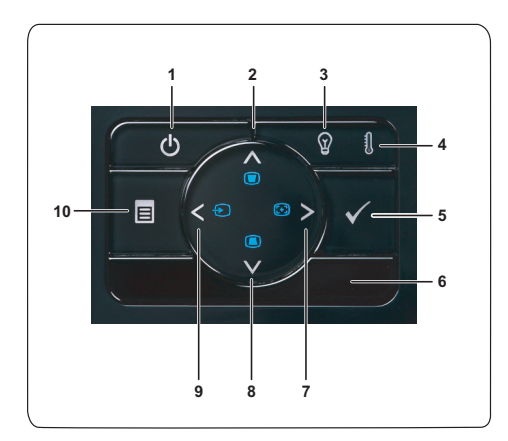

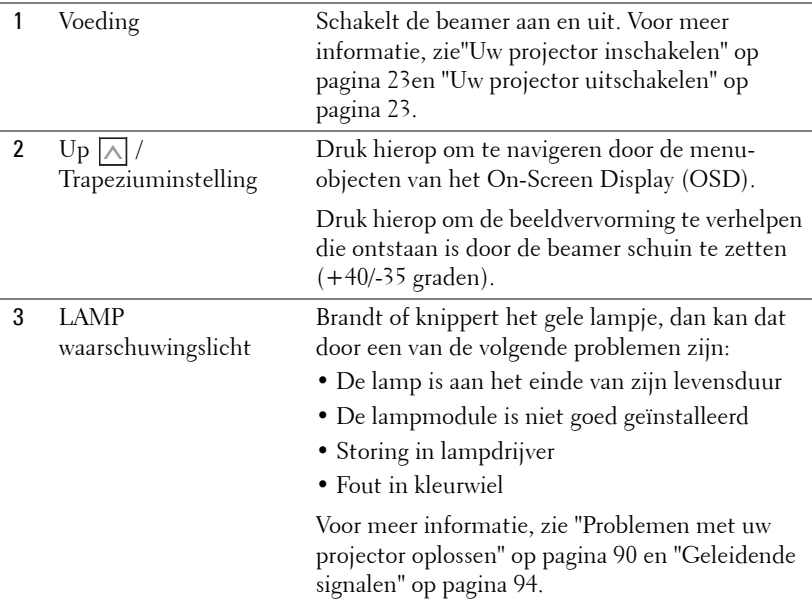

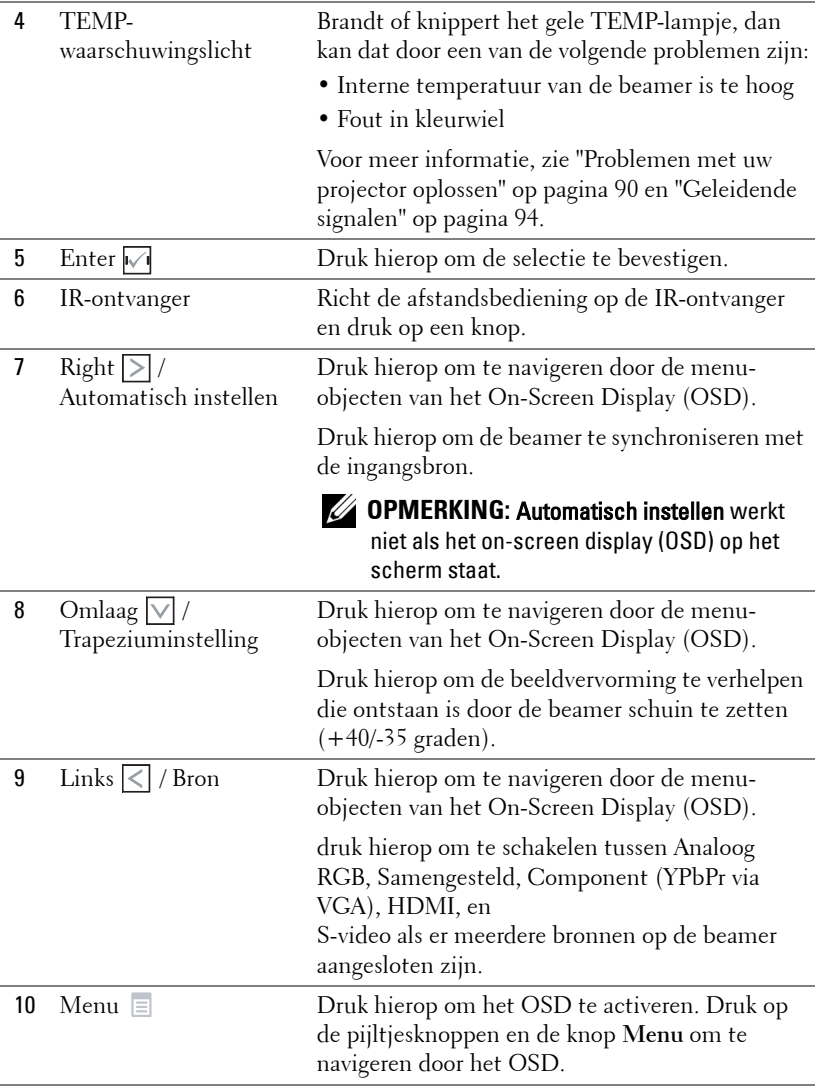

## <span id="page-29-0"></span>**De afstandsbediening gebruiken**

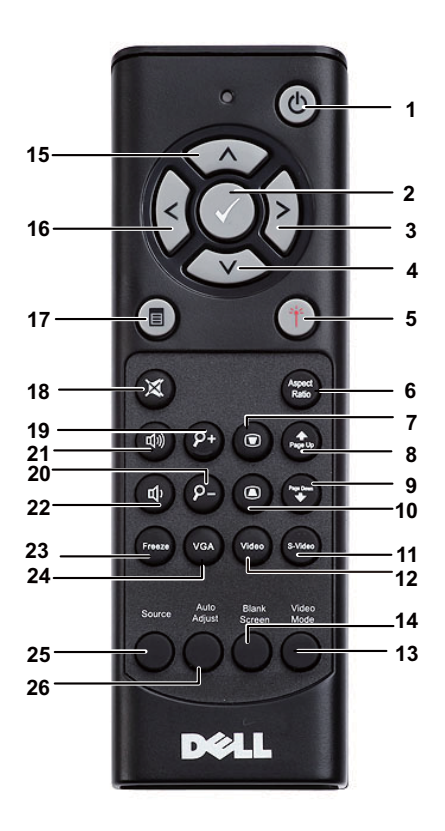

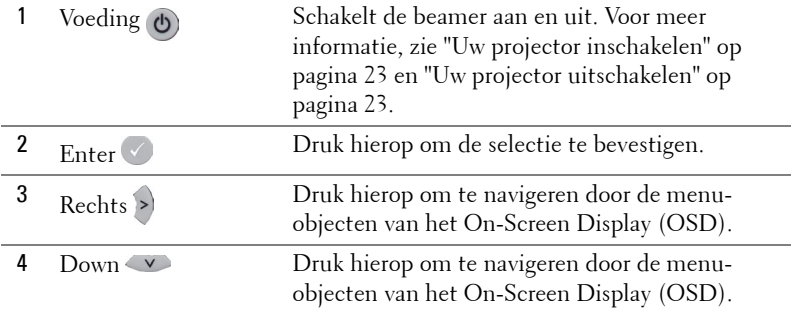

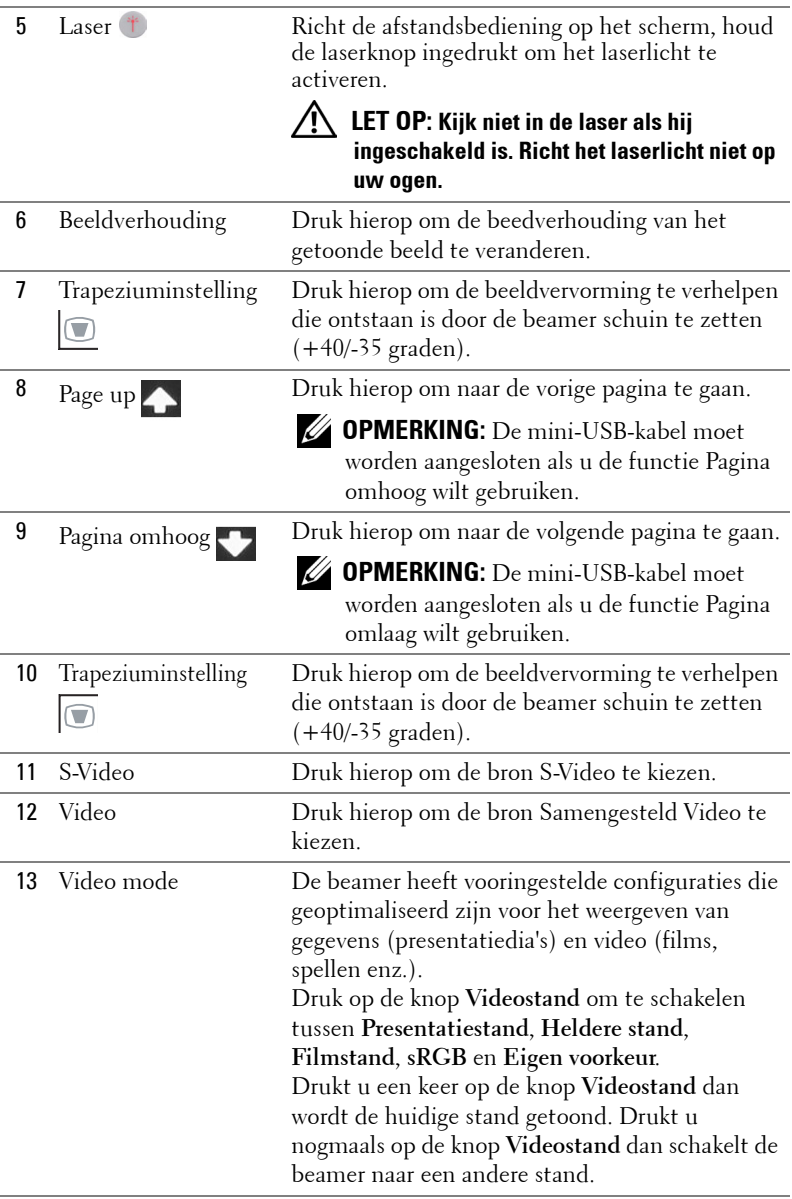

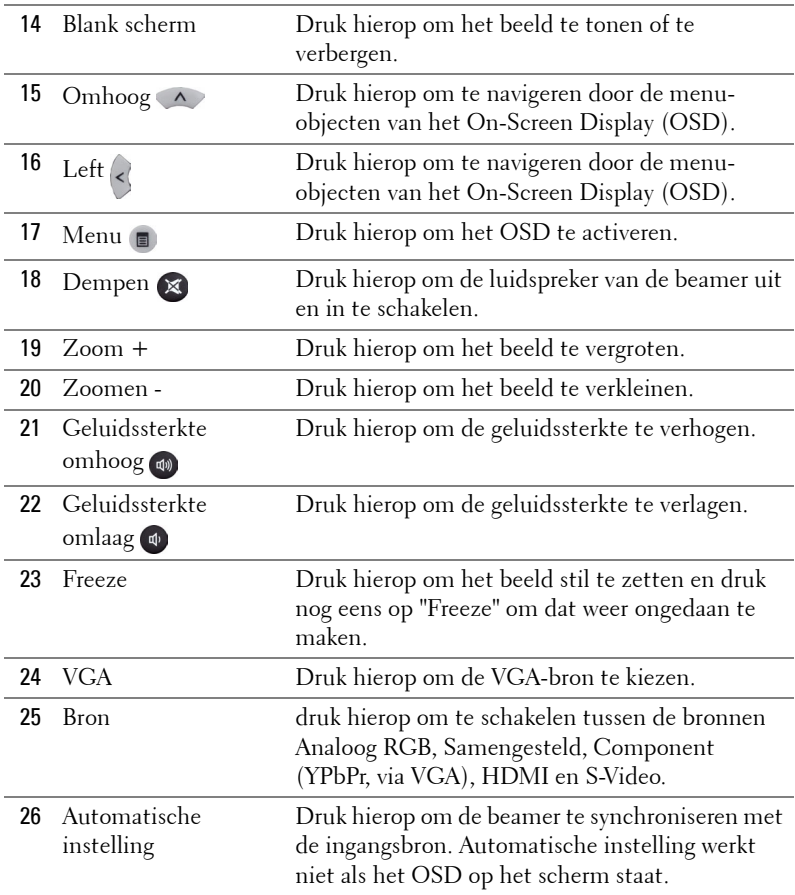

### <span id="page-32-0"></span>**De batterijen van de afstandsbediening installeren**

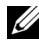

*C* OPMERKING: Verwijder de batterijen wanneer u de afstandsbediening niet gebruikt.

**1** Druk op het lipje om het deksel van het batterijvak op te tillen.

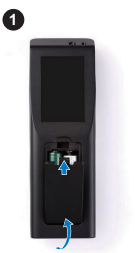

**2**

**2** Controleer de polariteitsmarkering (+/-) op de batterijen.

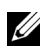

*C* OPMERKING: Vermijd het combineren van verschillende types batterijen of het gebruik van nieuwe en oude batterijen samen.

**3** Plaats de batterijen en lijn hun polariteit correct uit volgens

**4** Schuif het battterijdeksel terug.

de markering in het batterijvak.

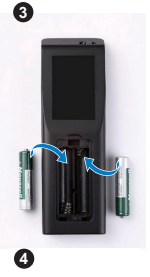

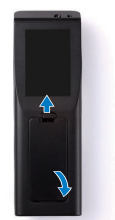

## <span id="page-33-0"></span>**Bedrijfsbereik met afstandsbediening**

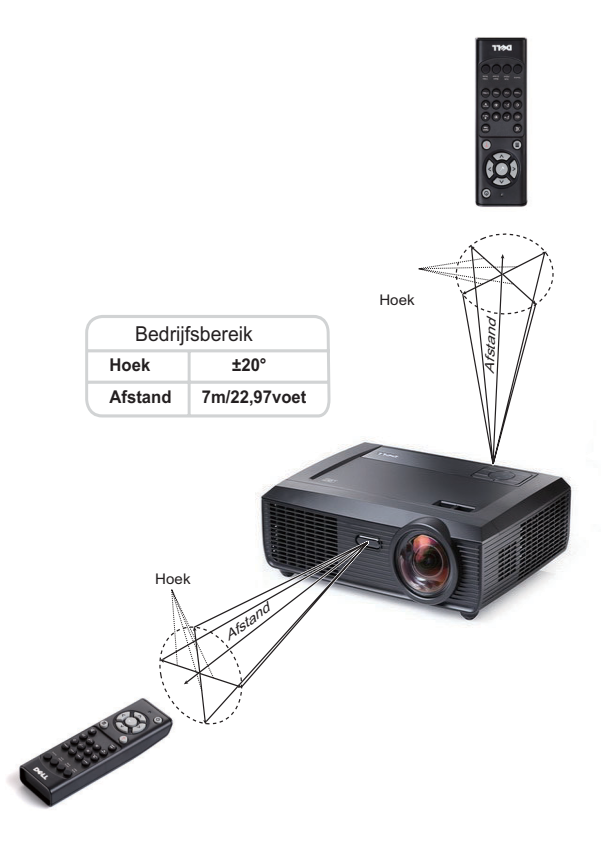

*C* OPMERKING: Het werkelijke bedrijfsbereik kan een beetje verschillen van het schema. Als het batterijvermogen laag is, zal de afstandsbediening de projector niet correct bedienen.

## <span id="page-34-0"></span>**Het OSD gebruiken**

- De projector beschikt over een meertalig OSD-menu dat kan worden weergegeven met of zonder ingangsbron.
- Om door de tabbladen in het hoofdmenu te navigeren, drukt u op de knop  $\leq$  of op het bedieningpaneel of de afstandsbediening van de projector.
- Om een submenu te selecteren, drukt u op de knop  $\mathbb{V}$  op het bedieningspaneel of de afstandsbediening van uw projector.
- Om een optie te selecteren, drukt u op de knop  $\Box$  of  $\Box$  op het bedieningspaneel of de afstandsbediening van uw projector. De kleur verandert naar donkerblauw. Wanneer een item is geselecteerd, verandert de kleur naar donkerblauw.
- Gebruik de knop  $\leq$  of  $\geq$  op het bedieningspaneel of de afstandsbediening om de instellingen aan te passen.
- Om terug te keren naar het hoofdmenu, gaat u naar het tabblad Vorige en drukt u op de knop  $\sqrt{\ }$  op het bedieningspaneel of de afstandsbediening.
- Om het OSD af te sluiten gaat u naar het tabblad AFSLUITEN en drukt u op de knop  $\sqrt{ }$  of drukt u op het bedieningspaneel of de afstandsbediening op de knop **Menu**.

#### <span id="page-34-1"></span>**Hoofdmenu**

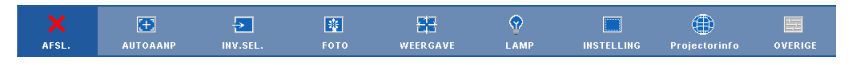

#### <span id="page-34-2"></span>**AUTOAANP**

Met Auto aanpassen worden de opties **Horizontaal**, **Verticaal**, **Frequentie** en **Opsporing** van de projector automatisch aangepast in de pc-stand. Terwijl Auto afstellen bezig is, verschijnt het volgende bericht op het scherm:.

```
Wacht alstublieft...
```
#### <span id="page-35-0"></span>**INVOERSELECTIE**

In het menu Invoerselectie kunt u de ingangsbron voor uw projector selecteren.

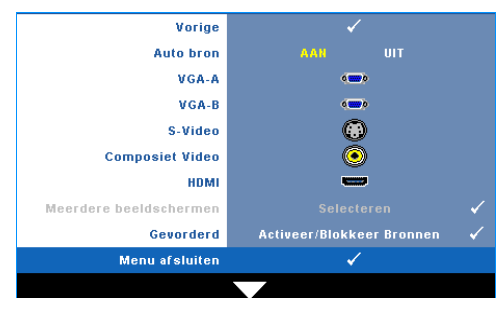

**AUTO BRON—**Selecteer **Uit** (standaard) om het huidige ingangssignaal te vergrendelen. Als u op de knop **Bron** drukt wanneer de stand **Auto bron** is ingesteld op **Uit**, kunt u het ingangssignaal handmatig selecteren. Selecteer **Aan** om de beschikbare invoersignalen automatisch te detecteren. Als u op de knop **Bron** drukt

wanneer de projector is ingeschakeld, wordt het volgende beschikbare invoersignaal automatisch gezocht.

**VGA-A—**Druk op  $\sqrt{ }$  om het VGA-A-signaal te detecteren.

**VGA-B**—Druk op  $\sqrt{ }$  om het VGA-B-signaal te detecteren.

**S-VIDEO—**Druk op **M** om het S-Videosignaal te detecteren.

**COMPOSIET VIDEO—**Druk op  $\sqrt{\sqrt{}}$  om het Composiet-videosignaal te detecteren.

**HDMI—**Druk op  $\sqrt{ }$  om het HDMI-signaal te detecteren.

**MEEDERE BEELDSCHERMEN-Druk op <sub>v</sub>om het menu voor selectie van meerdere** ingangen te activeren.

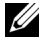

**OPMERKING:** U kunt de optie voor Meerdere beeldschermen gebruik nadat "Draadloos / netwerk" is ingeschakeld. Standaard is Uit.

GEAVANCEERD—Druk op  $\sqrt{ }$  om het menu Invoerselectie geavanceerd te activeren.

#### **SELECTIE VAN MEERDERE INGANGEN**

Het menu voor selectie van meerdere ingangen maakt het mogelijk draadloze weergave, USB-weergave en USB-viewer te activeren.

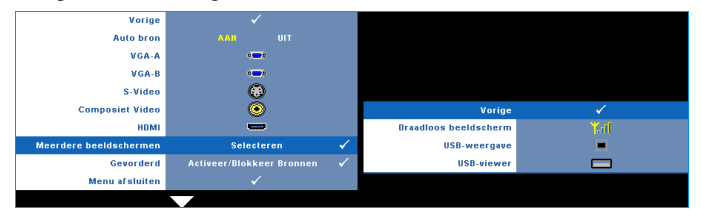

**DRAADLOOS BEELDSCHERM—**Druk op **M** om toegang te krijgen tot het beamerscherm voor draadloze geleiding. Zie Draadloze geleidescherm op [pagina 56.](#page-55-0)
**USB-WEERGAVE—**Hiermee kunt u via de USB-kabel het PC/NB-scherm tonen van uw beamers. Zie ["Installatie stuurprogramma USB-beeldscherm" op pagina 63](#page-62-0). **USB-VIEWER—**Hiermee toont u foto- en PPT-bestanden van uw USB-flash. Zie ["PtG-installatie \(Presentation to Go\)" op pagina 64](#page-63-0).

### **INVOERSELECTIE GEAVANCEERD**

Via het menu Invoerselectie geavanceerd kunt u de ingangsbronnen in-of uitschakelen.

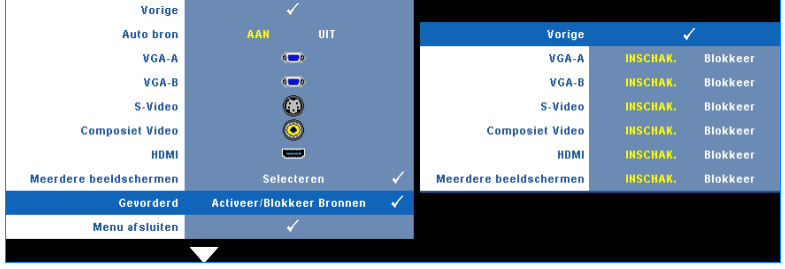

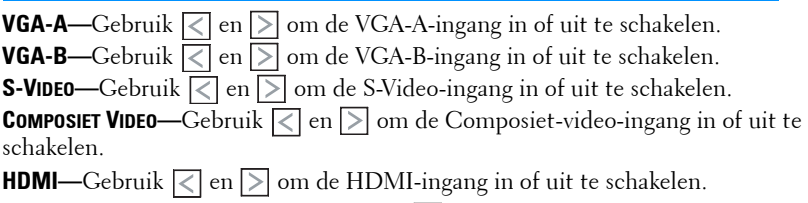

**MEEDERE BEELDSCHERMEN—**Gebruik  $\leq$  en  $\geq$  om meervoudige weergave in en uit te schakelen.

*CA* **OPMERKING:** De huidige ingangsbron kan niet worden uitgeschakeld. Op elk ogenblik moeten minstens twee ingangsbronnen ingeschakeld zijn.

# **FOTO (in pc-stand)**

Met het menu **Foto** kunt u de weergave-instellingen van uw projector aanpassen. Het menu Foto biedt de volgende opties:

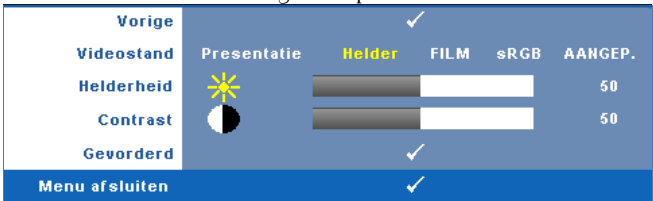

**VIDEOSTAND—**Hiermee kunt u de weergavestand optimaliseren: **Presentatie**, **Helder**, **Film**, **sRGB** (biedt nauwkeurigere kleurweergave), en **Aangep.** (geef uw voorkeursinstellingen op).

**COPMERKING:** Als u de instellingen aanpast voor Helderheid, Contrast, Verzadiging, Scherpte, Tint en Gevorderd, schakelt de projector automatisch naar Aangep.. **HELDERHEID—**Gebruik  $\leq$  en  $\geq$  om de helderheid van het beeld aan te passen. **CONTRAST—**Gebruik  $\leq$  en  $\geq$  om het beeldschermcontrast aan te passen. **GEVORDERD**—Druk op  $\sqrt{ }$  om het menu **Foto geavanceerd** te activeren. Zie ["FOTO GEAVANCEERD" op pagina 39.](#page-38-0)

# **FOTO (in videostand)**

Met het menu **Foto** kunt u de weergave-instellingen van uw projector aanpassen. Het menu Foto biedt de volgende opties:

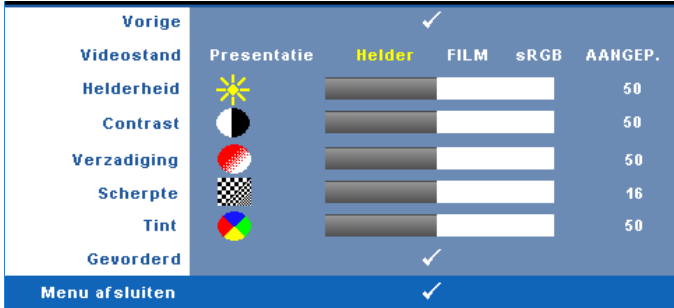

**VIDEOSTAND—**Hiermee kunt u de weergavestand optimaliseren: **Presentatie**, **Helder**, **Film**, **sRGB** (biedt nauwkeurigere kleurweergave), en **Aangep.** (geef uw voorkeursinstellingen op).

*CA* OPMERKING: Als u de instellingen aanpast voor Helderheid, Contrast, Verzadiging, Scherpte, Tint en Gevorderd, schakelt de projector automatisch naar Aangep..

**HELDERHEID—**Gebruik  $\leq$  en  $\geq$  om de helderheid van het beeld aan te passen.

**CONTRAST—**Gebruik  $\leq$  en  $\geq$  om het beeldschermcontrast aan te passen.

**VERZADIGING—**Hiermee kunt u de videobron aanpassen van zwart-wit tot volledig verzadigde kleuren. Druk op  $\leq$  om de hoeveelheid kleur in een afbeelding te verlagen en op  $\geq$  om deze hoeveelheid te verhogen.

**SCHERPTE—**Druk op  $\leq$  om de scherpte te verlagen en op  $\geq$  om de scherpte te verhogen.

**TINT—**Druk op  $|\n\leq$  om de hoeveelheid groen in een afbeelding te verhogen en op om de hoeveelheid rood in de afbeelding te verhogen (alleen beschikbaar voor NTSC).

**GEVORDERD—**Druk op I√om het menu **Foto geavanceerd** te activeren. Zie ["FOTO GEAVANCEERD](#page-38-0)" hieronder.

**ZZ OPMERKING: Verzadiging, Scherpte en Tint zijn alleen beschikbaar wanneer** de ingangsbron Composiet of S-Video is.

#### <span id="page-38-0"></span>**FOTO GEAVANCEERD**

Met het menu Foto geavanceerd kunt u de weergave-instellingen van uw projector aanpassen. Het menu Foto geavanceerd biedt de volgende opties:

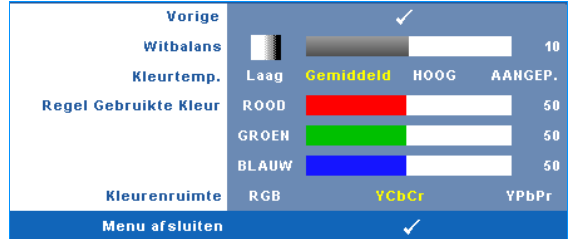

**WITBALANS**—Gebruik  $\leq$  en  $\geq$  om de witbalans van het beeldscherm aan te passen.

**KLEURTEMP.—**Hiermee kunt u de kleurtemperatuur aanpassen. Het scherm lijkt koeler bij hogere kleurtemperaturen en warmer bij lagere kleurtemperaturen. Wanneer u de waarden in het menu **Kleur aanp.** aanpast, wordt de aangepaste stand geactiveerd. De waarden worden opgeslagen in de Aangepaste stand. **REGEL GEBRUIKTE KLEUR—**Hiermee kunt u de rode, groen en blauwe kleuren handmatig aanpassen.

**KLEURENRUIMTE—**Hiermee kunt u de kleurenruimte selecteren. De opties zijn: RGB, YCbCr en YPbPr.

# **WEERGAVE (in pc-stand)**

Met het menu **Weergave** kunt u de weergave-instellingen van uw projector aanpassen. Het menu Foto biedt de volgende opties:

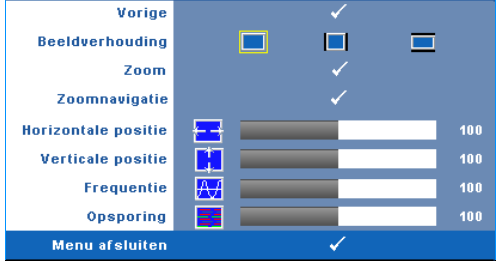

**BEELDVERHOUDING—**Hiermee kunt u de hoogte-breedteverhouding selecteren om de weergave van het beeld aan te passen.

- Origineel selecteer Origineel om de beeldverhouding te behouden in overeenstemming met de invoerbron.
- $\Box$  4:3 De invoerbron past het beeld aan zodat het op het scherm past en projecteert een 4:3 beeld.
- Breedbeeld De invoerbron past het beeld aan zodat het past op de breedte van het scherm om een breedbeeld te projecteren.

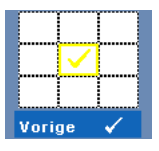

**Zoom** —Druk op  $\sqrt{ }$  om het menu **Zoom** te activeren. Selecteer het gebied waarop u wilt inzoomen en druk op  $\vee$  om de ingezoomde afbeelding te bekijken.

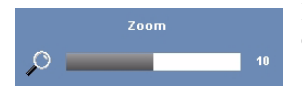

Pas de schaal van de foto aan door op  $\leq$  of  $\geq$  te drukken en druk op  $\sqrt{\ }$  om de foto weer te geven.

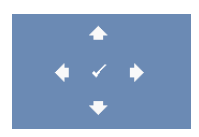

**ZOOMNAVIGATIE—**Druk op **M** om het menu Zoomnavigatie te activeren.

Gebruik  $|\langle| \rangle | \wedge |\vee|$  om te navigeren op het projectiescherm.

**HORIZONTALE POSITIE—**Druk op  $\leq$  om het beeld naar links te verplaatsen en op  $\geq$ om het naar rechts te verplaatsen.

**VERTICALE POSITIE—**Druk op  $\leq$  om het beeld omlaag te verplaatsen en  $\geq$  om het omhoog te verplaatsen.

**FREQUENTIE—**Hiermee kunt u de klokfrequentie van de weergavegegevens wijzigen in overeenstemming met de frequentie van de grafische kaart van uw computer. Als u een verticale knipperende golf ziet, gebruik dan **Frequentie** om de balken te minimaliseren. Dit is een onnauwkeurige aanpassing.

**OPSPORING—**Synchroniseer de fase van het beeldschermsignaal met deze van de grafische kaart. Als u een onstabiel of flikkerend beeld hebt, gebruik dan de functie **Opsporing** om dit te corrigeren. Dit is een nauwkeurige aanpassing.

# **WEERGAVE (in videostand)**

Met het menu **Weergave** kunt u de weergave-instellingen van uw projector aanpassen. Het menu Foto biedt de volgende opties:

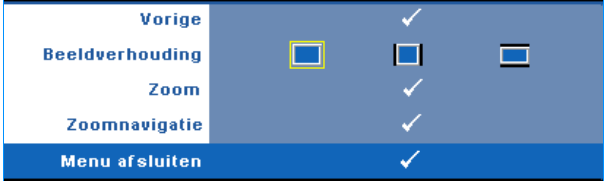

**BEELDVERHOUDING—**Hiermee kunt u de hoogte-breedteverhouding selecteren om de weergave van het beeld aan te passen.

- Origineel selecteer Origineel om de beeldverhouding te behouden in overeenstemming met de invoerbron.
- 4:3 De invoerbron past het beeld aan zodat het op het scherm past en projecteert een 4:3 beeld.
- Breedbeeld De invoerbron past het beeld aan zodat het past op de breedte van het scherm om een breedbeeld te projecteren.

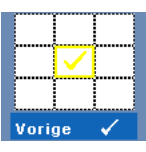

**Zoom—**Druk op **√** om het menu **Zoom** te activeren. Selecteer het gebied waarop u wilt inzoomen en druk op  $\vee$  om de ingezoomde afbeelding te bekijken.

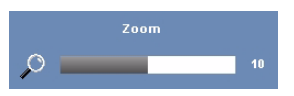

Pas de schaal van de foto aan door op  $\leq$  of  $\geq$  te drukken en druk op  $\sqrt{\ }$  om de foto weer te geven.

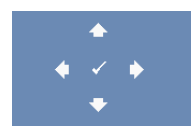

**ZOOMNAVIGATIE—**Druk op **⊘** om het menu **Zoomnavigatie** te activeren.

Gebruik  $\leq$   $\geq$   $\geq$   $\leq$   $\leq$  om te navigeren op het projectiescherm.

# **LAMP**

Het menu Lamp biedt de volgende opties:

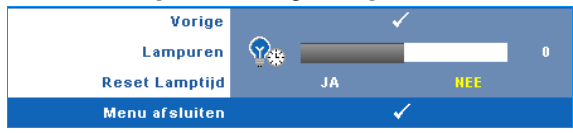

**LAMPUREN—**Geeft de werkuren weer sinds de timer van de lamp opnieuw is ingesteld.

**RESET LAMPTIJD—**Selecteer **Ja** om de lamptimer te resetten.

# **INSTELLEN**

Met het instellingenmenu kunt u de instellingen veranderen voor Taal, Projectorstand, V. trapeziumcorr., Volume Alarm, Stand-by VGA-uitgang, 3Dweergave en Draadloos/ Netwerk.

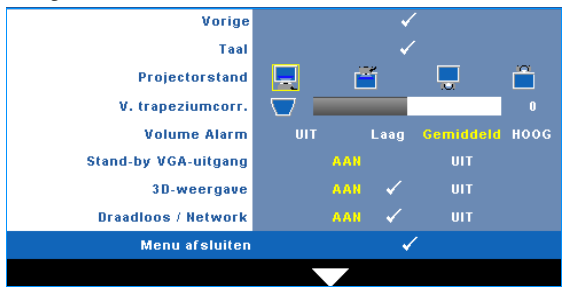

**TAAL—Hiermee kunt u de taal voor het OSD maken. Druk op √om het menu Taal** te activeren.

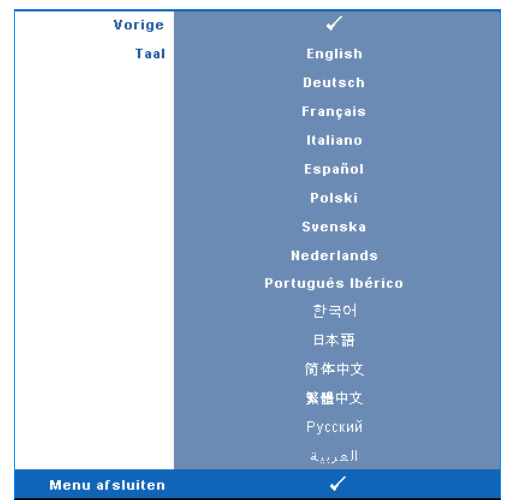

**PROJECTORSTAND—**Hiermee kunt u de projectorstand selecteren, afhankelijk van de manier waarop de projector is gemonteerd.

- Projectie vooraan-bureau Dit is de standaardoptie.
- **Frontprojectie-Wandmontage** het beeld wordt ondersteboven gedraaid voor projectie vanaf een aan de muur gemonteerde projector.
- Projectie achteraan-bureau De projector keert het beeld om zodat u kunt projecteren van achter een doorschijnend scherm.
- Spiegelprojectie-Wandmontage het beeld wordt achterstevoren en ondersteboven gekeerd. U kunt projecteren vanachter een doorzichtig scherm met een projectie van een aan de muur gemonteerde projector.

**V. TRAPEZIUMCORR.—**Pas de verticale beeldvervorming die wordt veroorzaakt door het kantelen van de projector, handmatig aan.

**VOLUME ALARM—**Hiermee kunt u de geluidssterkte instellen van de alarmzoemer (Uit, Laag, Midden of Hoog) voor de toetsen voor het in/uitschakelen.

**STANDBY VGA-UITGANG—**Selecteer of de VGA-uitgang van de beamer aan of uit moet staan standby-stand. Standaard is uit.

**3D-WEERGAVE—**Selecteer aan om de functie voor stereoscopie te starten. Standaard is uit.

# *C* OPMERKING:

- 1. Wanneer u een 3D-ervaring wilt creëren, hebt u enkele andere componenten nodig, zoals:
	- a PC/notebook met grafische kaart met 120 Hz signaaluitgang en quad buffer.
	- b "Actieve" 3D-bril met DLP Link™.
	- c 3D-inhoud. Zie "Opmerking 4".
	- d 3D-speler. (Voorbeeld: stereoscopische speler...)
- 2. Schakel de 3D-functie in wanneer deze voldoet aan een van de hieronder vermelde voorwaarden:
	- a PC/notebook met grafische kaart, met mogelijkheid tot het uitvoeren aan 120 Hz signaal via VGA- of HDMI-kabel.
	- b Voert een reeks 3D-inhoud in via Video en S-Video.
- 3. Wanneer de projector een van de ingangen detecteert (hierboven vermeld), werkt 3D-weergave inschakelen in het OSD onder "INSTELLING" -> "3D-weergave".
- 4. De huidige 3D-ondersteuningstijd is als aangegeven.
	- a VGA/HDMI 1280 x 720 120 Hz
	- b Composiet/S-Video 60Hz
	- c Component 480i
- 5. Het aanbevolen VGA-signaal voor de notebook is de enkele standuitgang (de dubbele stand is niet aanbevolen)

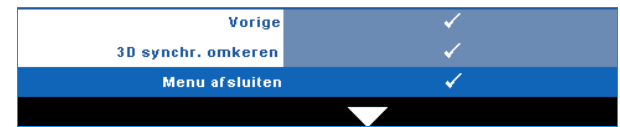

**3D SYNCHR. OMKEREN—**Ziet u gescheiden of overlappende beelden terwijl u een DLP-stereobril draagt, dan kan het nodig zijn 'Inverteren' uit te voeren voor de beste overeenstemming tussen het linker- en rechterbeeld en het juiste stereobeeld te zien. (Voor DLP-stereobril)

**DRAADLOOS / NETWERK—**Selecteer Aan om de functie draadloos /netwerk te activeren.

Druk op  $\sqrt{ }$  om de instellingen van **Draadloos / Netwerk** te configureren.

#### <span id="page-45-0"></span>**DRAADLOOS / NETWERK**

Via het menu Draadloos en netwerk kunt u de instellingen voor de netwerkverbinding configureren.

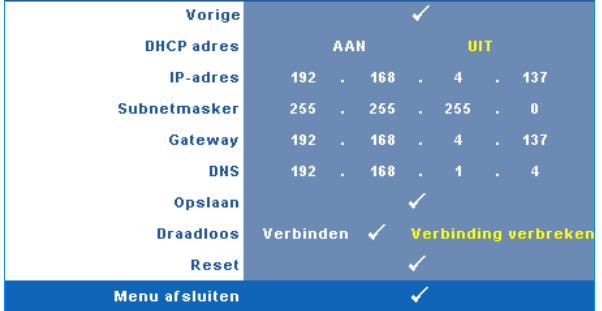

**DHCP-ADRES—**Als er een DHCP-server bestaat op het netwerk waarop de projector is aangesloten, wordt het IP-adres automatisch opgehaald wanneer u DHCP **Aan** selecteert. Als DHCP **Uit** is, stelt u IP-adres, Subnetmasker en Gateway handmatig in. Gebruik  $|\wedge| \vee$  om het nummer voor het IP-adres, Subnetmasker en Gateway te selecteren. Druk op Enter om elk nummer te bevestigen en gebruik vervolgens  $\leq$   $\geq$  om het volgende item in te stellen.

**IP-ADRES—**Wijst het IP-adres automatisch of handmatig toe aan de projector die op het netwerk is aangesloten.

**SUBNETMASKER—**Configureer het subnetmasker van de netwerkverbinding.

**GATEWAY—**Controleer het Gateway-adres bij uw netwerk/systeembeheer als u dit handmatig configureert.

**DNS—**Controleer het IP-adres van de DNS-server bij uw netwerk/systeembeheer als u dit handmatig configureert.

**OPSLAAN—**Druk op  $\sqrt{ }$  om de wijzigingen aan de netwerkconfiguratie-instellingen op te slaan.

# *C* OPMERKING:

- **1** Gebruik de knoppen  $\boxed{\wedge}$  en  $\boxed{\vee}$  om het IP-adres, subnetmasker, de gateway en de DNS te kiezen en op te slaan.
- 2 Druk op de knop  $\sqrt{ }$  om het IP-adresto enter IP Addres, subnetmasker, de gateway of DNS in te stellen. (De geselecteerde optie wordt geel gemarkeerd)
	- **a** Druk op de knoppen  $\leq$  en  $\geq$  om de optie te selecteren.
	- **b** Druk op de knoppen  $\boxed{\wedge}$  en  $\boxed{\vee}$  om de waarde in te stellen.
	- **c** Is de instelling voltooid, druk dan op de knop  $\mathbb{R}$  om af te sluiten.
- 3 Nadat IP-adres, subnetmasker, gateway en DNS ingesteld zijn, selecteert u Opslaan en drukt u op  $\sqrt{\ }$  om de instellingen op te slaan.

4 Als u **Winkel** selecteert zonder dat u op de Enter-knop drukt, blijft het systeem in de originele instelling.

**DRAADLOOS—**De standaard is **Verbonden**. Selecteer **Verbreken** om alleen het LANnetwerk te gebruiken.

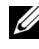

*C* **OPMERKING:** Het is aanbevolen de standaardinstellingen te gebruiken voor Draadloos verbinden.

**RESET—**Druk op  $\sqrt{ }$  om de netwerkconfiguratie opnieuw in te stellen.

# **INFORMATIE**

Vorige **Naam Model S300w INVOERBRON ANALOGE RGB** 1280X800 60Hz **Actief Uur**  $10<sub>hr</sub>$ PPID CN-0MM5TN-S0081-46B-0208 192.168.4.137 IP-adres Menu afsluiten ✓

Het menu Informatie toont de huidige projectorinstellingen.

# **OVERIGE**

Via het menu Overige kunt u de instellingen wijzigen voor Menu, Scherm, Audio, Voeding, Beveiliging en Gesloten bijschrift (alleen voor NTSC). U kunt ook Testpatroon en Standaard uitvoeren.

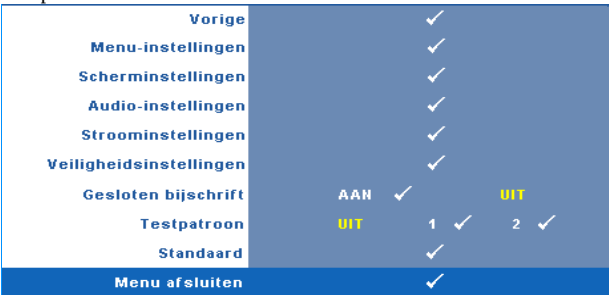

**MENU-INSTELLINGEN**—Selecteer en druk op  $\sqrt{ }$  om de menu-instellingen te activeren. De menu-instellingen bestaan uit  $\overline{de}$  volgende opties:

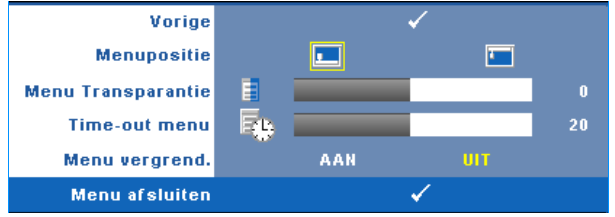

**MENUPOSITIE—**Hiermee kunt u de positie van het OSD-menu op het scherm wijzigen.

**MENU TRANSPARANTIE—**Hiermee kunt u het transparantieniveau van de OSD-achtergrond wijzigen.

**TIME-OUT MENU—**Hiermee kunt u de tijd aanpassen voor Time-out OSD. Het OSD verdwijnt standaard na 20 seconden inactiviteit.

**MENU VERGREND.—**Selecteer **Aan** om de optie Menu vergrend. in te schakelen en het OSD-menu te verbergen. Selecteer **UIT** om Menu vergrend. uit te schakelen. Als u de functie Menu vergrendelen wilt uitschakelen en het OSD wilt verbergen, houdt u de knop **Menu** op het bedieningspaneel of de afstandsbediening gedurende 15 seconden ingedrukt en schakelt u vervolgens de functie uit.

SCHERMINSTELLINGEN-Selecteer en druk op <sub>[7]</sub> om de scherminstellingen te activeren. De scherminstellingen bestaan uit de volgende opties:

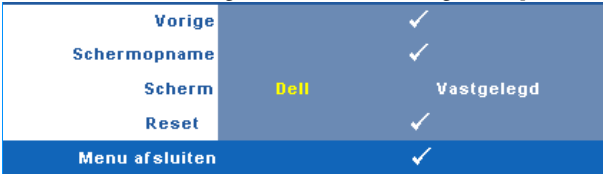

SCHERMOPNAME-Selecteer en druk op <sub>[17]</sub> om het beeld op het scherm vast te leggen. Het volgende bericht verschijnt op het scherm.

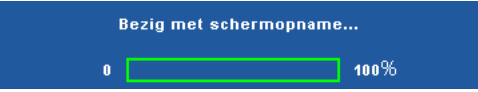

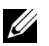

*CA* OPMERKING: Om een volledig beeld op te nemen, moet u ervoor zorgen dat het invoersignaal dat met de projector is verbonden een resolutie van 1280 x 800 heeft.

**SCHERM—**Selecteer **Dell** om het Dell-logo als achtergrond te gebruiken. Selecteer **Vastgelegd** om het vastgelegde beeld als achtergrond te gebruiken.

**RESET—**Selecteer en druk op  $\sqrt{ }$  om het vastgelegde beeld te verwijderen en de standaardinstelling opnieuw in te stellen.

**AUDIO-INSTELLINGEN—**Selecteer en druk op  $\sqrt{ }$  om de audio-instellingen te wijzigen. Het menu met de audio-istellingen bevat de volgende opties:

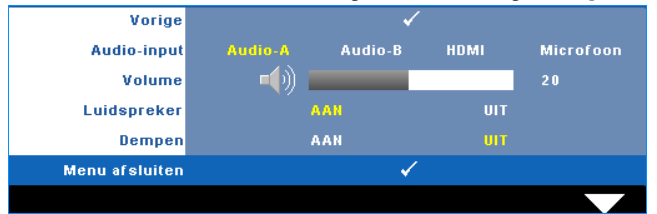

**AUDIO-INPUT—**Selecteer de Audio-ingangsbron. De opties zijn: Audio-A, Audio-B, HDMI en Microfoon.

**VOLUME—**Druk op  $|\n\leq$  om het volume te verlagen en op  $|\n\geq$  om het te verhogen.

**LUIDSPREKER—**Selecteer **Aan** om de luidspreker in te schakelen. Selecteer **Uit** om de luidspreker uit te schakelen.

**DEMPEN—**Hiermee kunt u de geluiden voor de audio-ingang en -uitgang dempen.

**STROOMINSTELLINGEN—**Selecteer en druk op  $\sqrt{ }$  om de stroominstellingen te activeren. Het menu Stroominstellingen bevat de volgende opties:

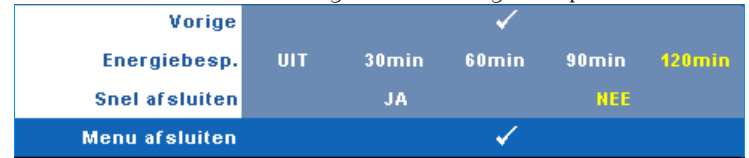

**ENERGIEBESP.—**Selecteer **Uit** om de stand Energie besparen uit te schakelen. Standaard wordt de projector ingesteld om de stand Energie besparen te starten wanneer er geen activiteit is gedurende 120 minuten. Een waarschuwingsbericht verschijnt op het scherm met een aftelling van 60 seconden voordat naar de stand Energie besparen wordt overgeschakeld. Druk op een willekeurige toets tijdens het aftellen om de stand Energie besparen te stoppen.

U kunt ook een andere periode instellen om naar de stand Energie besparen te gaan. De vertragingsduur is de duur die uw projector moet wachten terwijl er geen signaaluitvoer is. Energie besparen kan worden ingesteld op 30, 60, 90 of 120 minuten.

Als er tijdens de vertragingsduur geen signaal wordt gedetecteerd, schakelt de projector de lamp uit en gaat deze naar de spaarstand. Als er tijdens de vertragingsduur een invoersignaal wordt gedetecteerd, wordt de projector automatisch ingeschakeld. Als er in de stand Energie besparen geen invoersignaal wordt gedetecteerd binnen twee uur, gaat de projector van de stand Energie besparen naar de stand Voeding UIT. Druk op de voedingsknop om de projector in te schakelen.

**SNEL AFSLUITEN—**Selecteer **Ja** om de projector uit te schakelen met één druk op de **voedingsknop**. Met deze functie kan de projector snel worden uitgeschakeld met een versnelde ventilatorsnelheid. Tijdens het snel uitschakelen zal de akoestische ruis iets luider zijn dan verwacht.

*C* **OPMERKING:** Wacht 60 seconden voordat u de projector opnieuw inschakelt om de interne temperatuur de tijd te geven te stabiliseren. De projector zal meer tijd nodig hebben voor het inschakelen als u probeert het apparaat onmiddellijk opnieuw in te schakelen. De koelventilator zal gedurende ongeveer 30 seconden op volle snelheid werken om de interne temperatuur te stabiliseren.

VEILIGHEIDSINSTELLINGEN-Selecteer en druk op <sub>[17]</sub> om de veiligheidsinstellingen te activeren. Via het menu Veiligheidsinstellingen kunt u de wachtwoordbeveiliging inschakelen en instellen.

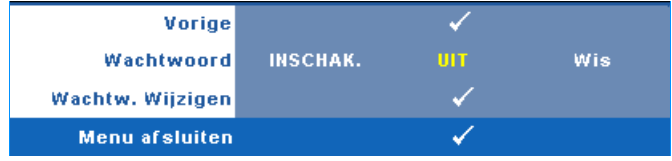

**WACHTWOORD—**Wanneer de wachtwoordbeveiliging is ingeschakeld, de voedingskabel op het stopcontact is aangesloten en de projector voor de eerste keer wordt ingeschakeld, verschijnt een wachtwoordbeveiligingsscherm waarin u wordt gevraagd een wachtwoord op te geven. Deze functie is standaard uitgeschakeld. U kunt deze functie inschakelen door **Ingeschakeld** te selecteren. Als het wachtwoord eerder werd ingesteld, voert u eerst het wachtwoord in en selecteert u de functie. De wachtwoordbeveiligingsfunctie wordt geactiveerd wanneer u de projector de volgende keer inschakelt. Als u deze functie inschakelt, wordt u gevraagd een projectorwachtwoord in te voeren nadat u de projector hebt ingeschakeld.

- 1 Aanvraag 1ste maal wachtwoord invoeren:
- **a** Ga naar het menu **Overige**, druk op  $\sqrt{ }$  en selecteer vervolgens **Wachtwoord** voor het **Inschak.** van de wachtwoordinstelling.

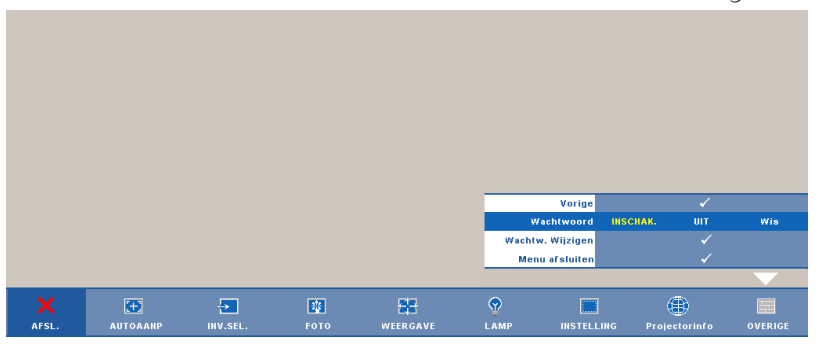

**b** Wanneer u de wachtwoordfunctie inschakelt, verschijnt een scherm voor het invoeren van tekens. Typ een 4-cijferig getal in op het scherm en druk op de knop  $\overline{\mathbf{w}}$ 

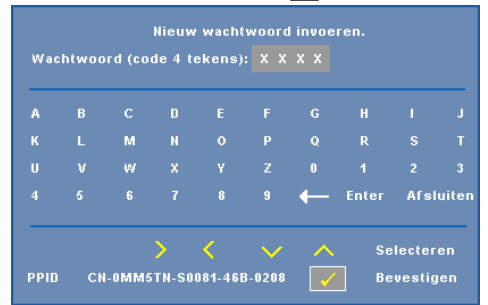

**c** Voer het wachtwoord opnieuw in om het te bevestigen.

- **d** Als de wachtwoordcontrole is gelukt, kunt u het gebruik van de functies en zijn hulpmiddelen hervatten.
- 2 Als u een verkeerd wachtwoord hebt ingevoerd, krijgt u nog 2 kansen. Na drie ongeldige pogingen wordt de projector automatisch uitgeschakeld.

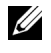

*C* OPMERKING: Als u uw wachtwoord vergeten bent, moet u contact opnemen met DELL™ of een bevoegde onderhoudsdienst.

- 3 Om de wachtwoordfunctie uit te schakelen, selecteert u **Uit** om de functie uit te schakelen.
- 4 Om het wachtwoord te verwijderen, selecteert u **Wis.**

**WACHTW. WIJZIGEN—**Typ het originele wachtwoord, voer vervolgens het nieuwe wachtwoord in en bevestig het nieuwe wachtwoord opnieuw.

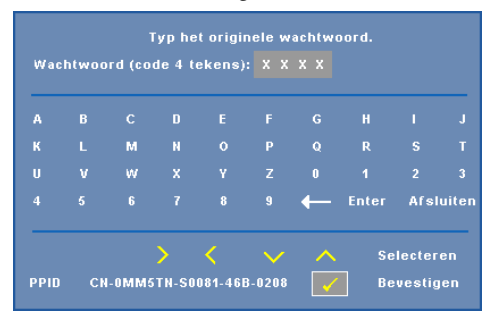

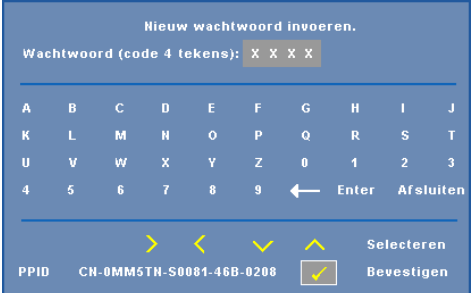

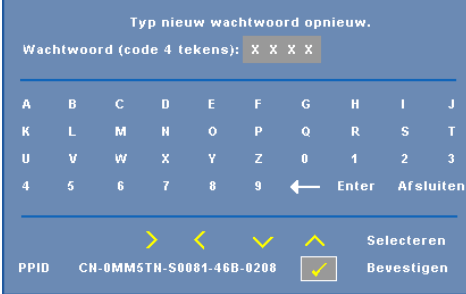

**GESLOTEN BIJSCHRIFT—**Selecteer **Aan** om het gesloten bijschrift in te schakelen en het menu Gesloten bijschrift te activeren. Selecteer een geschikte optie voor de gesloten bijschriften: CC1, CC2, CC3 en CC4.

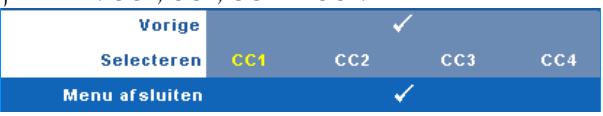

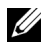

*C* **OPMERKING:** De optie Gesloten bijschrift is alleen beschikbaar voor NTSC.

**TESTPATROON—**Testpatroon wordt gebruikt om de scherpstelling en resolutie te testen.

U kunt **Testpatroon** in- of uitschakelen door **Uit, 1** of **2** te selecteren. U kunt ook **Testpatroon 1** oproepen door de knoppen  $\Box$  en  $\Box$  op het bedieningspaneel samen gedurende 2 seconden ingedrukt te houden. U kunt ook Testpatroon 2 oproepen door de knoppen  $\boxed{\equiv}$  en  $\boxed{\leq}$  op het bedieningspaneel samen gedurende 2 seconden ingedrukt te houden.

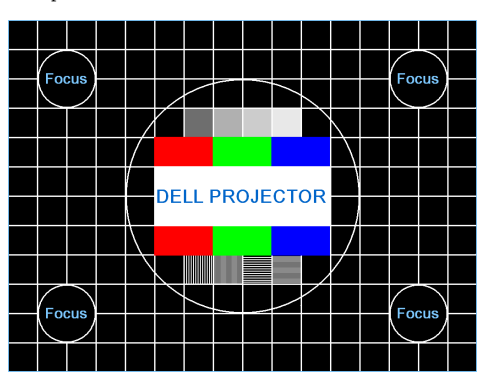

Testpatroon 1:

Testpatroon 2:

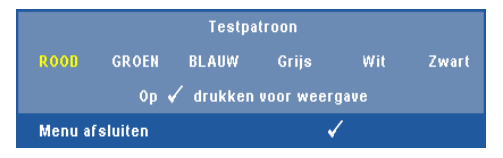

**STANDAARD**—Selecteer en druk op  $\sqrt{\ }$  om alle instellingen opniieuw in te stellen naar de standaard fabrieksinstellingen. Het onderstaande bericht verschijnt.

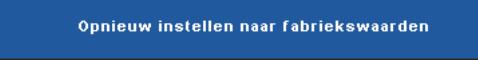

Het opnieuw instellen van de items omvat zowel de instellingen van computerbronnen als die van videobronnen.

# <span id="page-54-0"></span>**Installatie draadloos netwerk**

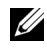

*C* **OPMERKING:** Uw computer moet voldoen aan de volgende minimale systeemvereisten:

Besturingssysteem:

• Windows

Microsoft Windows 2000 met service pack 4 of later, Windows XP Home of Professional Service pack 2 32-bit (aanbevolen), Windows Vista 32-bit en Windows 7 Home of Professional 32-bit of 64-bit

• MAC

MacBook en hoger, MacOS 10.5 en hoger

Minimumhardware:

- **a** Intel Pentium III-800 MHZ (of hoger)
- **b** 256MB RAM vereist, 512 MB of meer aanbevolen.
- **c** 10 MB beschikbare harde schijfruimte
- **d** Super VGA-scherm dat 800 x 600 16-bits hoge kleuren of een hogere resolutie ondersteunt is aanbevolen (pc en scherm)
- **e** Ethernetadapter (10 / 100 bps) voor een Ethernetverbinding
- **f** Een ondersteunde WLAN-adapter voor een WLAN-verbinding (elk NDIScompatibel 802.11b of 802.11g Wi-Fi-apparaat)

Webbrowser

Microsoft Internet Explorer 6.0 of 7.0 (aanbevolen) of 8.0, Firefox 1.5 of 2.0, en Safari 3.0 en hoger

Om uw projector draadloos te gebruiken, moet u de onderstaande stappen uitvoeren:

- 1 Installeer de draadloze antenne. Zie ["De antenne installeren" op pagina 10](#page-9-0).
- 2 Schakel de draadloze verbinding op de computer in. Zie ["DRAADLOOS /](#page-45-0)  [NETWERK" op pagina 46](#page-45-0).

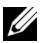

*C* **OPMERKING:** Wanneer u de draadloze verbinding start, moet u ongeveer 50 seconden wachten tot Draadloos/netwerk opnieuw is opgestart.

3 Stel het menu Ingangsselectie in en selecteer Meervoudige weergave voor het draadloze beeld. Zie ["INVOERSELECTIE" op pagina 36.](#page-35-0) Het **Draadloze geleidescherm** verschijnt, zoals hieronder:

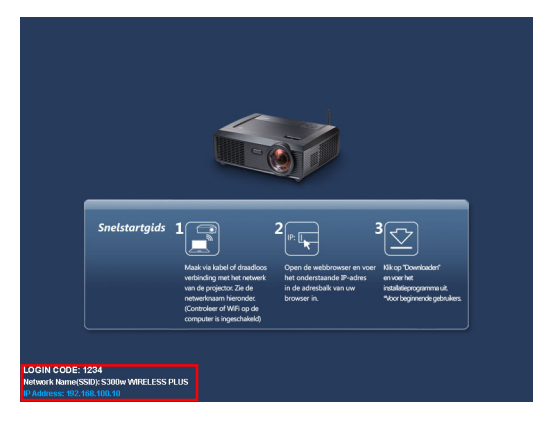

- 4 Noteer de **AANMELDINGSCODE**, de **NETWERKNAAM** (**SSID)** en het **IP-ADRES**. U zult deze informatie nodig hebben om u later aan te melden.
- 5 Sluit uw computer aan op het netwerk van de **S300w**.

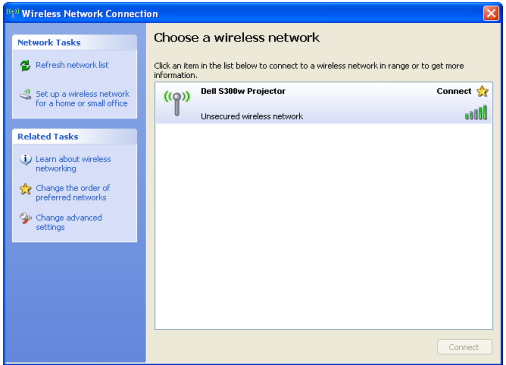

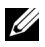

#### *C* OPMERKING:

- Uw computer moet over de functie voor draadloze netwerken beschikken om de verbinding te detecteren.
- Wanneer u een verbinding maakt met het netwerk van de **S300w**, zult u de draadloze verbinding met andere draadloze netwerken verliezen.
- 6 Open uw internetbrowser. U wordt automatisch omgeleid naar de webpagina van het **S300w webbeheer**.

*C* OPMERKING: Als de webpagina niet automatisch wordt geladen, voert u het IP-adres in dat u van het scherm van de projector hebt genoteerd in de adresbalk van de browser in.

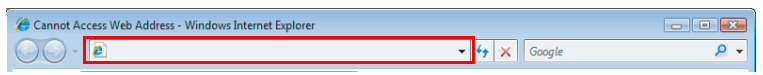

7 De pagina voor het S300w-webbeheer wordt geopend. Klik op **Downloaden** wanneer u dit de eerste keer gebruikt.

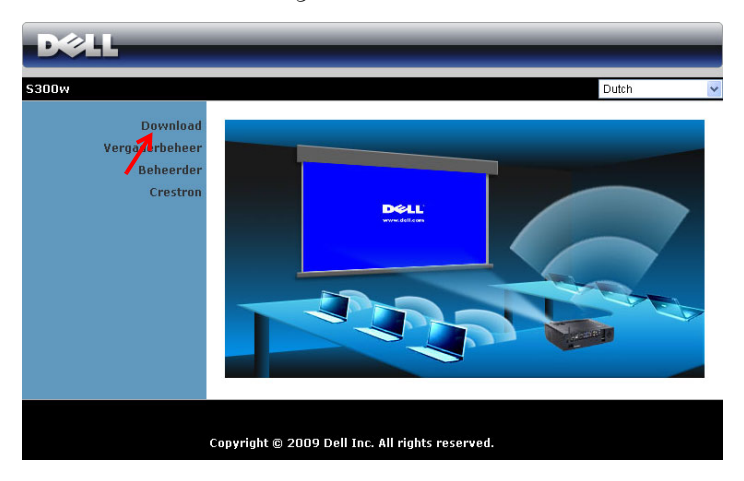

8 Selecteer het geschikte besturingssysteem en klik vervolgens op **Downloaden**.

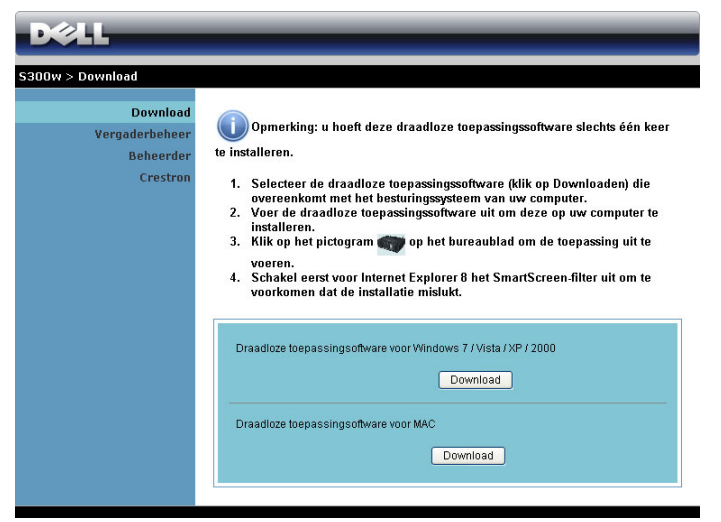

- 9 Klik op **Uitvoeren** om door te gaan met de eenmalige installatie van de software.
- *C* OPMERKING: U kunt ervoor kiezen het bestand op te slaan en het op een later tijdstip te installeren. Klik hiervoor op Opslaan.

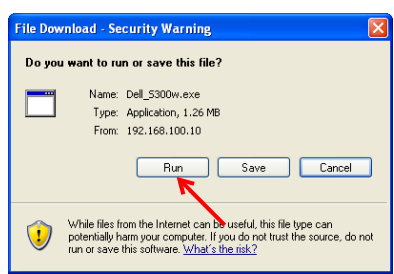

*C* OPMERKING: De volgende waarschuwingsberichten kunnen verschijne. Selecteer respectievelijk Uitvoeren en Toestaan.

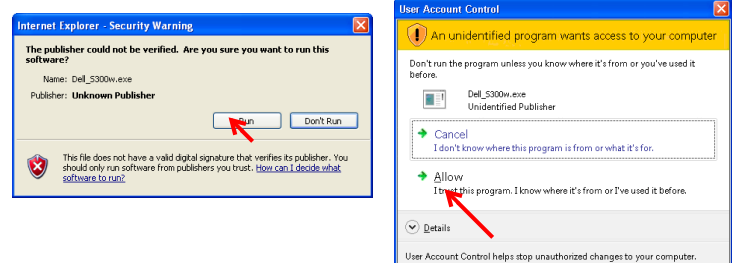

10 De installatiesoftware wordt gestart. Volg de instructies op het scherm om de instelling te voltooien.

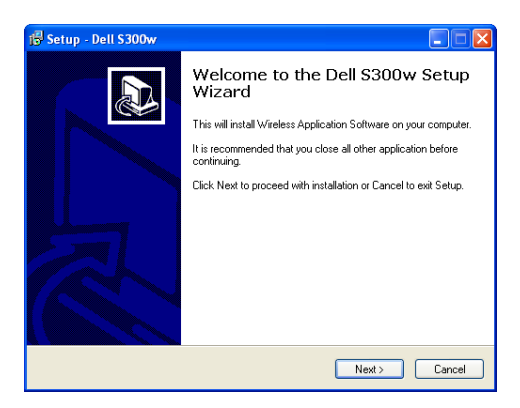

### **S300w Draadloze toepassingssoftware**

Is de installatie voltooid, dan start de draadloze toepassingssoftware van de S300w en wordt er automatisch naar de beamer gezocht. Het onderstaande scherm verschijnt.

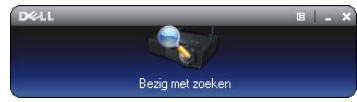

#### **Aanmelden**

Om te communiceren met uw projector, voert u de aanmeldingscode indien in Stap 4 van "[Installatie draadloos netwerk](#page-54-0) is opgegeven. Klik daarna op **OK**.

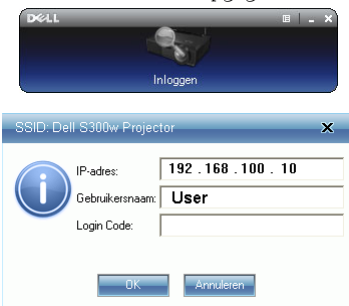

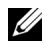

*CA* OPMERKING: Als IP-adres niet wordt gedetecteerd, voert u het IP-adres in dat onderaan links op het scherm is weergegeven.

#### **De knoppen begrijpen**

Nadat u bent aangemeld, verschijnt het volgende scherm.

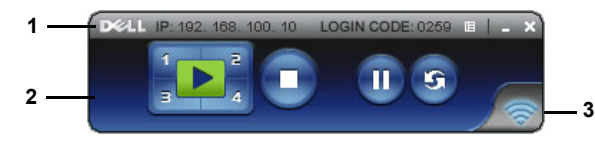

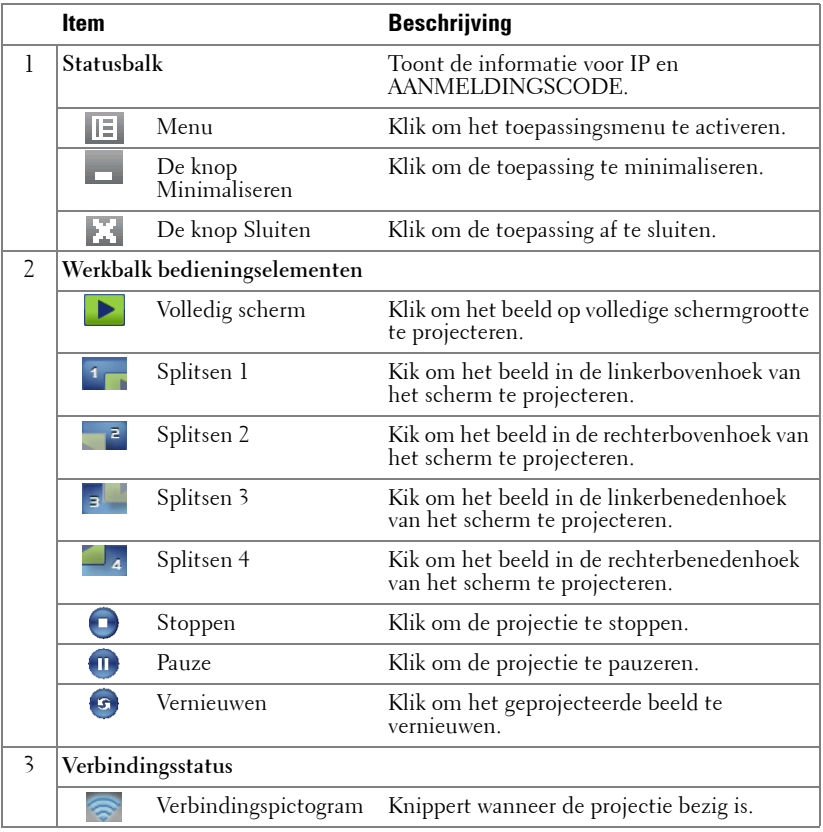

#### **De presentatie projecteren**

- Klik op een van de projectieknoppen  $\int_{a}^{1}$  om de presentatie te projecteren.
- Klik op  $\overline{\mathbf{u}}$  om de presentatie te pauzeren. Het pictogram wordt groen.
- Klik opnieuw op **O** om door te gaan met de presentatie.
- Klik op om de presentatie te stoppen.

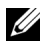

*CA* **OPMERKING:** De volgende informatie is alleen voor de draadloze gegevenspresentatiestand. De beeldweergave kan langzaam verlopen of niet vloeiend worden weergegeven wanneer een videoclip of animatie wordt afgespeeld. Raadpleeg de onderstaande tabel met beeldsnelheden als referentie.

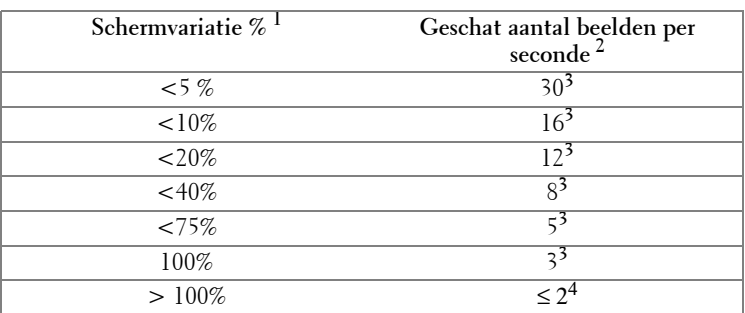

#### **Beeldsnelheid van draadloze presentatie**

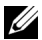

## *C* OPMERKING:

- **1** Het percentage van de schermvariatie is gebaseerd op 1024 x 768. Bijvoorbeeld: als u een 320 x 240 videoclip weergeeft op een 1024 x 768 desktop, bedraagt de schermvariatie 9,8%.
- **2** De eigenlijke beeldsnelheid kan verschillen afhankelijk van factoren zoals de netwerkomgeving, de beeldinhoud, de signaalvoorwaarden, locaties en CPUprestaties.
- **3** In een zuivere WLAN-omgeving met 802.11g-verbinding en zonder uitrekken van het scherm.
- **4** Gecomprimeerd naar 1024 x 768 en onder 802.11g.

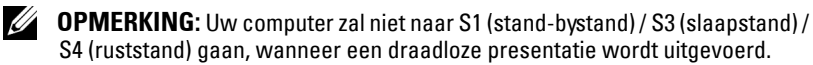

#### **Het menu gebruiken**

Klik op  $\boxed{E}$  om het menu weer te geven.

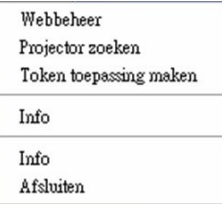

**WEBBEHEER—**Klik om de pagina voor het webbeheer te openen. Zie ["De projector](#page-69-0)  [beheren vanaf het webbeheer" op pagina 70](#page-69-0).

**PROJECTOR ZOEKEN—**Klik om de draadloze projector te zoeken en te verbinden. **TOKEN TOEPASSING MAKEN—**Klik om de token voor de toepassing te maken. Zie ["Token voor toepassing maken" op pagina 89.](#page-88-0)

**INFO—**Klik om de systeeminformatie weer te geven.

**INFO—**Klik om de versie van de toepassing weer te geven.

**AFSLUITEN—**Klik om de toepassing te sluiten.

# <span id="page-62-0"></span>**Installatie stuurprogramma USB-beeldscherm**

Om uw USB-beeldscherm te gebruiken, moet u de onderstaande stappen uitvoeren:

1 Selecteer de verbinding Draadloos/netwerk op de projector. Zie ["DRAADLOOS / NETWERK" op pagina 46](#page-45-0).

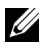

*CA* **OPMERKING:** Wanneer u de draadloze verbinding start, moet u ongeveer 50 seconden wachten tot Draadloos/netwerk opnieuw is opgestart.

- 2 De USB-kabel aansluiten op uw projector en computer. Zie "Connecting a Computer Using an USB Display" on page 14.
- 3 Selecteer Meerdere beeldschermen in het menu INVOERSELECTIE en selecteer vervolgens USB-weergave in het submenu. Zie "Input Select Multiple Display" on page 36.
- 4 Start de installatie handmatig door op het cd-station op "dousb install.Cab" te klikken.
	- Devices with Removable Storage (2)

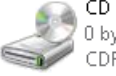

CD Drive (G:) USB Display 0 bytes free of 886 KB CDES

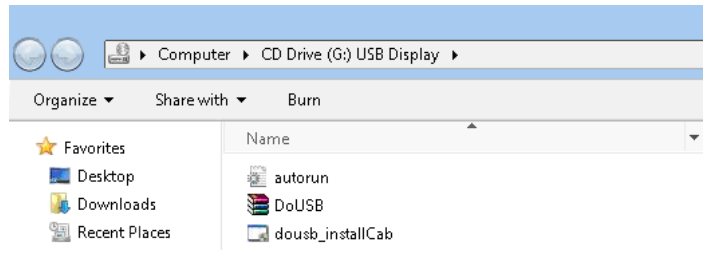

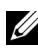

*CA* OPMERKING: Als het installatievenster "Auto afspelen" verschijnt, sluit u dit.

5 Het systeem start de eerste keer met de installatie van het externe NDISstuurprogramma op uw computer.

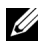

#### **OPMERKING:**

- Als het waarschuwingsbericht verschijnt, kunt u dit negeren en de installatie toestaan.
- U kunt toegang op beheerdersniveau vereisen voor het installeren van de software.

6 Start met de weergave van het computerscherm via de USB-kabel.

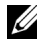

*CA* **OPMERKING:** Wanneer de computer hervat vanaf de stand-by- of slaapstand, kan ook de weergave via USB automatisch worden hervat. Als de computer niet automatisch wordt hervat, moet u de USB-kabel loskoppelen en opnieuw aansluiten.

# <span id="page-63-0"></span>**PtG-installatie (Presentation to Go)**

Uw computer moet voldoen aan de volgende minimale systeemvereisten.

Besturingssysteem:

- Windows

Microsoft Windows XP Home of Professional Service pack 2/3 32-bits (aanbevolen), Windows Vista 32-bits en Windows 7 Home of Professional 32-bits of 64-bits

- Office 2003 en Office 2007

Om uw USB-viewer te gebruiken, moet u de onderstaande stappen uitvoeren:

1 Selecteer de verbinding Draadloos/netwerk op de projector. Zie ["DRAADLOOS / NETWERK" op pagina 46](#page-45-0).

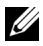

*C* **OPMERKING:** Wanneer u de draadloze verbinding start, moet u ongeveer 50 seconden wachten tot Draadloos/netwerk opnieuw is opgestart.

2 Sluit het USB-flashgeheugen aan op uw projector.

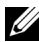

# **ZA** OPMERKING:

- Alleen ondersteuning van foto met JPEG-indeling binnen 10Mb 40M pixels.
- De PtG-converter kan uw PowerPoint-bestanden converteren naar PtGbestanden. Zie ["PtG Converter - Lite-toepassingssoftware" op pagina 69](#page-68-0)
- U kunt "PtG Converter Lite" downloaden van de ondersteuningssite van Dell op: support.dell.com.
- 3 Selecteer Meerdere beeldschermen in het menu INV.SEL. en selecteer vervolgens USB-viewer in het submenu. Zie "Input Select Multiple Display" on page 36. Het **scherm Presentation to Go** verschijnt.

## **PtG-viewer**

Het systeem blijft op deze pagina wanneer het gereed is.

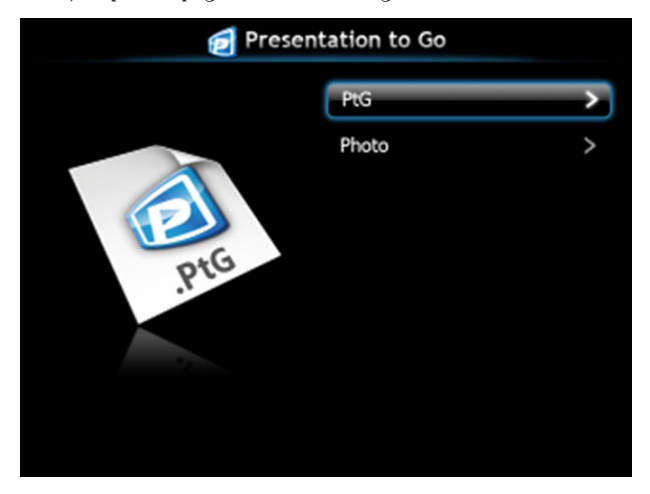

**Fotoviewer**

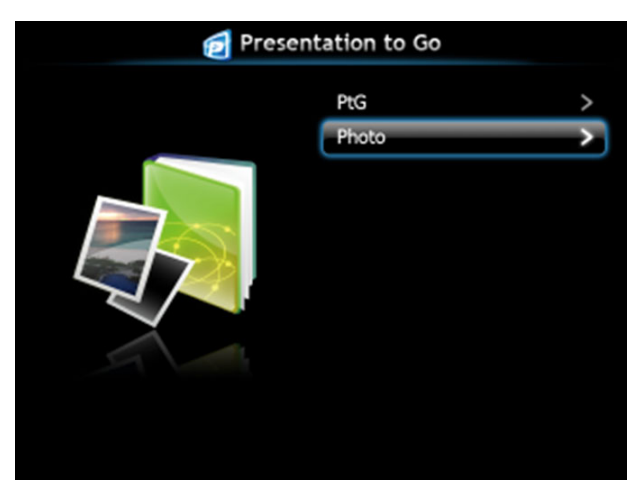

# **Inleiding functie PtG/foto**

Geldige PtG- en fotobestanden die op de USB-schijf zijn opgeslagen, weergeven.

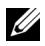

*CA* OPMERKING: Als er slechts één schijf is gedetecteerd, zal het systeem deze stap overslaan.

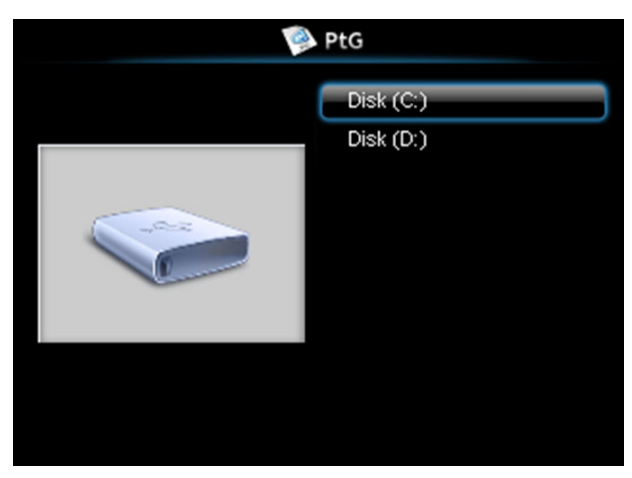

## **PtG-overzicht**

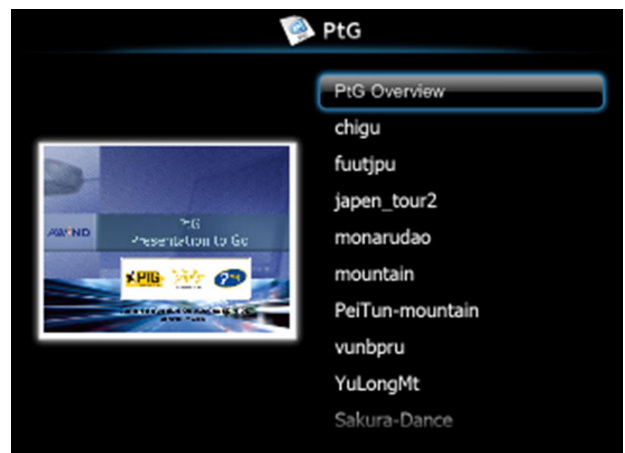

## **Foto-overzicht**

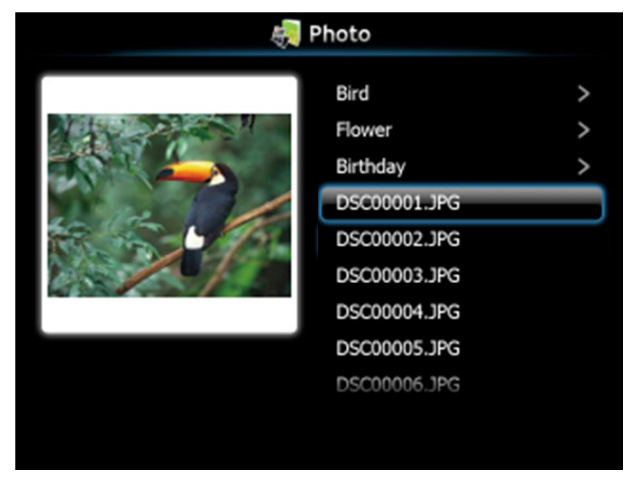

*C* OPMERKING: Ondersteuning van 14 talen voor notatie namen fotobestanden (Taal: Engels, Nederlands, Frans, Duits, Italiaans, Japans, Koreaans, Pools, Portugees, Russisch, Vereenvoudigd Chinees, Spaans, Zweeds en Traditioneel Chinees).

# **Kennismaken met de knoppen**

Gebruik de knoppen omhoog, omlaag en naar links om te navigeren en de gebruik knop  $\overline{w}$  op het bedieningspaneel van de projector of de afstandsbediening om te selecteren.

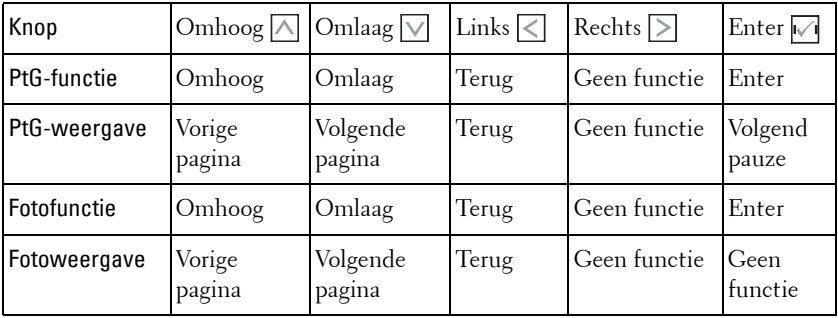

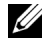

**OPMERKING:** Als u een OSD-menu opent terwijl u PtG gebruikt, zal de PtGnavigatie via de knoppen omhoog, omlaag en naar links niet werken.

# **PtG Converter - Lite instellen**

Volg de instructies op het scherm om de instelling te voltooien.

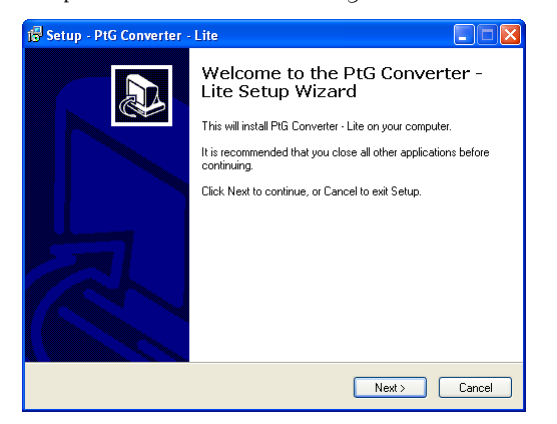

## <span id="page-68-0"></span>**PtG Converter - Lite-toepassingssoftware**

Start "PtG Converter - Lite". Het onderstaande scherm verschijnt.

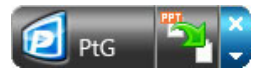

- 1 Klik op  $\mathbb{Z}_1$  om de conversie te starten.
- 2 Selecteer het PowerPoint-bestand dat u wilt converteren.

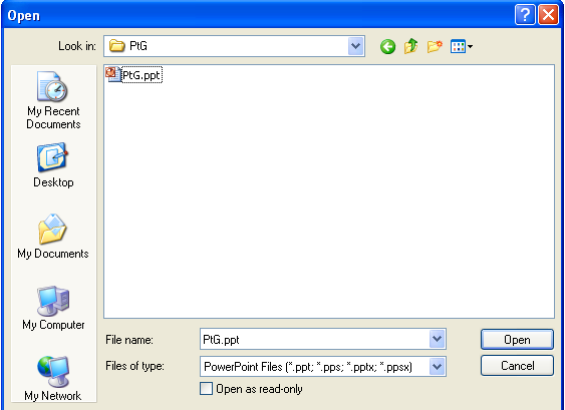

3 Klik op de knop Bladreen om de opslaglocatie te selecteren en druk vervolgens op OK.

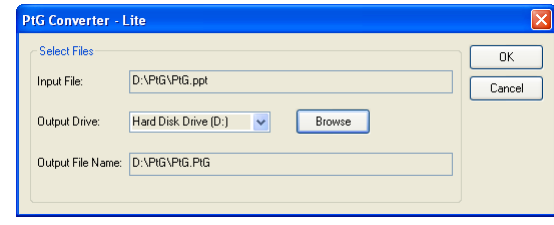

# **OPMERKING:**

- **1** Als het programma PowerPoint niet op uw computer is geïnstalleerd, zal de bestandsconversie mislukken.
- **2** PtG converter ondersteunt maximaal 20 pagina's.

# <span id="page-69-0"></span>**De projector beheren vanaf het webbeheer**

## **De netwerkinstelling configureren**

Als de projector met een netwerk is verbonden, kunt u toegang krijgen tot de projector via een webbrowser. Raadpleeg ["DRAADLOOS / NETWERK" op](#page-45-0)  [pagina 46](#page-45-0) voor het configureren van de netwerkinstelling.

## **Webbeheer openen**

Start Internet Explorer 5.0 of Firefox 1.5 of een hogere versie en geeft het IP-adres op. U hebt nu toegang tot Webbeheer en kunt de beamer op afstand beheren.

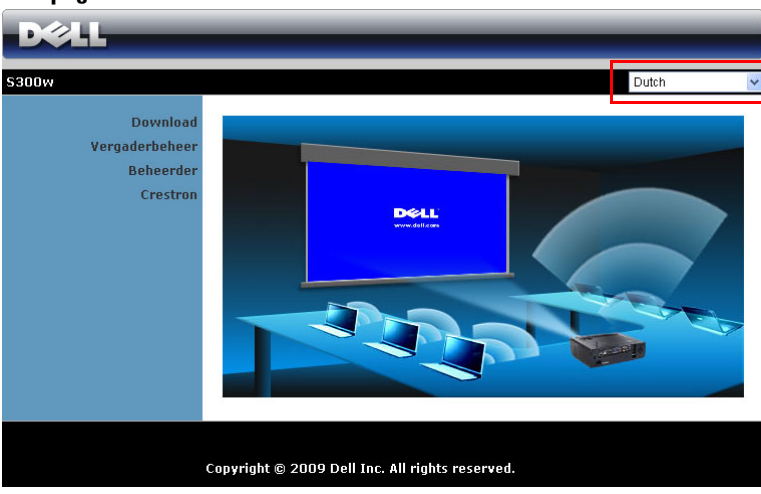

#### **Startpagina**

- Open de startpagina van het webbeheer door het IP-adres van de projector in de webbrowser in te voeren. Zie ["DRAADLOOS / NETWERK" op](#page-45-0)  [pagina 46](#page-45-0).
- Selecteer de taal voor het webbeheer in de lijst.
- Klik op een menu-item op het tabblad aan de linkerzijde om de pagina te openen.

#### **Download de draadloze toepassingssoftware**

Zie ook ["Installatie draadloos netwerk" op pagina 55.](#page-54-0)

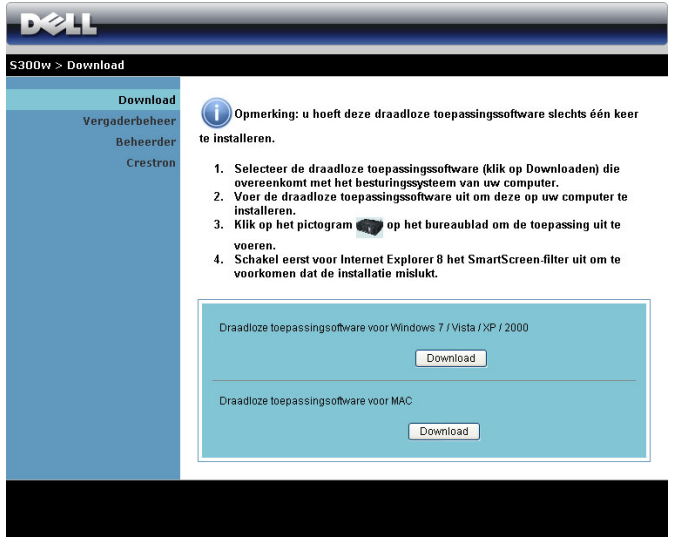

Klik op de knop **Downloaden** van het overeenkomende besturingssysteem van uw computer.

#### **Vergaderbeheer**

Hiermee kunt u als gastheer optreden tijdens een vergadering voor presentaties van verschillende bronnen zonder dat u de projectorkabels nodig hebt. Daarnaast kunt u ook bepalen hoe elke presentatie op het scherm zal verschijnen.

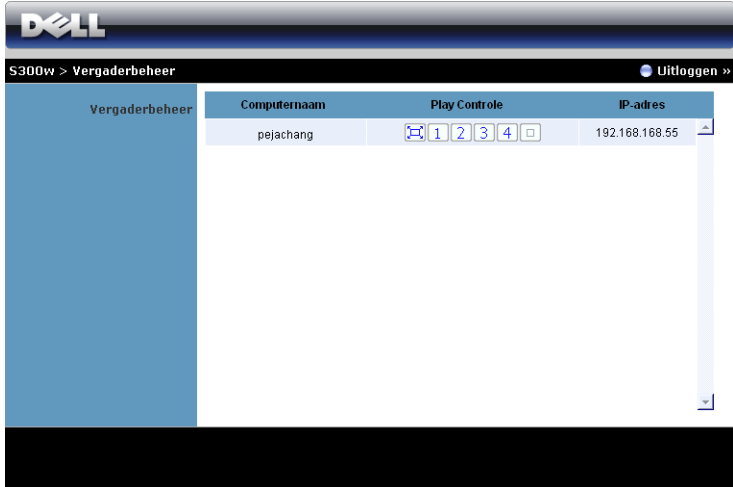

**Computernaam:** Toont de computers die zijn aangemeld voor het vergaderingsbeheer.

**Play Controle**: Klik op de knoppen om te bepalen hoe de projectie van elke computer op het scherm zal verschijnen.

- $|\Box|$  Projectie op volledig scherm De presentatie van de computer neemt het volledige scherm in.
- $\vert 1 \vert$  Splitsen 1 De presentatie van de computer verschijnt in de linkerbovenhoek van het scherm.
- <sup>2</sup> Splitsen 2 De presentatie van de computer verschijnt in de rechterbovenhoek van het scherm.
- <sup>3</sup> Splitsen 3 De presentatie van de computer verschijnt in de linkerbenedenhoek van het scherm.
- <sup>4</sup> Splitsen 4 De presentatie van de computer verschijnt in de rechterbenedenhoek van het scherm.
- $\Box$  Stoppen De projectie van de computer is gestopt.

**IP-adres**: toont het IP-adres van elke computer.

*C* OPMERKING: Klik op Uitloggen om de vergadering te beëindigen.
### **Eigenschappen beheren**

#### **Beheerder**

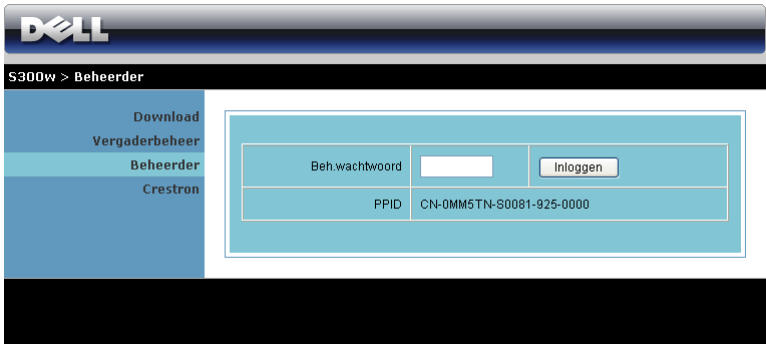

Om de beheerderpagina te openen is een beheerderwachtwoord vereist.

• **Beh. wachtwoord**: Voer het beheerderwachtwoord in en klik op **Inloggen**. Het standaard wachtwoord is "admin". Zie ["Wachtw. Wijzigen" op pagina 78](#page-77-0)  om het wachtwoord te wijzigen.

#### **Systeemstatus**

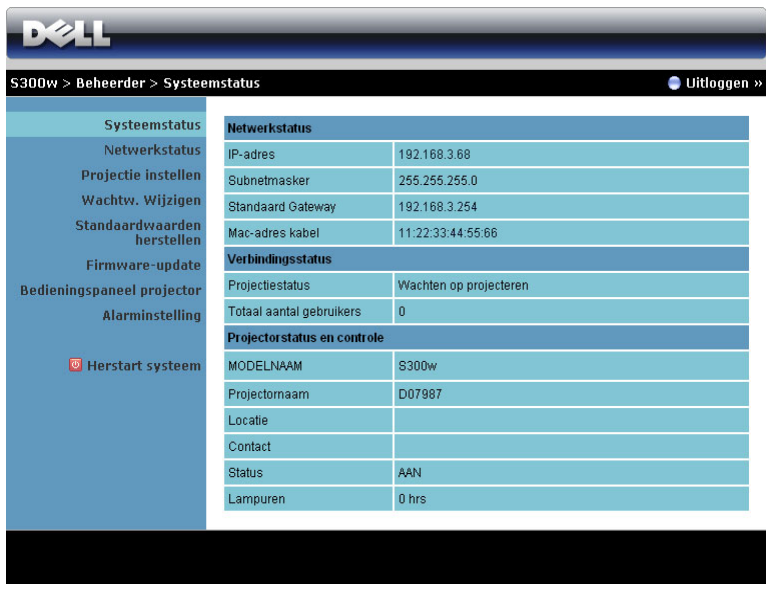

Toont informatie over de **Netwerkstatus**, **Verbindingsstatus** en **Projectorstatus en controle**.

#### **Netwerkstatus**

Raadpleeg het hoofdstuk OSD op [pagina 46](#page-45-0).

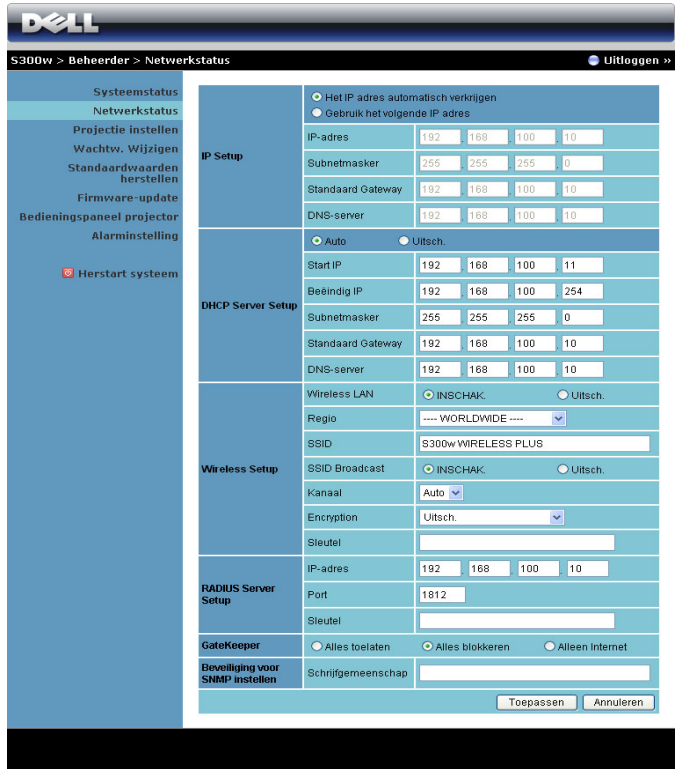

#### **IP Setup**

• Kies **Het IP adres automatisch verkrijgen om automatisch een IP-adres toe te wijzen aan de projector** of **Gebruik het volgende IP adres** om handmatig een IP-adres toe te wijzen.

#### **DHCP Server Setup**

• Kies **Auto** voor het automatisch instellen van **Start-IP**, **Beëindig IP**, **Subnetmasker**, **Standaard gateway** en het **DNS-server** van een DHCP-server of selecteer **Uitsch.** om deze functie uit te schakelen.

#### **Wireless Setup**

• Kies **Inschakelen** voor het instellen van **Regio**, **SSID**, **SSID Broadcast**, **Kanaal**, **Codering** en **Sleutel**. Selecteer **Uitsch.** om de draadloze instelling uit te schakelen.

**SSID:** Maximaal 32 tekens lang.

**Codering:** u kunt de WPA-sleutel uitschakelen of een sleutel van 64-bits of 128-bits in ASCII- of HEX-tekenreeks selecteren.

**Sleutel:** Als Codering is ingeschakeld, moet u de sleutelwaarde instellen volgens de coderingsstand die u hebt geselecteerd.

#### **Instelleing van RADIUS-server**

• Instelling van IP-adres, Port en Keygegevens.

#### **GateKeeper**

• Er zijn 3 opties:

**Alles toestaan:** biedt gebruikers toegang tot het kantoornetwerk via een draadloze projector.

**Alles blokkeren:** blokkeert de toegang tot het kantoornetwerk via een draadloze projector voor alle gebruikers.

**Alleen Internet:** blokkeert een kantoornetwerk voor gebruikers maar behoudt nog steeds de capaciteit voor de internetverbinding.

#### **Beveiliging voor SNMP instellen**

• Instelling van de Schrijfgemeenschapgegevens.

Klik op de knop **Toepassen** om wijzigingen op te slaan en toe te passen. De projector moet opnieuw worden opgestart om de wijzigingen toe te passen.

#### **Projectie instellen**

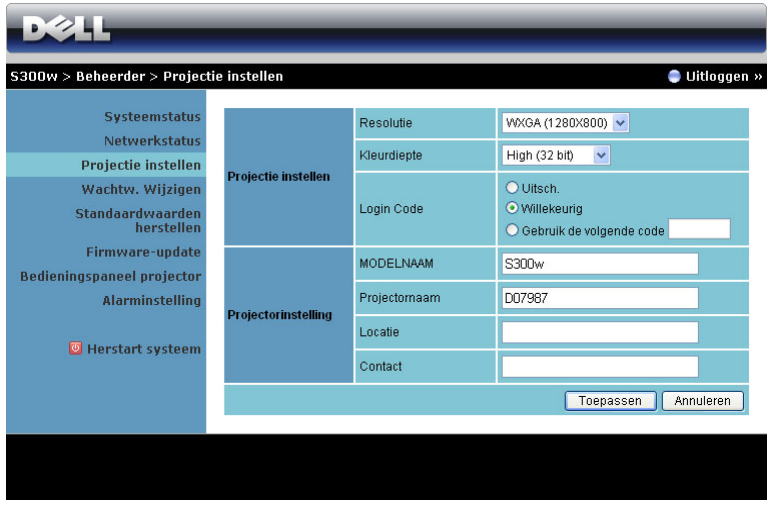

**Projectie instellen**

- **Resolutie**: Hiermee kunt u de resolutie selecteren. De opties zijn: XGA (1024 x 768) en WXGA (1280 x 800).
- **Kleurdiepte**: Hiermee kunt u de kleurdiepte selecteren voor levendigere presentaties. De opties zijn: Normaal (16-bits) en Hoog (32-bits).
- **Login Code**: Selecteer hoe de aanmeldingscode moet worden gegenereerd door de projector. Er zijn 3 opties:
	- **Uitsch.**: De aanmeldingscode wordt niet gevraagd bij het aanmelden bij het systeem.
	- **Willekeurig**: De standaardinstelling is **Willekeurig**. De aanmeldingscode wordt willekeurig gegenereerd.
	- **Gebruiken de volgende code** : Voer een 4-cijferige code in. Deze code wordt gebruikt om aan te melden bij het systeem.

#### **Projectorinstelling**

• Stel de **Modelnaam**, **Projectornaam**, **Locatie** en **Contact** in (tot 21 tekens voor elk veld).

Klik op de knop **Toepassen** om wijzigingen op te slaan en toe te passen. De projector moet opnieuw worden opgestart om de wijzigingen toe te passen.

#### <span id="page-77-0"></span>**Wachtw. Wijzigen**

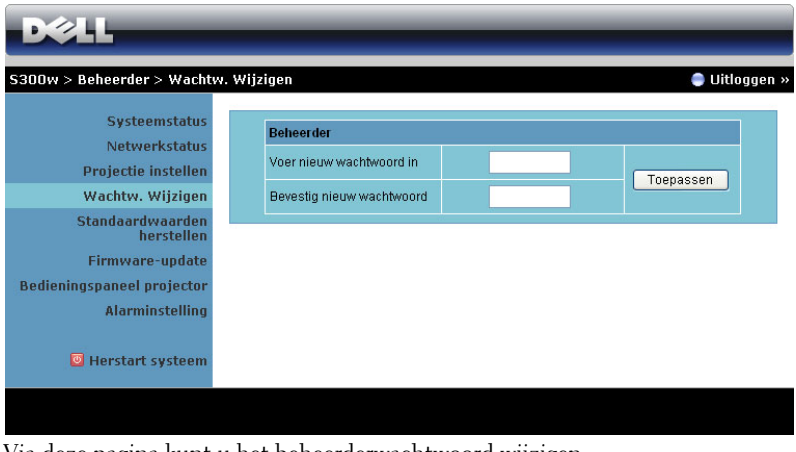

Via deze pagina kunt u het beheerderwachtwoord wijzigen.

- **Voer nieuw wachtwoord in**: voer het nieuwe wachtwoord in.
- **Bevestig nieuw wachtwoord**: Voer het wachtwoord opnieuw in en klik op **Toepassen**.

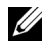

*C* OPMERKING: Neem contact op met Dell als u het beheerderwachtwoord bent vergeten.

#### **Standaardwaarden herstellen**

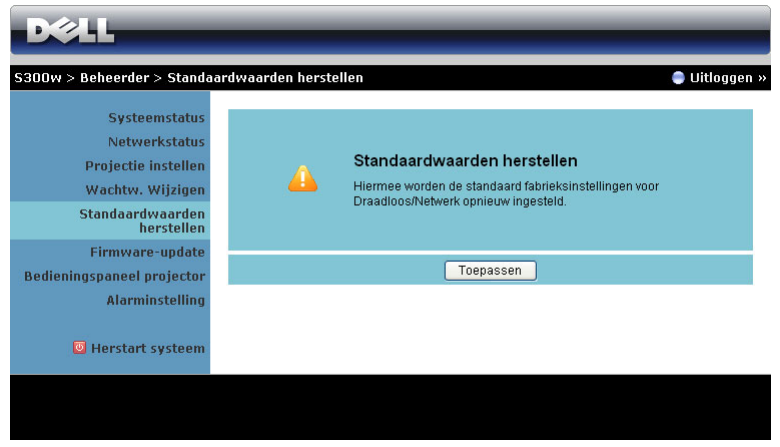

Klik op de knop **Toepassen** om alle draadloze/netwerkinstellingen opnieuw in te stellen naar de standaard fabrieksinstellingen.

#### **Firmware-update**

Gebruik de pagina Firmware-update om de draadloze firmware van uw projector bij te werken.

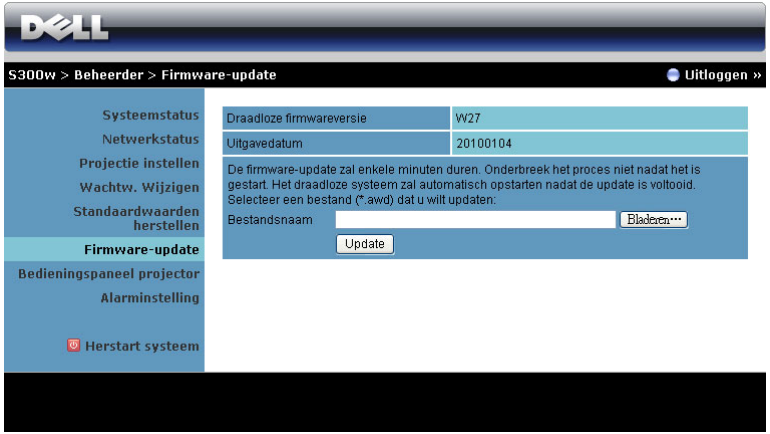

Voer de volgende stappen uit om de firmware-update te starten:

- 1 Druk op **Bladeren** om het bij te werken bestand te selecteren.
- 2 Klik op de knop **Update** om te starten. Wacht terwijl het systeem de firmware op uw apparaat bijwerkt.

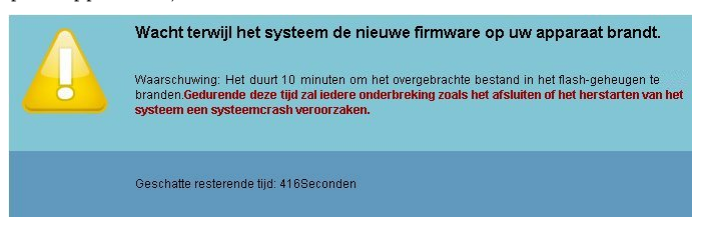

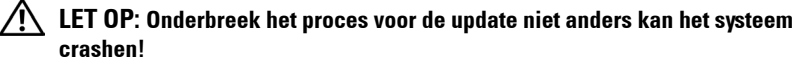

3 Klik op **Bevestigen** wanneer de update is voltooid.

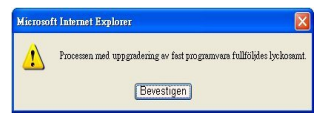

#### **Bedieningspaneel projector**

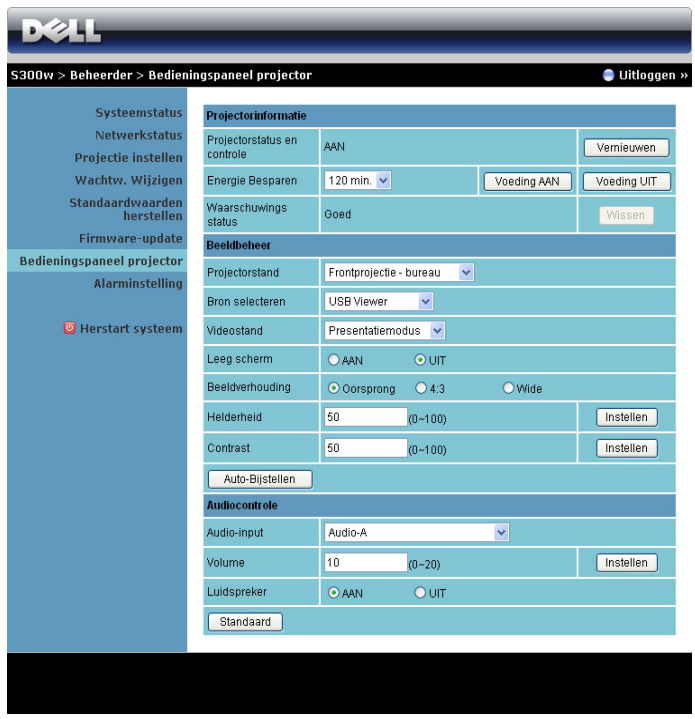

#### **Projectorinformatie**

- **Projectorstatus**: Er zijn vijf toestanden: Lamp aan, Standby, Energiebesparing, Afkoelen en Opwarmen. Click the Refresh button to refresh the status and control settings.
- **Energie besparen**: Energie besparen kan worden ingesteld op Uit, 30, 60, 90 of 120 minuten. Zie ["Energiebesp." op pagina 50](#page-49-0) voor meer informatie.
- **Waarschuwingsstatus**: Er zijn drie waarschuwingen: Lampwaarschuwing, Beperkte levensduur van lamp en Temperatuurwaarschuwing. De beamer kan zichzelf in de beschermingsstand zetten als een van deze waarschuwingen actief is. Om deze stand op te heffen, drukt u op de knop Clear, zodat de melding verdwijnt, voordat u de beamer inschakelt.

#### **Beeldbeheer**

- **Projectorstand**: Hiermee kunt u de projectorstand selecteren, afhankelijk van de manier waarop de projector is gemonteerd. Er zijn 4 projectiestanden: Frontprojectie - bureau, Frontprojectie - wandmontage, Spiegelprojectie - bureau en Spiegelprojectie – Wandmontage.
- **Bron selecteren**: In het menu Bron selecteren kunt u de ingangsbron voor uw projector selecteren. U hebt de keuze tussen VGA-A, VGA-B, S-Video, Composiet Video, HDMI, Draadloos beeldscherm, USB-weergave en USBviewer.
- **Videostand**: Selecteer een stand om de beeldweergave te optimaliseren op basis van het gebruik van de projector.
	- **Presentatie:** beste keuze voor presentatiedia's.
	- **Helder:** Maximale helderheid en contrast.
	- **Film:** voor de weergave van film en foto's.
	- **sRGB:** biedt een nauwkeurigere kleurvoorstelling.
	- **Aangepast:** voorkeurstinstellingen van de gebruiker.
- **Leeg scherm**: U kunt Aan of Uit selecteren.
- **Beeldverhouding**: Hiermee kunt u de hoogte-breedteverhouding selecteren om de weergave van het beeld aan te passen.
- **Helderheid**: Selecteer een waarde van tot om de helderheid van het beeld aan te passen.
- **Contrast**: Selecteer een waarde om het beeldschermcontrast aan te passen.

Klik op de knop **Auto afstellen** om de instellingen automatisch aan te passen. **Audiobeheer**

- **Audio-input**: Selecteer de ingangsbron. Opties zijn: Audio-A, Audio-B, HDMI en Microfoon.
- **Volume**: Selecteer de waarde (0~20) voor het audiovolume.
- **Luidspreker**: Selecteer Aan om de audiofunctie in te schakelen of Uit om de audiofunctie uit te schakelen.
- **Volume alarm**: Stel de geluidssterkte in voor het alarm (Uit, Laag, Midden of Hoog) voor de toetsen voor het in/uitschakelen.

Kik op de knop **Standaard** om de standaard fabrieksinstellingen te herstellen.

#### **Alarminstelling**

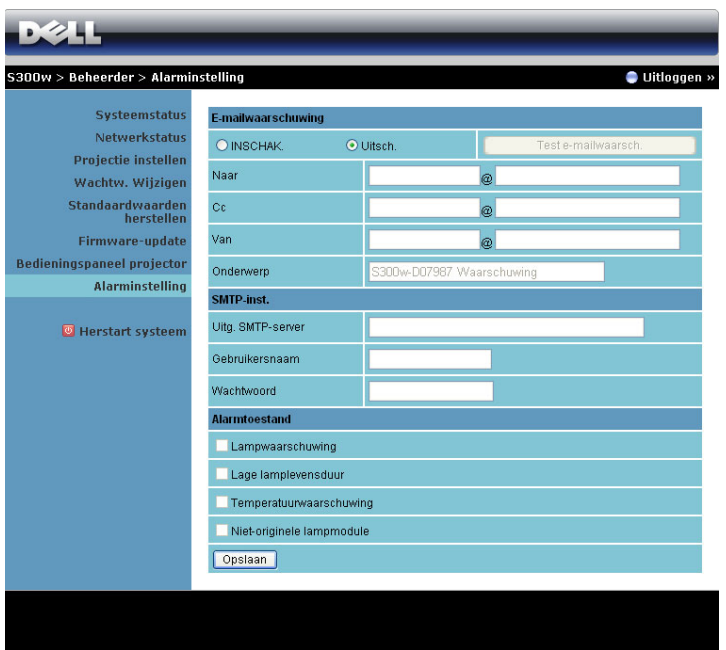

**E-mailwaarschuwing: Met de standaard SMTP-server wordt standaard poort 25 gebruikt en wordt er geen codering en verificatie (SSL of TLS) ondersteund.**

- E-mailwaarschuwing: U kunt instellen of u via e-mail op de hoogte wilt worden gebracht (Inschakelen of Uitschakelen).
- Naar/CC/Van**:** U kunt het e-mailadres invoeren van de afzender (Van) en geadresseerden (Naar/Cc) die de melding moeten ontvangen wanneer een abnormale situatie of waarschuwing optreedt.
- Onderwerp: u kunt de onderwerpregel van de e-mail invoeren.

Klik op de knop **Test e-mailwaarsch.** om de instellingen voor de emailwaarschuwing te testen.

#### **SMTP-inst.**

• **Uitg. SMTP-server**, **Gebruikersnaam** en **Wachtwoord** moeten worden geleverd door uw netwerkbeheerder of MIS.

#### **Alarmtoestand**

• U kunt selecteren voor welke abnormale situaties of waarschuwing een emailmelding moet worden verzonden. Wanneer een van de alarmsituaties optreedt, wordt een e-mail verzonden naar de geadresseerden (Naar/Cc).

Klik op de knop **Opslaan** om de instellingen op te slaan.

#### **Herstart systeem**

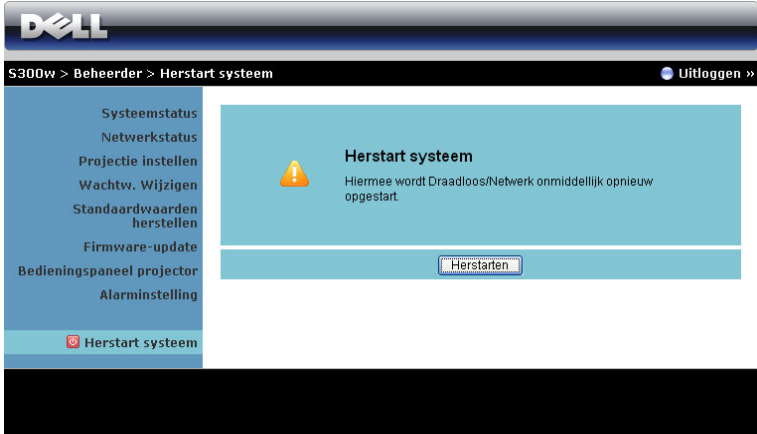

Klik op **Herstarten** om het systeem opnieuw op te starten.

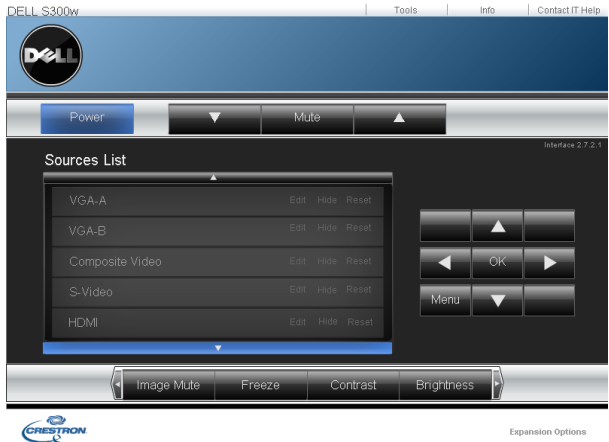

#### **Crestron**

Voor de functie Crestron.

#### **TIPS:**

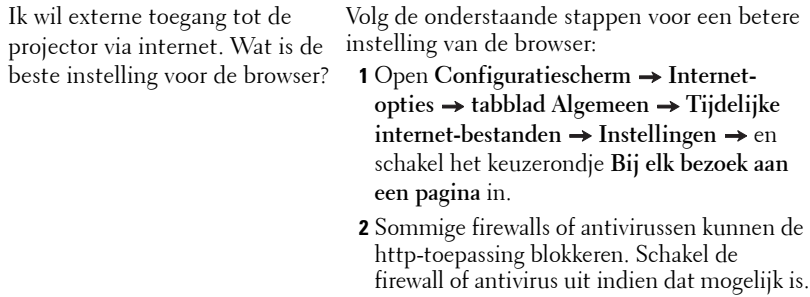

Ik wil externe toegang tot de projector via internet. Welk socketpoortnummer moet ik hiervoor openen in de firewall? Dit zijn de TCP/IP-socketpoorten die de projector gebruikt.

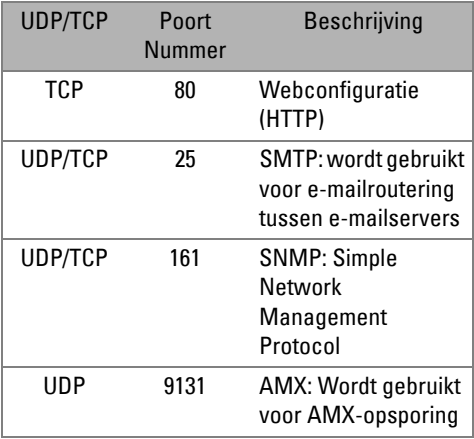

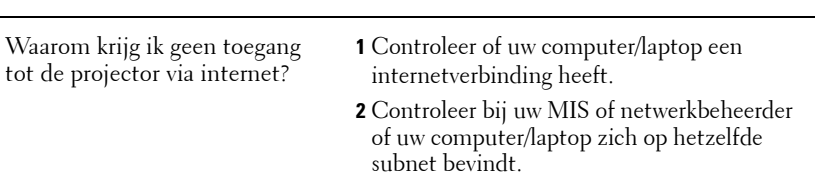

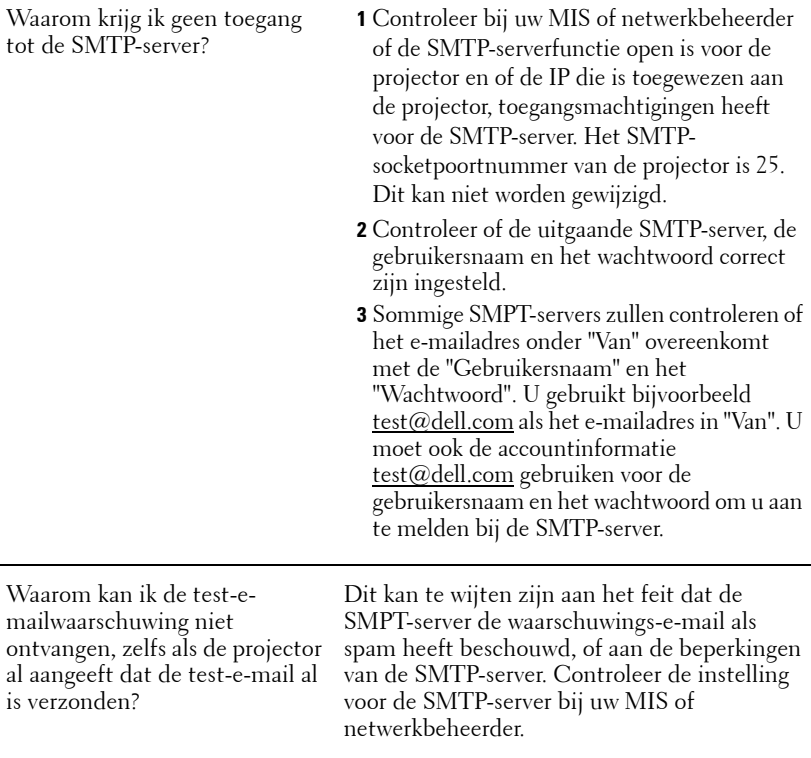

#### **Firewall-configuratie en Veelgestelde vragen**

V: Waarom kan ik de pagina voor het webbeheer niet openen?

A: De firewall-configuratie van uw computer kan de toegang tot de webpagina voor het webbeheer verhinderen. Raadpleeg de volgende configuratie-instellingen.

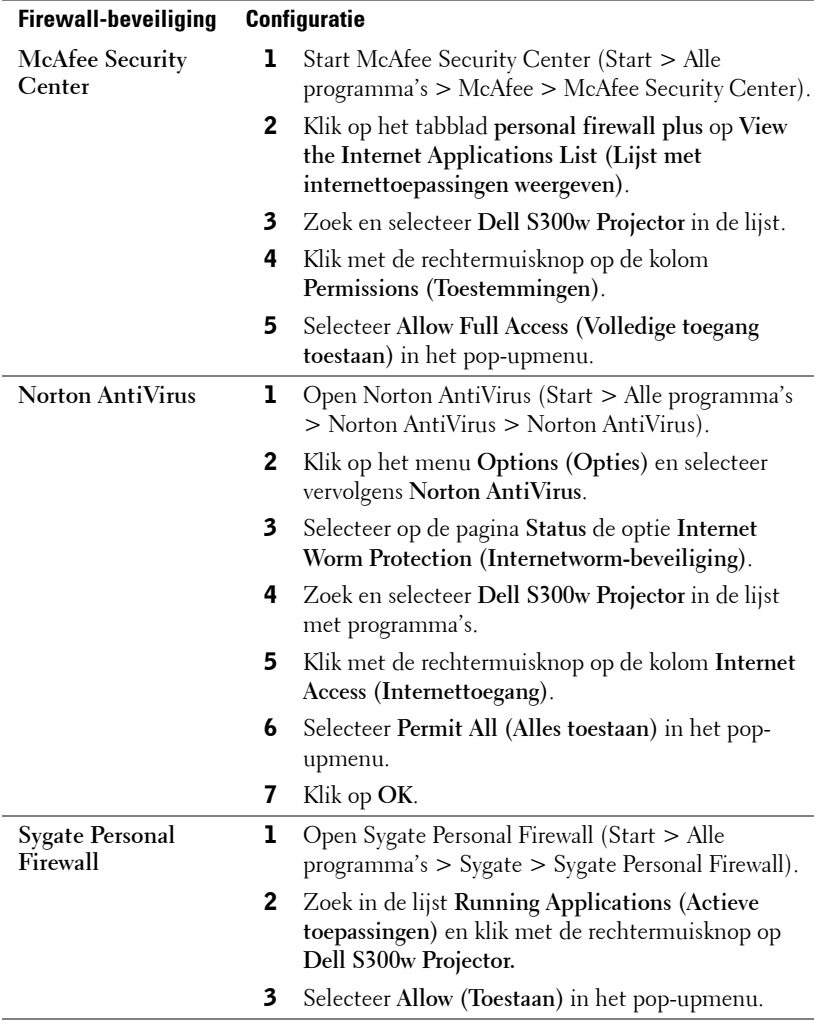

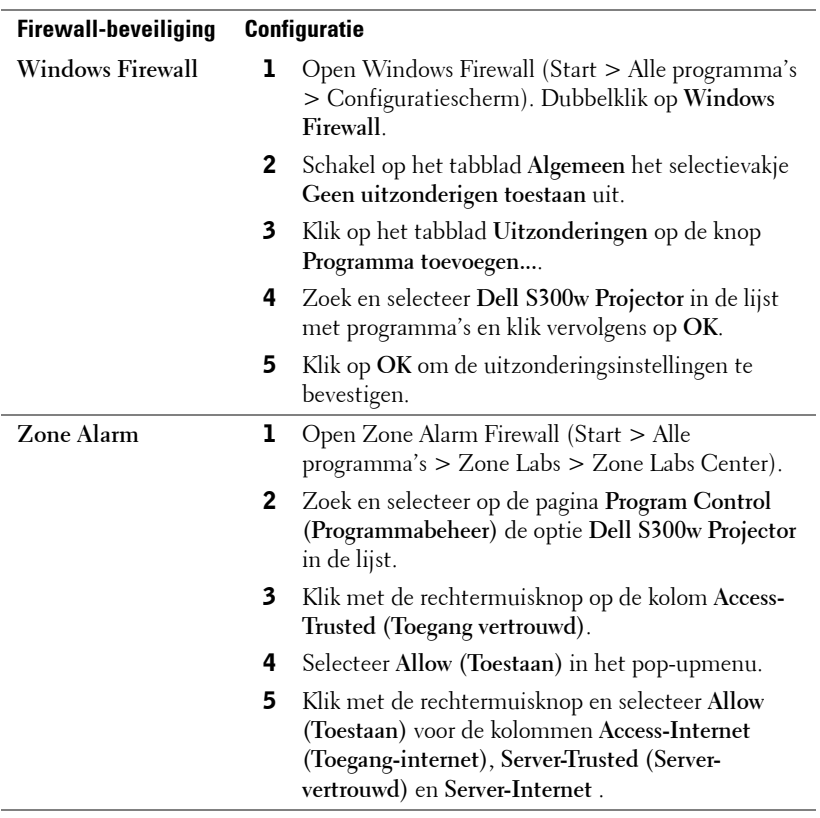

# **Token voor toepassing maken**

Met de Toepassingstoken knt u Plug & weergeven uitvoeren met ene USB-token.

- 1 Klik in de toepassingssoftware op  $\|\equiv\|$  > Make Application Token (Token voor **toepassing maken)**.
- 2 Het volgende scherm verschijnt. Klik op **Volgende**.

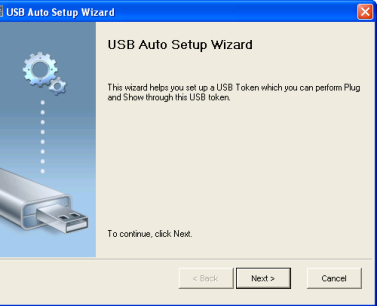

3 Sluit een flashstation aan op een van de USB-poorten op uw computer. Selecteer het station in de lijst en klik daarna op **Volgende**.

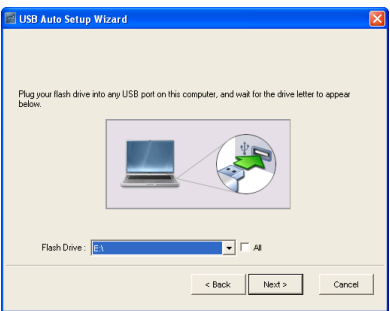

4 Klik op **Voltooien** om de wizard te sluiten.

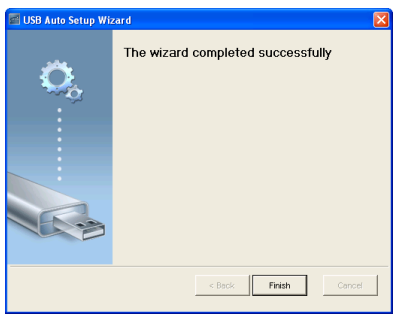

# **4**

# <span id="page-89-0"></span>**Problemen met uw projector oplossen**

Als u problemen ondervindt met uw projector, raadpleeg dan de volgende tips voor het oplossen van problemen. Neem contact op met Dell™ als het probleem zich blijft voordoen (zie Contact opnemen met Dell™ op [pagina 103\)](#page-102-0).

Er verschijnt geen beeld op het scherm

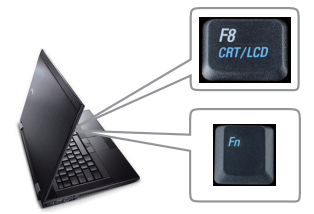

#### **Probleem Mogelijke oplossing**

- Controleer of de lenskap verwijderd is en of de projector is ingeschakeld.
- Zorg ervoor dat u de juiste ingangsbron hebt gekozen op het menu INGANGSSELECTIE.
- Zorg ervoor dat de externe grafische port actief is. Gebruikt u een Dell™ schootcomputer, druk dan op [m] [m (Fn+F8). Voor andere computers, zie de bijbehorende documentatie. orden de beelden niet goed getoond, zorg dan oor een opwaardering van het videostuurprogramma van der computer. Voor een Dell-computer, zie support.dell.com.
- Controleer of alle kabels stevig zijn aangesloten. Zie ["Uw projector aansluiten" op](#page-8-0)  [pagina 9.](#page-8-0)
- Controleer of de pinnen van de aansluitingen niet zijn verbogen of gebroken.
- Controleer of de lamp veilig en correct is geïnstalleerd (zie ["De lamp vervangen" op](#page-95-0)  [pagina 96\)](#page-95-0).
- Gebruik **Testpatroon** in het menu **Overige**. Controleer of de kleuren van het testpatroon correct zijn.

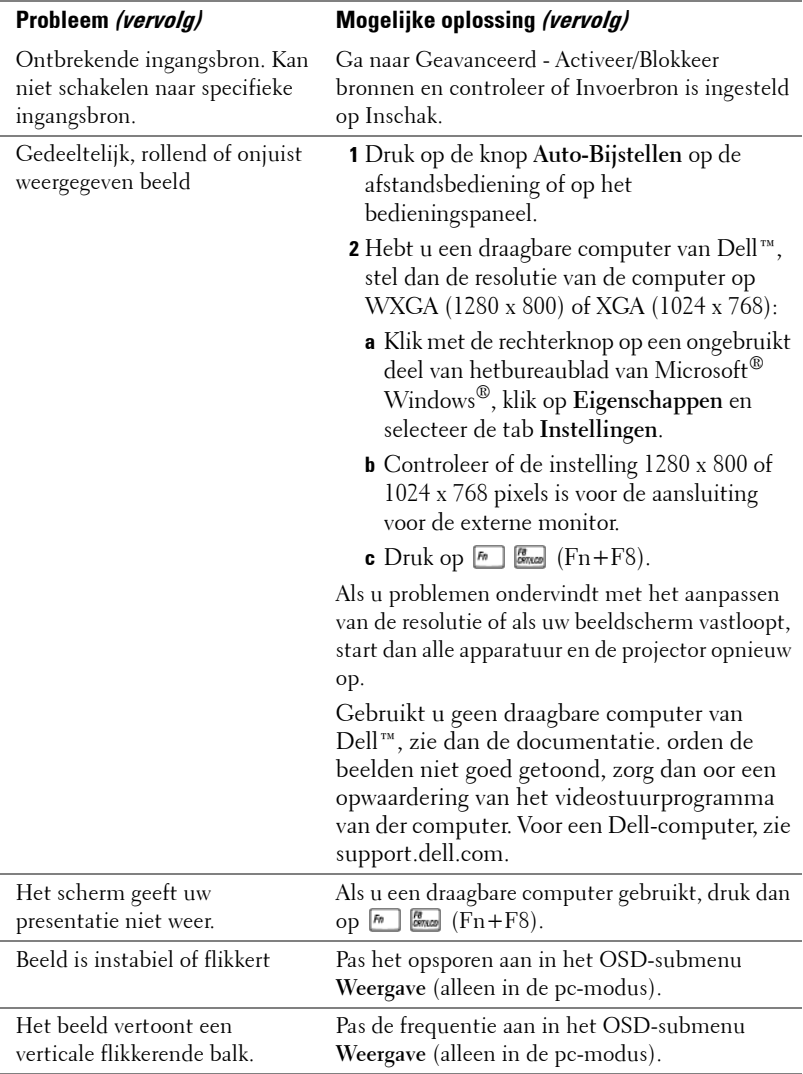

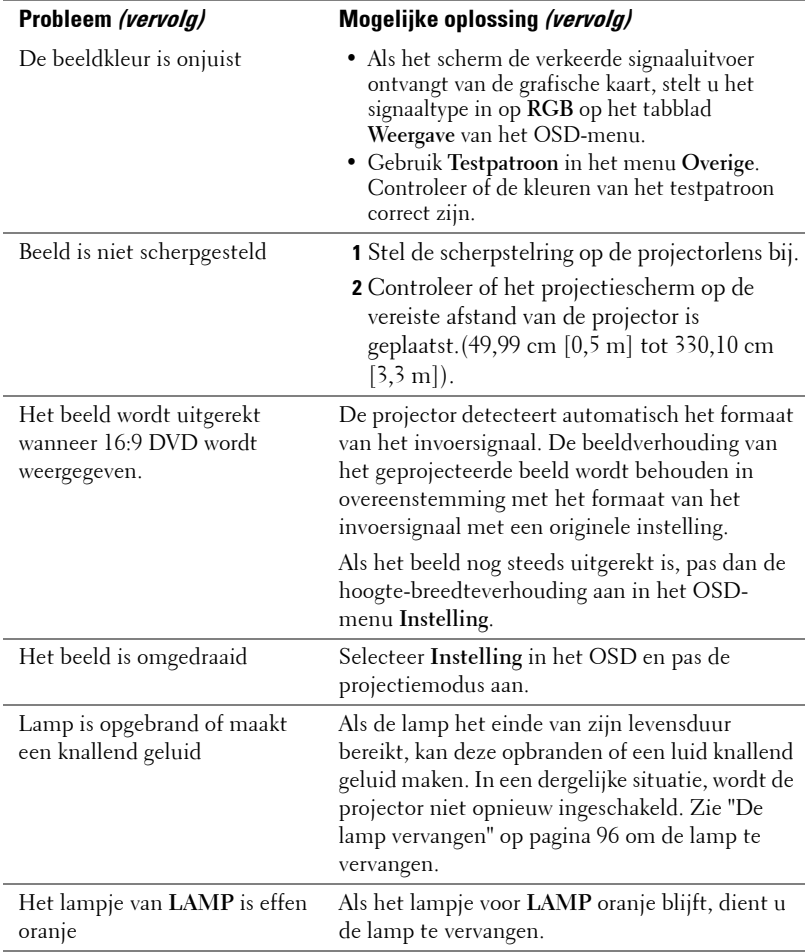

<span id="page-92-0"></span>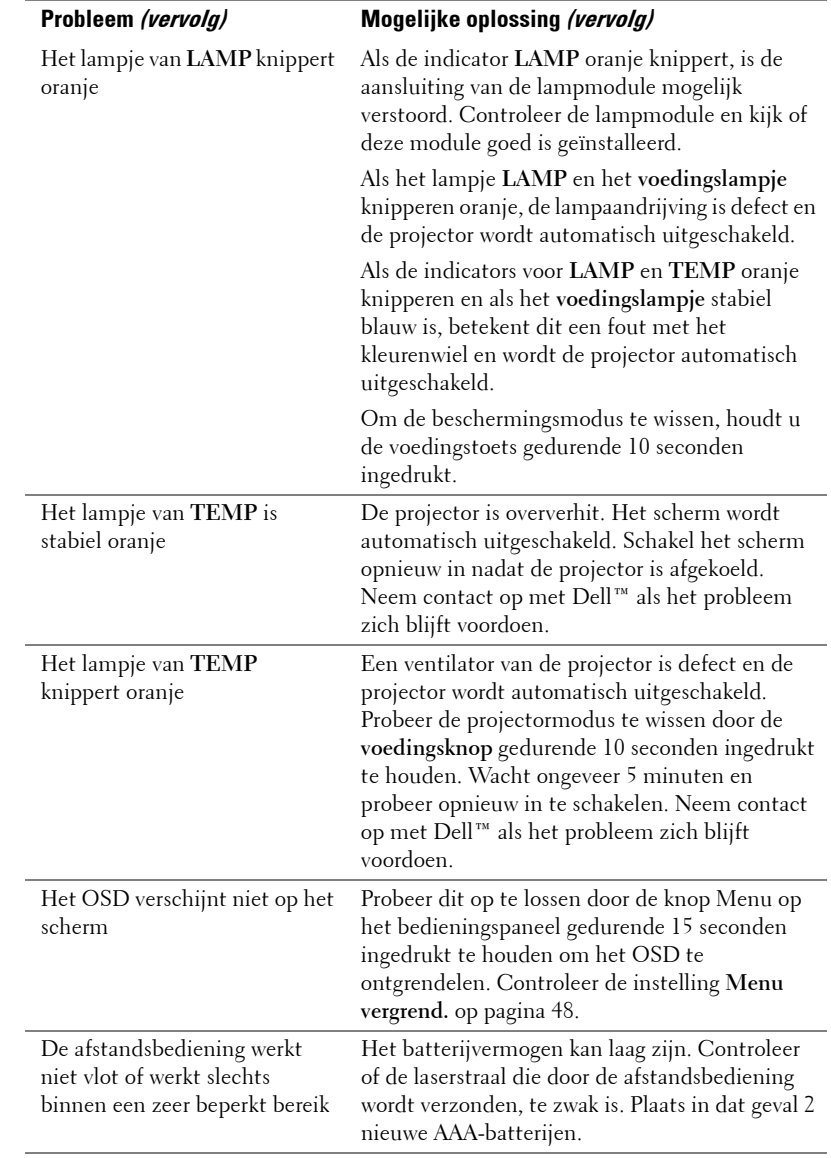

# **Geleidende signalen**

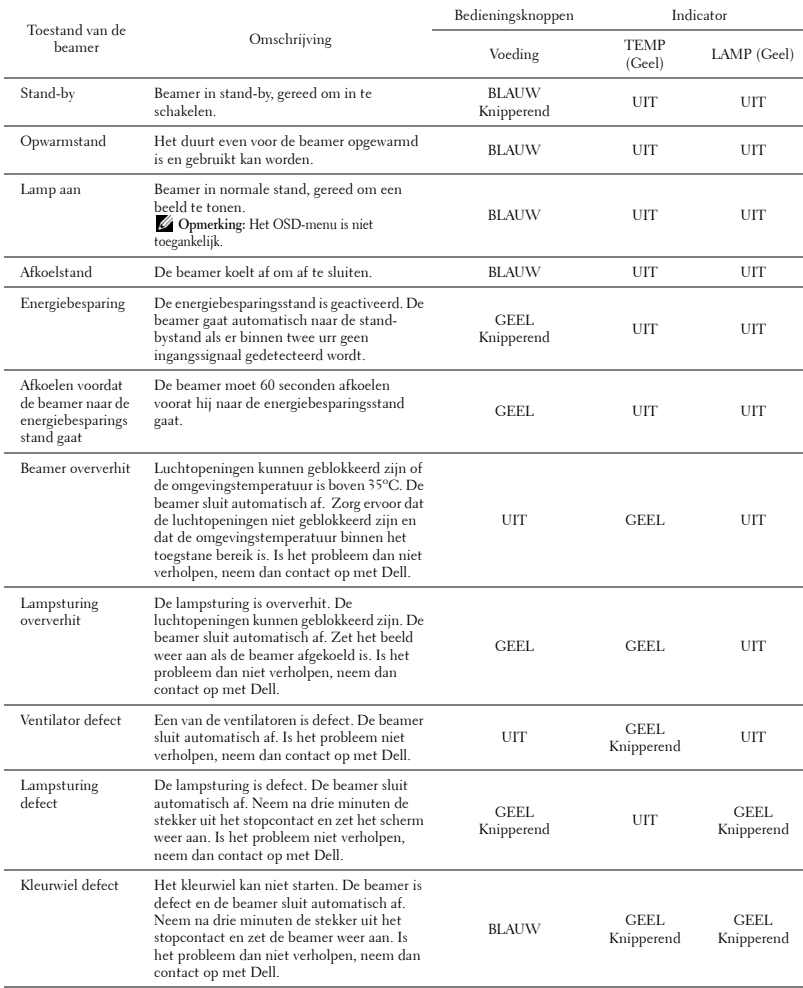

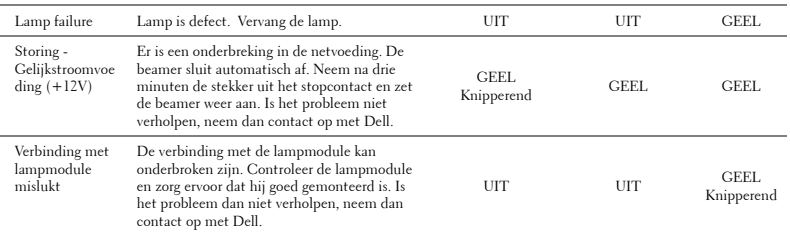

# <span id="page-95-2"></span><span id="page-95-0"></span>**De lamp vervangen**

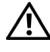

#### **LET OP: Voordat u begint met een procedure van dit hoofdstuk, dient u de veiligheidsrichtlijnen op [pagina 7](#page-6-0) na te leven.**

Vervang de lamp als het bericht **"De lamp nadert het einde van zijn nuttig gebruik op vol vermogen. Vervanging aanbevolen! "** op het scherm verschijnt. Als het probleem zich blijft voordoen nadat u de lamp hebt vervangen, dient u contact op te nemen met Dell™. Zie Contact opnemen met Dell™ [op pagina 103](#page-102-0) voor meer informatie.

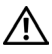

**LET OP: Gebruik een originele lamp om een veilige en optimale bedrijfstoestand van uw projector te garanderen.**

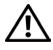

**LET OP: De lamp wordt zeer heet tijdens het gebruik. Probeer nooit de lamp te vervangen voordat de projector minstens 30 minuten is afgekoeld.**

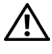

**LET OP: Raak nooit de gloeipeer of het glas van de lamp aan. Projectorlampen zijn zeer breekbaar en kunnen uiteenspatten wanneer u deze aanraakt. De glasscherven zijn scherp en kunnen letsels veroorzaken.**

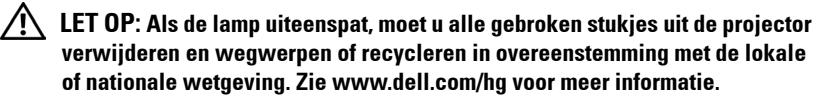

- **1** Schakel de projector uit en koppel de voedingskabel los.
- **2** Laat de projector gedurende minstens 30 minuten afkoelen.
- **3** Maak de 2 schroeven die het lampdeksel vasthouden los en verwijder het deksel.
- **4** Maak de 2 schroeven die de lamp vasthouden los.
- **5** Trek de lamp omhoog met de metalen hendel.
- *<u><b>⊘* OPMERKING: Dell™ kan eisen dat de</u> lampen die onder garantie worden vervangen, worden teruggestuurd naar Dell™. Neem anders contact op met uw lokaal afvalverwerkingsbedrijf voor het adres van de dichtstbijzijnde verzamelplaats voor batterijen.
- **6** Plaats een nieuwe lamp.
- **7** Maak de 2 schroeven die de lamp vasthouden vast.

<span id="page-95-1"></span>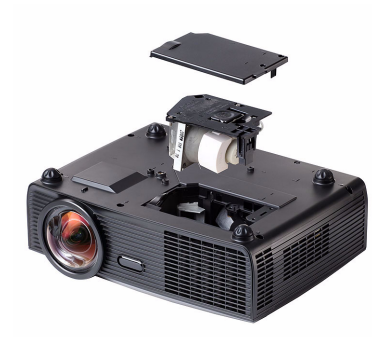

- **8** Plaats het lampdeksel terug en maak de 2 schroeven vast.
- **9** Stel de gebruikstijd van de lamp opnieuw in door "Ja" voor **Reset lamp** op het tabblad **Lamp** in het OSD-menu (zie menu Lamp op [pagina 43](#page-42-0)). Wanneer en nieuwe lampmodule wordt geplaatst, zal de projector deze automatisch detecteren en de lampuren opnieuw instellen.
- **LET OP: Verwijderen van de lamp (alleen voor de Verenigde Staten) De lamp(en) in dit product bevatten kwik en moeten worden gerecycleerd of verwijderd volgens de lokale, regionale of nationale wetten. GA NAAR WWW.DELL.COM/HG VOOR MEER INFORMATIE OF NEEM CONTACT OP MET DE ELECTRONIC INDUSTRIES ALLIANCE OP WWW.EIAE.ORG. RAADPLEEG DE SITE WWW.LAMPRECYCLE.ORG VOOR SPECIFIEKE INFORMATIE OVER HET VERWIJDEREN VAN LAMPEN.**

# **5**

# **Specificaties**

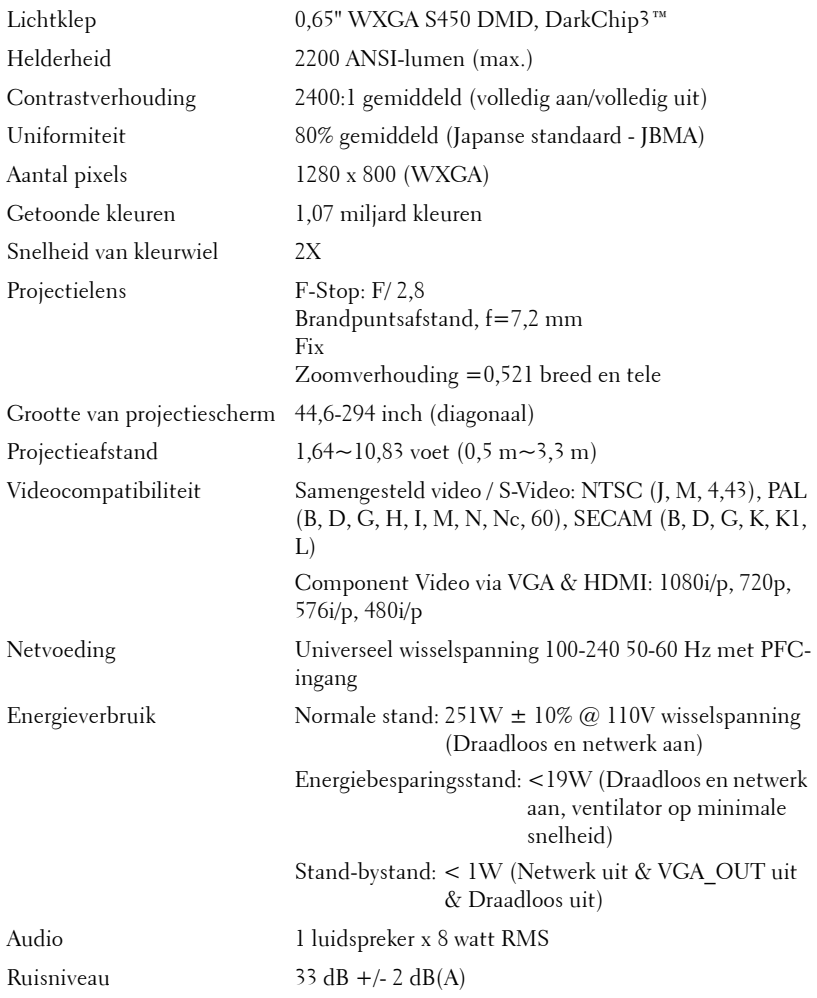

Gewicht 6,8 lbs (3,08 kg) Afmetingen (B x H x D) 12 x 3,9 x 9,7 inch (306 x 99 x 246,5 mm)

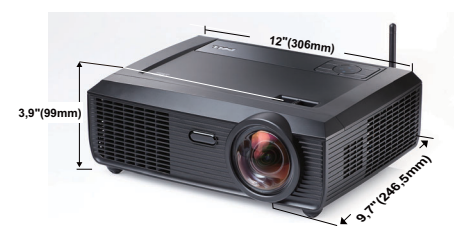

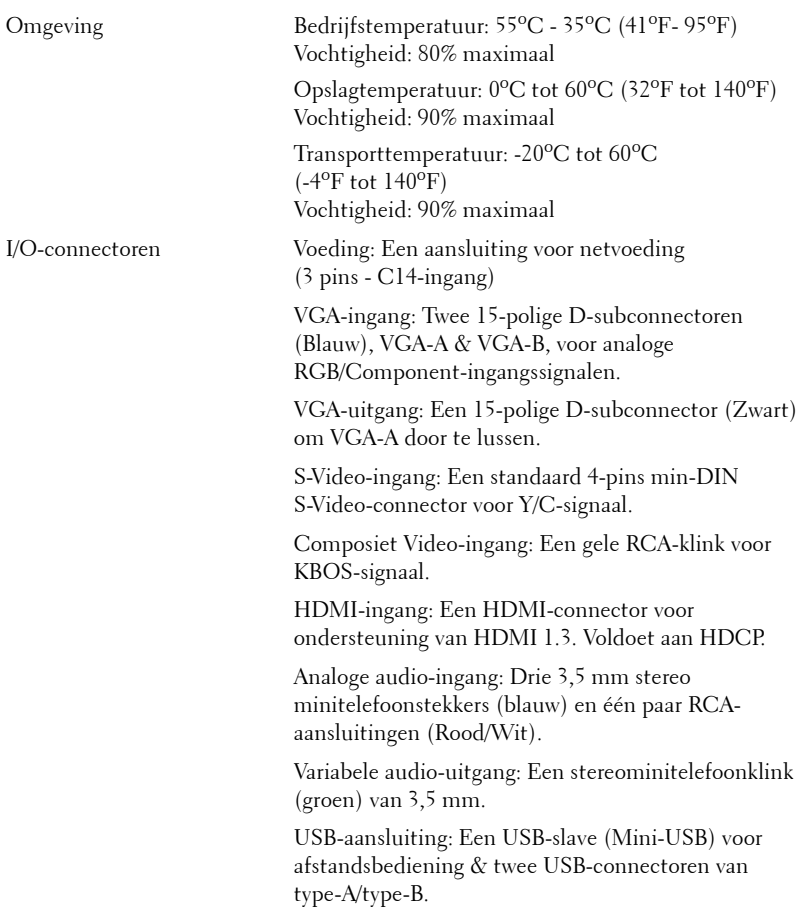

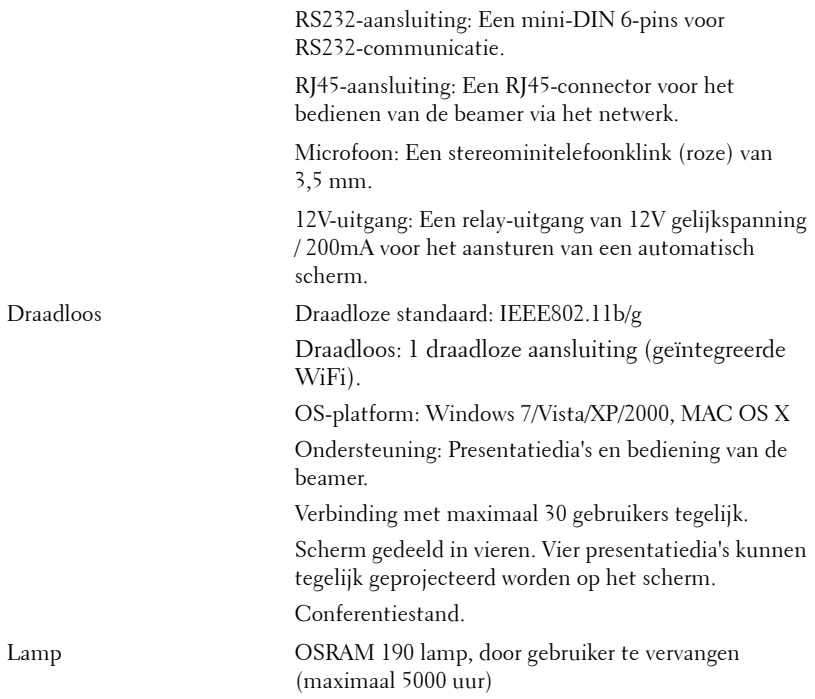

*C* **OPMERKING:** De classificatie van de levensduur van de lamp is alleen een beoordeling van de afname van helderheid. Dit is geen specificatie voor de tijd tot de lamp defect raakt en geen licht meer geeft. De levensduur van de lamp wordt gedefinieerd als de tijd die nodig is om meer dan 50 procent van een lampmonsterbevolking de helderheid te laten verminderen met ongeveer 50 procent van de vastgestelde lumens van de opgegeven lamp. De classificatie van de levensduur van de lamp wordt op geen enkele manier gegarandeerd. De werkelijke bedrijfsduur van een projectorlamp zal verschillen afhankelijk van de gebruiksomstandigheden en de gebruikspatronen. Het gebruik van een projector in veeleisende omstandigheden, zoals in stofrijke omgevingen, bij hoge temperaturen, bij meerdere uren gebruikt per dag en bij abrupt uitschakelen, zal zeer waarschijnlijk leiden tot een kortere bedrijfsduur van de lamp of tot een mogelijk defect van de lamp.

#### **Toewijzing RS232-pin**

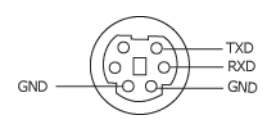

#### **RS232-protocol**

• Communicatie-instellingen

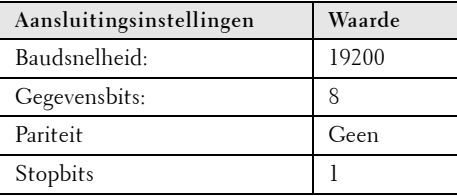

**• Opdrachttypes**

Om het OSD-menu te openen en de instellingen aan te passen.

- **Syntaxis voor besturingsopdrachten (van pc naar projector)** [H][AC][SoP][CRC][ID][SoM][COMMAND]
- **Voorbeeld**: Opdracht INSCHAKELEN (lage bytes eerst verzenden) --> 0xBE, 0xEF, 0x10, 0x05, 0x00, 0xC6, 0xFF, 0x11, 0x11, 0x01, 0x00, 0x01
- **Lijst met besturingsopdrachten**

De laatste RS232-code kunt u weergeven via de ondersteuningswebsite van Dell op: **support.dell.com.**

#### **Compatibiliteitsmodi (Analog/Digitale)**

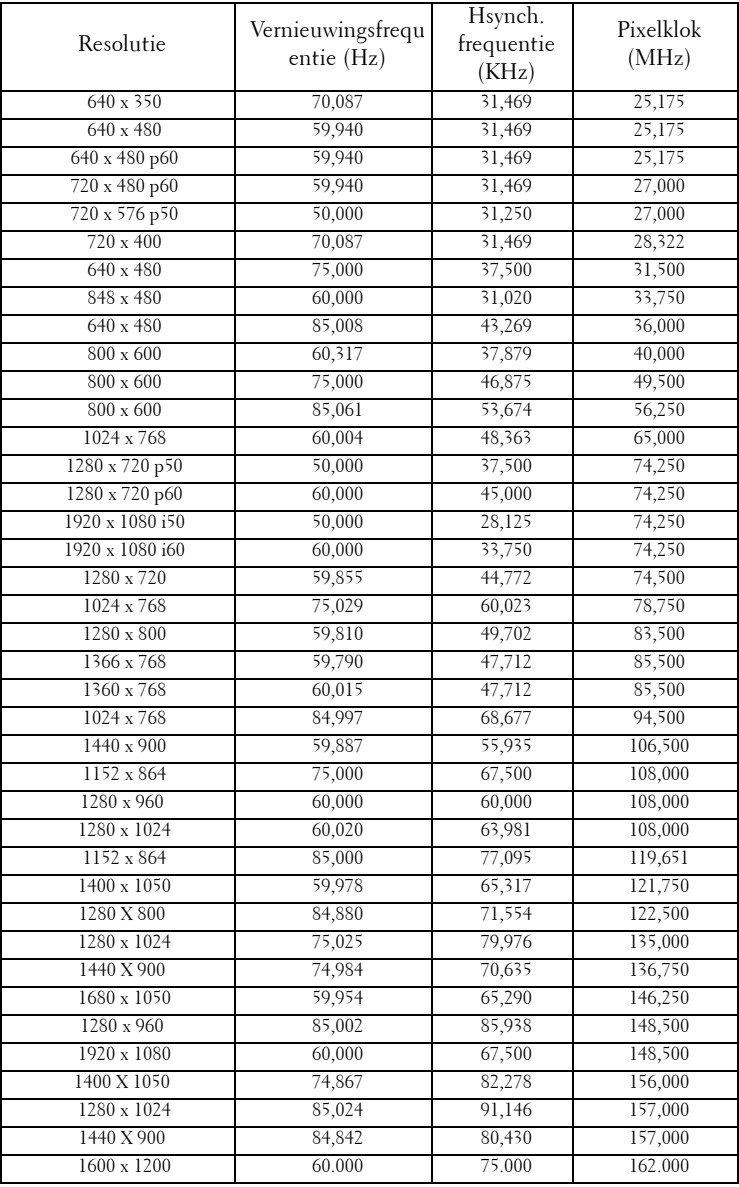

# <span id="page-102-0"></span>**Contact opnemen met Dell**

Klanten in de Verenigde Staten, kunnen het nummer 800-WWW-DELL (800-999-3355) bellen.

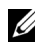

*C* OPMERKING: Als u geen actieve internetverbinding hebt, kunt u de contactgegevens vinden op uw aankoopfactuur, de leveringsnota, de rekening of in de productcatalogus van Dell.

Dell™ biedt meerdere opties voor online en telefonische ondersteuning en service. De beschikbaarheid verschilt afhankelijk van het land en het product en sommige services zijn mogelijk niet beschikbaar in uw regio. Om contact op te nemen met Dell met betrekking tot de verkoop, technische ondersteuning of klantendienst:

- 1 Bezoek **support.dell.com**.
- 2 Controleer uw land of regio in het vervolgkeuzemenu **Choose A Country/Region (Een land/regio kiezen)** onderaan op de pagina.
- 3 Klik links op de pagina op **Contact Us (Contact opnemen met ons)**.
- 4 Selecteer de koppeling van de geschikte service of ondersteuning voor uw behoeften.
- 5 Selecteer de voor u geschikte methode om contact op te nemen met Dell.

# **Bijlage: Woordenlijst**

ANSI lumen — Een standaard voor het meten van de helderheid. Deze waarde wordt berekend door een vierkante meter van een beeld in negen gelijke rechthoeken te splitsen, de waarde van de lux-lezing (of helderheid) in het midden van elke rechthoek te meten en vervolgens een gemiddelde te maken van deze negen punten.

Beeldverhouding — De populairste hoogte-breedteverhouding is 4:3 (4 bij 3). De eerste televisie- en computervideoformaten hebben een hoogte-breedteverhouding van 4:3. Dit betekent dat de breedte van het beeld 4/3 is van de hoogte.

Helderheid— De hoeveelheid licht die van een beeld, een projectiebeeld of een projectieapparaat wordt uitgezonden. De helderheid van de projector wordt gemeten in ANSI-lumen.

Kleurtemperatuur— het uitzicht van de kleur van wit licht. Een lage kleurtemperatuur impliceert een warmer licht (meer geel/rood) terwijl een hoge kleurtemperatuur een kouder licht (meer blauw) impliceert. De standaardeenheid voor de kleurtemperatuur is Kelvin (K).

Component Video—Een methode om kwaliteitsvideo te leveren in een formaat dat bestaat uit het luminantiesignaal en twee afzonderlijke chrominantiesignalen die worden gedefinieerd als Y'Pb'Pr' voor analoge componenten en Y'Cb'Cr voor digitale componenten. Component video is beschikbaar op DVD-spelers.

Composiet Video — Een videosignaal dat luma (helderheid), chroma (kleur), burst (kleurreferentie) en sync (horizontale en verticale synchronisatiesignalen) combineert in een signaalgolfvorm die wordt gedragen via één draadpaar. Er zijn drie soorten formaten: NTSC, PAL en SECAM.

Gecomprimeerde resolutie- Als de invoerbeelden een hogere resolutie hebben dan de oorspronkelijke resolutie van de projector, wordt het resulterende beeld geschaald volgens de oorspronkelijke resolutie van de projector. De aard van de compressie in een digitaal apparaat betekent dat een deel van de beeldinhoud verloren is.

Contrastverhouding— Het bereik van lichte en donkere waarden in een beeld, of de verhouding tussen hun maximum- en minimumwaarden. Om deze verhouding te meten worden door de projectiesector twee methoden gebruikt:

- **1** *Volledig aan/uit* meet de verhouding van de lichtuitvoer van een volledig wit beeld (volledig aan) en de lichtuitvoer van een volledig zwart beeld (volledig uit).
- **2** *ANSI* meet een patroon van 16 afwisselende zwarte en witte rechthoeken. De gemiddelde lichtuitvoer van de witte rechthoeken wordt gedeeld door de gemiddelde lichtuitvoer van de zwarte rechthoeken om de *ANSI*contrastverhouding te bepalen.

*Volledig aan/uit* contrast is altijd groter dan het *ANSI*-contrast voor dezelfde projector.

dB— decibel—Een eenheid die wordt gebruikt om het relatieve verschil, doorgaans tussen twee akoestische of elektrische signalen, uit te drukken in vermogen of intensiteit. Dit is gelijk aan het tienvoud van het gemeenschappelijke logaritme van de verhouding tussen de twee niveaus.

Diagonaal scherm— Een methode om de grootte van een scherm of een geprojecteerd beeld te meten. Dit wordt gemeten van de ene hoek naar de tegenoverliggende hoek. Een scherm met een hoogte van 9ft. en een breedte van 12ft. heeft een diagonaal van 15ft. In dit document gaan we uit van de veronderstelling dat de diagonale afmetingen gelden voor de traditionele 4:3-verhouding van een computerbeeld zoals in het bovenstaande voorbeeld.

DHCP — Dynamic Host Configuration Protocol — Een netwerkprotocol waarmee een server automatisch een TCP/IP-adres aan een apparaat kan toewijzen.

DLP®— Digital Light Processing™(Digitale lichtverwerking)—Reflectieve beeldtechnologie die door Texas Instruments is ontwikkeld en gebruik maakt van kleine gemanipuleerde spiegels. Het licht dat door een kleurfilter passeert, wordt naar de DLP-spiegels gestuurd die de RGB-kleuren schikken in een beeld dat op het beeld wordt geprojecteerd, ook bekend als DMD.

DMD— digitaal Micro-Mirror Device (digitaal micro-spiegelapparaat)— Elke DMD bestaat uit duizenden kantelende, microscopische spiegels in een aluminiumlegering die op een verborgen draagvlak zijn gemonteerd.

DNS — Domain Name System — Een internetservice die domeinnamen omzet in IPadressen.

Brandpuntsafstand— De afstand van het oppervlak van een lens naar zijn brandpunt. Frequentie— Dit is de snelheid van het herhalen van elektrische signalen in cycli per seconde. Wordt gemeten in Hz (Hertz).

HDCP — High-Bandwidth Digital-Content Protection — Een specificatie die door Intel™ Corporation is ontwikkeld om digitaal entertainment via digitale interfaces, zoals DVI, HDMI te beschermen.

HDMI — High-Definition Multimedia Interface — HDMI draagt zowel nietgecomprimeerde hoge definitie video als digitale audio- en apparaatbeheergegevens over via één aansluiting.

Hz (Hertz) — eenheid van frequentie.

IEEE802.11 — Een reeks normaen voor WLAN-netwerkcommunicatie (wireless local area network = draadloos lokaal netwerk). 802.11b/g gebruikt de 2,4GHz band.

Trapeziumcorrectie — Een hulpmiddel dat de vervorming van een geprojecteerd beeld (doorgaans een effect met een brede bovenzijde en een smalle onderzijde) corrigeert. Dit is meestal te wijten aan een verkeerde hoek tussen de projector en het scherm.

Maximale afstand— De afstand van een scherm tot de projector kan de afstand zijn die nodig is om een beeld te projecteren dat bruikbaar (helder genoeg) is in een volledig verduisterde kamer.

Maximale beeldgrootte — Het grootste beeld dat een projector kan projecteren in een

verduisterde kamer. Dit is doorgaans beperkt door het focusbereik van de optische onderdelen.

**Minimale afstand** — De dichtst mogelijke positie waarop een projector een beeld kan scherpstellen op het scherm.

NTSC— National Television Standards Committee. De Noord-Amerikaanse standaard voor video en uitzendingen met een videoformaat van 525 lijnen aan 30 beelden per seconde.

PAL— Phase Alternating Line. Een Europese standaard voor video en uitzendingen met een videoformaat van 625 lijnen aan 25 beelden per seconde.

Beeld omkeren— Functie waarmee u het beeld horizontaal kunt spiegelen. Wanneer tekst, afbeeldingen, enz. worden gebruikt bij een normale voorwaartse projectie, worden ze achterwaarts weergegeven. Beeld omkeren wordt gebruikt voor projectie achteraan.

RGB— rood, groen, blauw— Wordt doorgaans gebruikt om een beeldscherm te beschrijven dat afzonderlijke signalen vereist voor elk van de drie kleuren.

S-Video—Een standaard voor videotransmissie die een 4 pin mini-DIN-aansluiting gebruikt om video-informatie te verzenden via twee signaalkabels met de naam luminantie (helderheid, Y) en chrominantie (kleur, C). S-Video wordt ook Y/C genoemd.

SECAM— Een Franse en internationale zendstandaard voor video en uitzendingen, nauw verwant met PAL maar met een andere methode voor het verzenden van kleurinformatie.

SSID — Service Set Identifiers (Service Set-ID's)— een naam die wordt gebruikt om het specifieke draadloos LAN waarmee een gebruiker een verbinding wil maken, te identificeren.

SVGA— Super Video Graphics Array— 800 x 600 pixels.

SXGA— Super Extended Graphics Array,—1280 x 1024 pixels.

UXGA— Ultra Extended Graphics Array—1600 x 1200 pixels.

VGA— Video Graphics Array—640 x 480 pixels.

WEP — Wired Equivalent Privacy — Dit is een methode voor het coderen van communicatiegegevens. De coderingssleutel wordt gemaakt en alleen gemeld aan de gebruiker waarmee een communicatie bestaat. Hierdoor kunnen de communicatiegegevens niet worden gedecodeerd door derden.

XGA— Extended Video Graphics Array— 1024 x 768 pixels.

WXGA—Wide Extended Graphics Array— 1280 x 800 pixels.

Zoomlens—Lens met een variabele brandpuntsafstand waarmee operator zijn beeld kan in- of uitzoomen om het kleiner of groter te maken.

Verhouding zoomlens— Is de verhouding tussen het kleinste en grootste beeld dat een lens kan projecteren vanaf een vaste afstand. Een zoomlensverhouding van 1.4:1 betekent bijvoorbeeld dat een beeld van 10 ft. zonder zoom een beeld van 14 ft. zou zijn bij volledige zoom.

# **Index**

# **A**

Aansluitingen +12V gelijkspanningsuitgang [9](#page-8-1) Antenneconnector [9](#page-8-2) Audio-A ingangsconnector connector [9](#page-8-3) Audio-B linkerkanaal ingangsconnector [9](#page-8-4) Audio-B rechterkanaal ingangsconnector [9](#page-8-5) Audio-uitgangsconnector [9](#page-8-6) Energiecodeconnector [9](#page-8-7) Gleuf voor veiligheidskabel [9](#page-8-8) HDMI-connector [9](#page-8-9) Microfoonconnector [9](#page-8-10) Mini-USB-afstandsbediening [9](#page-8-11) RJ45-connector [9](#page-8-12) RS232-connector [9](#page-8-13) Samengesteld-videoconnector [9](#page-8-14) S-videoconnector [9](#page-8-15) USB type A viewerconnector [9](#page-8-16) USB type B beeldconnector [9](#page-8-17) Veiligheidsbalk [9](#page-8-18) VGA-A-ingang (D-sub) connector [9](#page-8-19) VGA-A-uitgang (monitor doorlussen) [9](#page-8-20) VGA-B-ingang (D-sub) connector [9](#page-8-21) Afstandsbediening [30](#page-29-0) IR-ontvanger [29](#page-28-0)

Audio-input [49](#page-48-0) Audio-instellingen [49](#page-48-1)

## **B**

Bedieningspaneel [28](#page-27-0)

# **C**

Contact opnemen met Dell [6](#page-5-0), [93](#page-92-0), [96](#page-95-1)

#### **D**

De lamp vervangen [96](#page-95-2) De projector aansluiten Aansluiten met een component-kabel [18](#page-17-0) Aansluiten met een composiet-kabel [17](#page-16-0) Aansluiten met een HDMI-kabel [19](#page-18-0) Aansluiten met een S-videokabel [16](#page-15-0) Aansluiten op een computer met een RS232-kabel [13](#page-12-0), [14](#page-13-0) Composiet videokabel [17](#page-16-1) HDMI-kabel [19](#page-18-1), [20](#page-19-0), [22](#page-21-0) Op de computer [11](#page-10-0) RS232-kabel [13](#page-12-1) S-videokabel [16](#page-15-1) USB naar USB-kabel [11](#page-10-1)

USB-A-naar-USB-B-kabel [14](#page-13-1) VGA- naar VGA-kabel [11](#page-10-2), [12](#page-11-0) VGA-naar-YPbPr-kabel [18](#page-17-1) Voedingskabel [11](#page-10-3), [12](#page-11-1), [13](#page-12-2), [14](#page-13-2), [16](#page-15-2), [17](#page-16-2), [18](#page-17-2), [19](#page-18-2), [20](#page-19-1), [21](#page-20-0), [22](#page-21-1)

De projector in-/uitschakelen De projector inschakelen [23](#page-22-0) De projector uitschakelen [23](#page-22-1)

De zoom en de focus van de projector aanpassen [25](#page-24-0)

#### Dell

contact opnemen [103](#page-102-0)

Dempen [49](#page-48-2)

# **E**

Energie besparen [50](#page-49-1)

# **G**

Gesloten bijschrift [53](#page-52-0)

# **H**

Het [geprojecteerde beeld aanpas](#page-23-0)sen 24 De projectorhoogte regelen [24](#page-23-1) Het geprojecteerde beeld instellen de beamer laten zakken Wieltje voor kantelinstelling [24](#page-23-2) Wieltje voor kantelinstelling vooraan [24](#page-23-3) Hoofdeenheid [7](#page-6-1) Antenne [7](#page-6-2)

Bedieningspaneel [7](#page-6-3) Focustab [7](#page-6-4) IR-ontvangers [7](#page-6-5) Lens [7](#page-6-6) Lensdop [7](#page-6-7)

# **L**

Luidspreker [49](#page-48-3)

## **M**

Menu Transparantie [48](#page-47-1) Menu-instellingen [48](#page-47-2) Menupositie [48](#page-47-3)

# **O**

ondersteuning contact opnemen met Dell [103](#page-102-0) OSD [35](#page-34-0) Auto aanpassen [37](#page-36-0) Foto (in pc-stand) [37](#page-36-0) Foto (in videostand) [38](#page-37-0) Hoofdmenu [35](#page-34-1) Instelling [43](#page-42-1) Invoerselectie [36](#page-35-0) Lamp [43](#page-42-0) Overige [48](#page-47-4) Weergave (in pc-stand) [40](#page-39-0) Weergave (in videostand) [42](#page-41-0)

# **P**

Problemen oplossen [90](#page-89-0)
Contact opnemen met Dell [90](#page-89-0)

### **R**

Reset [49](#page-48-0)

# **S**

Scherm [49](#page-48-1) Scherminstellingen [49](#page-48-2) Schermopname [49](#page-48-3) Snel afsluiten [50](#page-49-0) Specificaties Aantal pixels [98](#page-97-0) Afmetingen [99](#page-98-0) Audio [98](#page-97-1) Contrastverhouding [98](#page-97-2) Energieverbruik [98](#page-97-3) Getoonde kleuren [98](#page-97-4) Gewicht [99](#page-98-1) Grootte van projectiescherm [98](#page-97-5) Helderheid [98](#page-97-6) I/O-connectoren [99](#page-98-2) Lichtklep [98](#page-97-7) Netvoeding [98](#page-97-8) Omgeving [99](#page-98-3) Projectieafstand [98](#page-97-9) Projectielens [98](#page-97-10) RS232-protocol [101](#page-100-0) Ruisniveau [98](#page-97-11) Snelheid van kleurwiel [98](#page-97-12) Uniformiteit [98](#page-97-13) Videocompatibiliteit [98](#page-97-14) Standaard [54](#page-53-0)

Stroominstellingen [50](#page-49-1)

# **T**

telefoonnummers [103](#page-102-0) Testpatroon [54](#page-53-1) Time-out menu [48](#page-47-0)

# **V**

Veiligheidsinstellingen [50](#page-49-2) Volume [49](#page-48-4)

### **W**

Wachtwoord [51](#page-50-0)

# **Z**

Zoom en focus van de beamer instellen Focusring [25](#page-24-0)